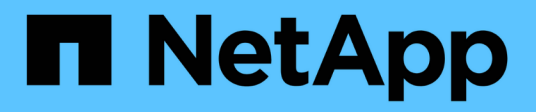

## **Risolvere i problemi relativi al sistema StorageGRID**

StorageGRID 11.7

NetApp April 12, 2024

This PDF was generated from https://docs.netapp.com/it-it/storagegrid-117/troubleshoot/index.html on April 12, 2024. Always check docs.netapp.com for the latest.

# **Sommario**

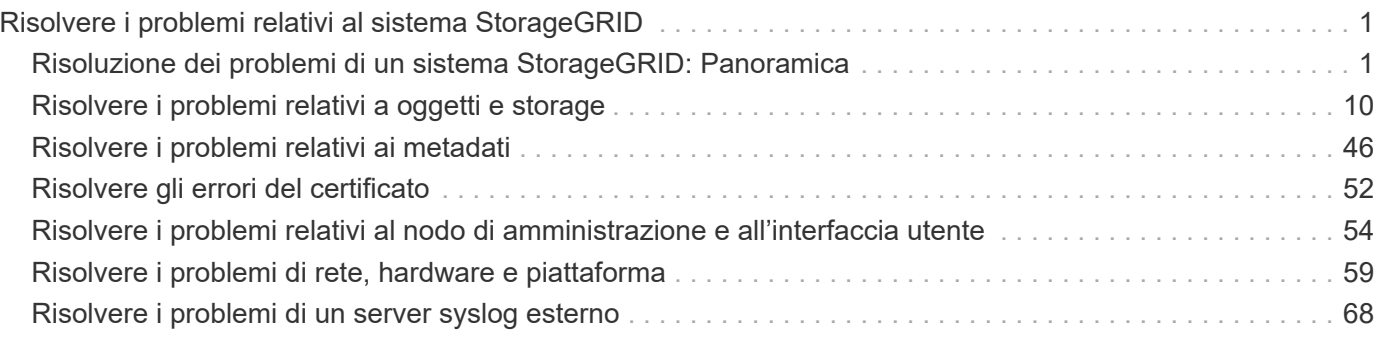

# <span id="page-2-0"></span>**Risolvere i problemi relativi al sistema StorageGRID**

## <span id="page-2-1"></span>**Risoluzione dei problemi di un sistema StorageGRID: Panoramica**

Se si riscontrano problemi durante l'utilizzo di un sistema StorageGRID, consultare i suggerimenti e le linee guida di questa sezione per ottenere assistenza nella determinazione e nella risoluzione del problema.

## **Panoramica della determinazione del problema**

Se si verifica un problema quando ["Amministrazione di un sistema StorageGRID"](https://docs.netapp.com/it-it/storagegrid-117/admin/index.html), è possibile utilizzare il processo descritto in questa figura per identificare e analizzare il problema. Spesso è possibile risolvere i problemi da soli; tuttavia, potrebbe essere necessario eseguire l'escalation di alcuni problemi al supporto tecnico.

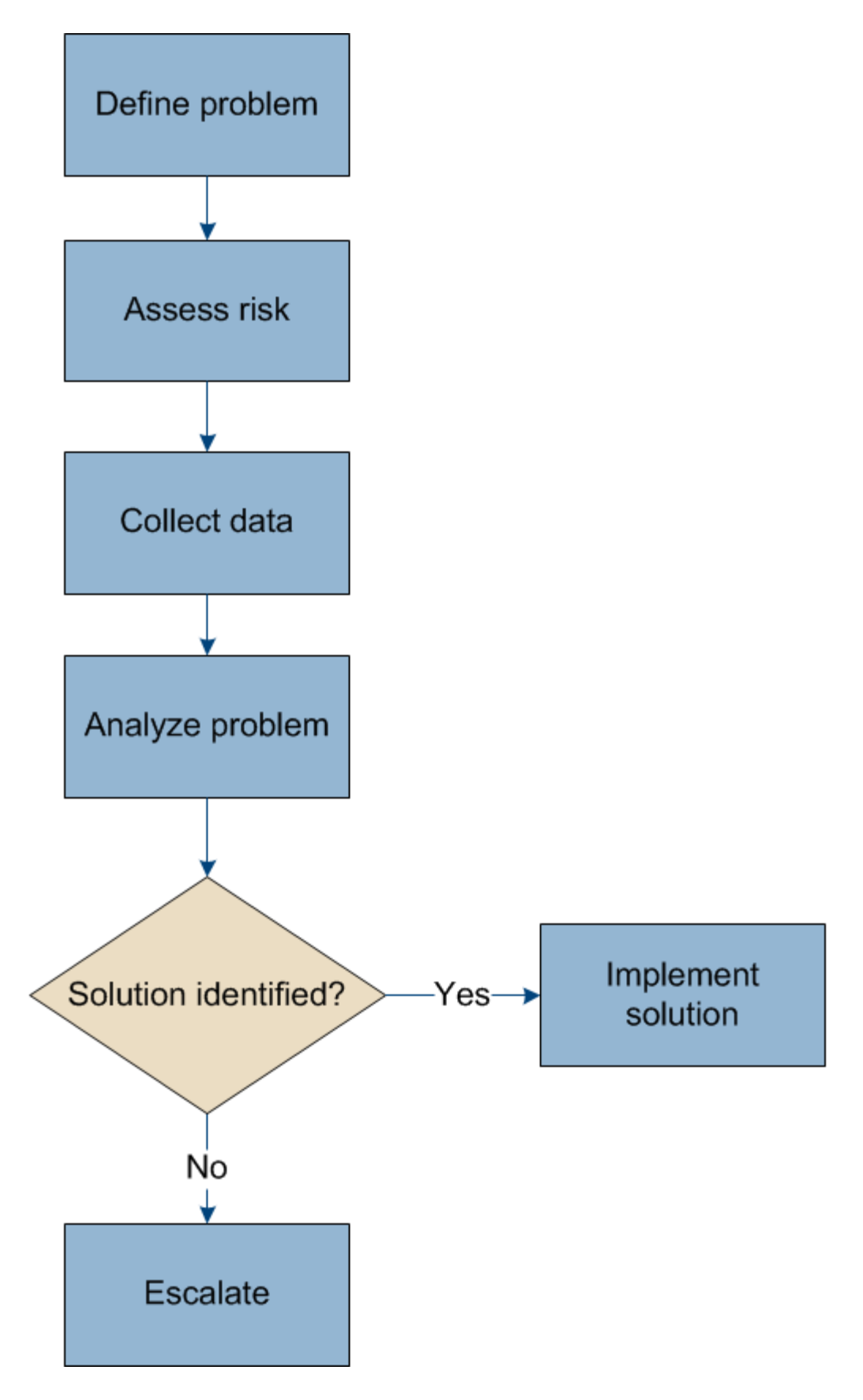

## **definire il problema**

Il primo passo per risolvere un problema è definire il problema in modo chiaro.

Questa tabella fornisce esempi dei tipi di informazioni che è possibile raccogliere per definire un problema:

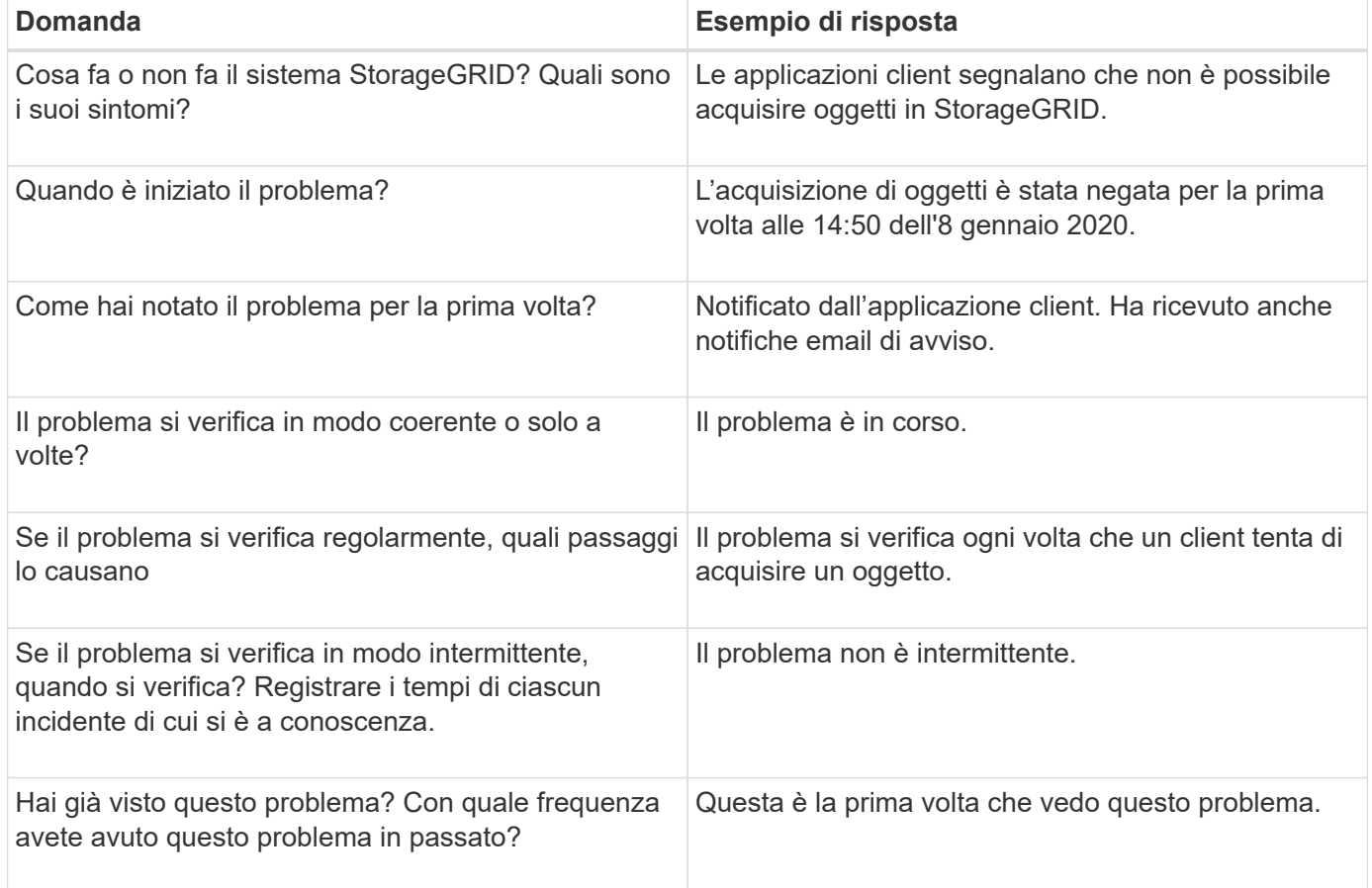

## **Valutare i rischi e l'impatto sul sistema**

Una volta definito il problema, valutarne il rischio e l'impatto sul sistema StorageGRID. Ad esempio, la presenza di avvisi critici non significa necessariamente che il sistema non stia fornendo servizi di base.

Questa tabella riassume l'impatto del problema di esempio sulle operazioni del sistema:

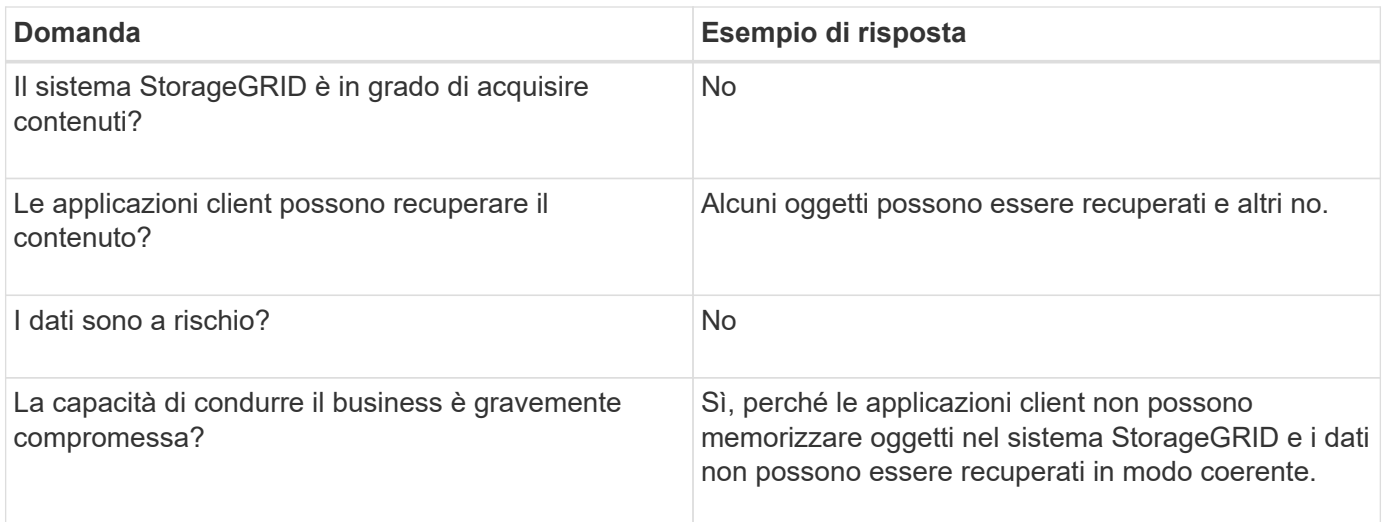

## **Raccogliere i dati**

Dopo aver definito il problema e averne valutato il rischio e l'impatto, raccogliere i dati per l'analisi. Il tipo di dati più utili da raccogliere dipende dalla natura del problema.

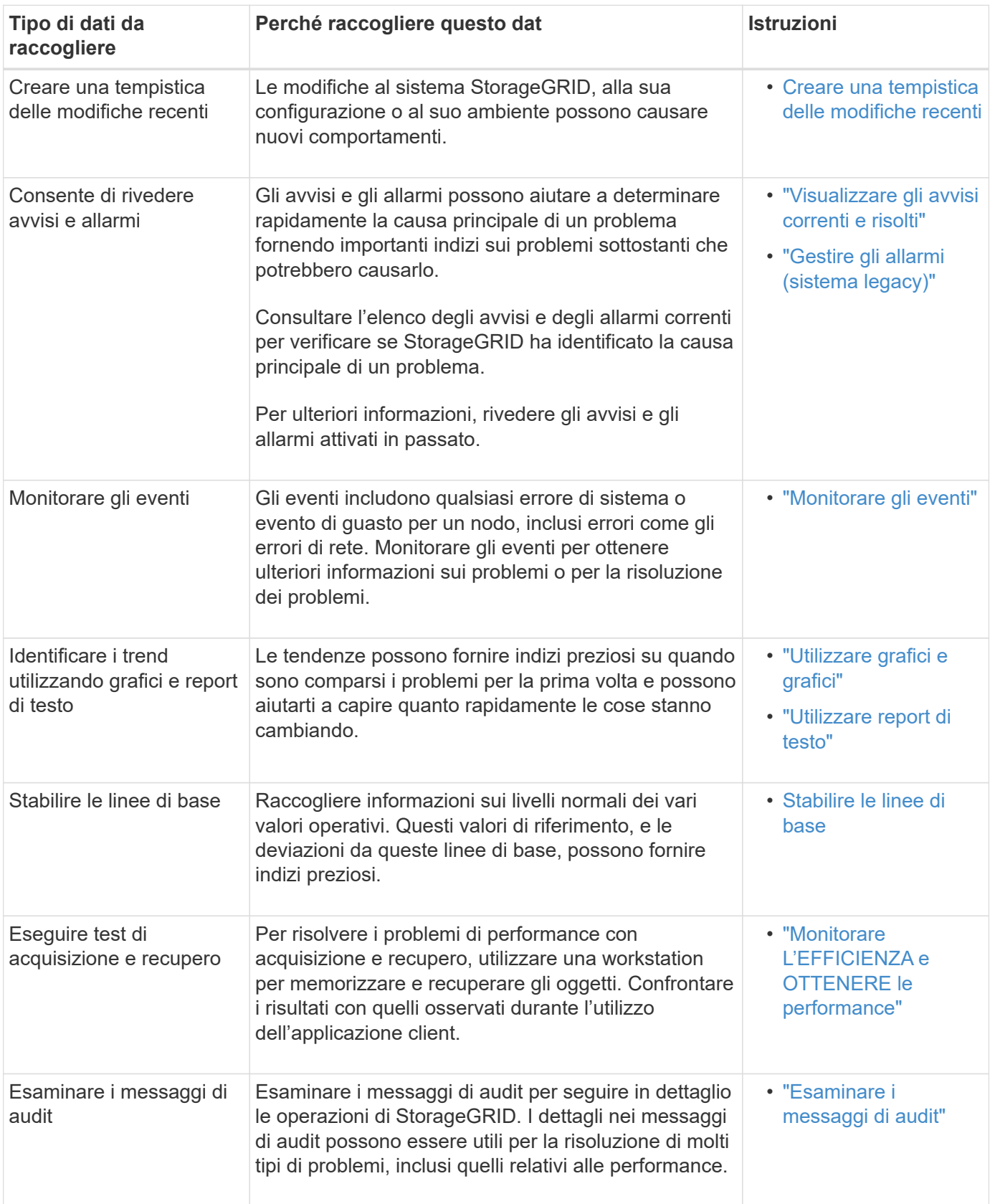

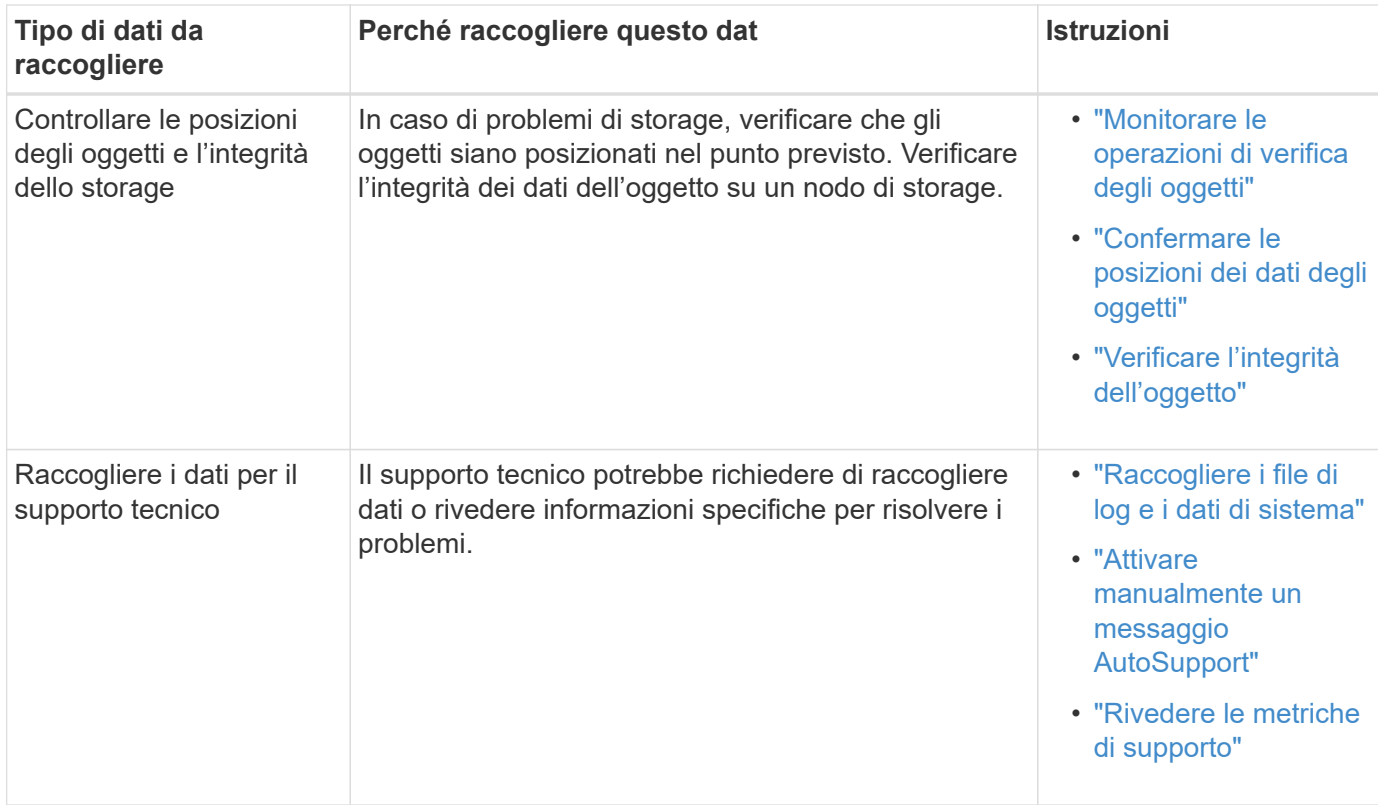

#### <span id="page-6-0"></span>**Crea una timeline di modifiche recenti**

Quando si verifica un problema, è necessario prendere in considerazione le modifiche apportate di recente e il momento in cui si sono verificate tali modifiche.

- Le modifiche al sistema StorageGRID, alla sua configurazione o al suo ambiente possono causare nuovi comportamenti.
- Una tempistica delle modifiche può aiutarti a identificare quali modifiche potrebbero essere responsabili di un problema e in che modo ciascuna modifica potrebbe avere influenzato il suo sviluppo.

Creare una tabella di modifiche recenti al sistema che includa informazioni su quando si è verificata ogni modifica e su eventuali dettagli rilevanti relativi alla modifica, ad esempio informazioni su ciò che è accaduto durante l'esecuzione della modifica:

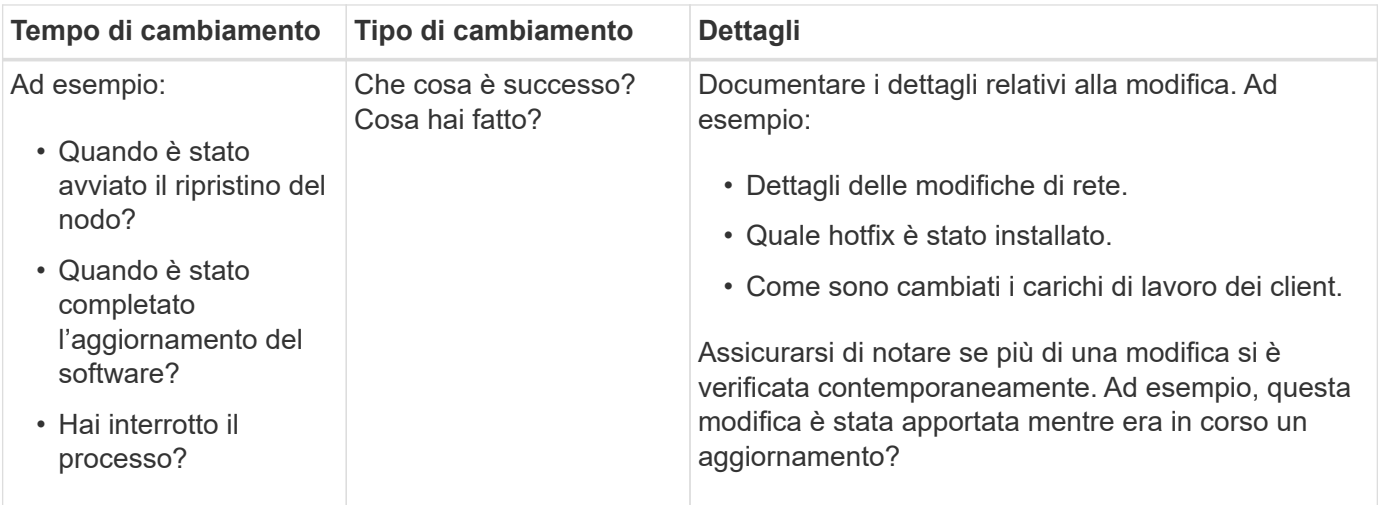

#### **Esempi di modifiche recenti significative**

Ecco alcuni esempi di modifiche potenzialmente significative:

- Il sistema StorageGRID è stato recentemente installato, ampliato o ripristinato?
- Il sistema è stato aggiornato di recente? È stata applicata una correzione rapida?
- L'hardware è stato riparato o modificato di recente?
- La policy ILM è stata aggiornata?
- Il carico di lavoro del client è cambiato?
- L'applicazione client o il suo comportamento sono cambiati?
- Hai modificato i bilanciatori di carico o aggiunto o rimosso un gruppo ad alta disponibilità di nodi di amministrazione o nodi gateway?
- Sono state avviate attività che potrebbero richiedere molto tempo? Alcuni esempi sono:
	- Ripristino di un nodo di storage guasto
	- Disattivazione del nodo di storage
- Sono state apportate modifiche all'autenticazione dell'utente, ad esempio l'aggiunta di un tenant o la modifica della configurazione LDAP?
- La migrazione dei dati è in corso?
- I servizi della piattaforma sono stati abilitati o modificati di recente?
- La compliance è stata abilitata di recente?
- I pool di storage cloud sono stati aggiunti o rimossi?
- Sono state apportate modifiche alla compressione o alla crittografia dello storage?
- Sono state apportate modifiche all'infrastruttura di rete? Ad esempio, VLAN, router o DNS.
- Sono state apportate modifiche alle origini NTP?
- Sono state apportate modifiche alle interfacce Grid, Admin o Client Network?
- Sono state apportate modifiche alla configurazione del nodo di archiviazione?
- Sono state apportate altre modifiche al sistema StorageGRID o al suo ambiente?

#### **Stabilire le linee di base**

È possibile stabilire linee di base per il sistema registrando i livelli normali di diversi valori operativi. In futuro, è possibile confrontare i valori correnti con queste linee di base per rilevare e risolvere i valori anomali.

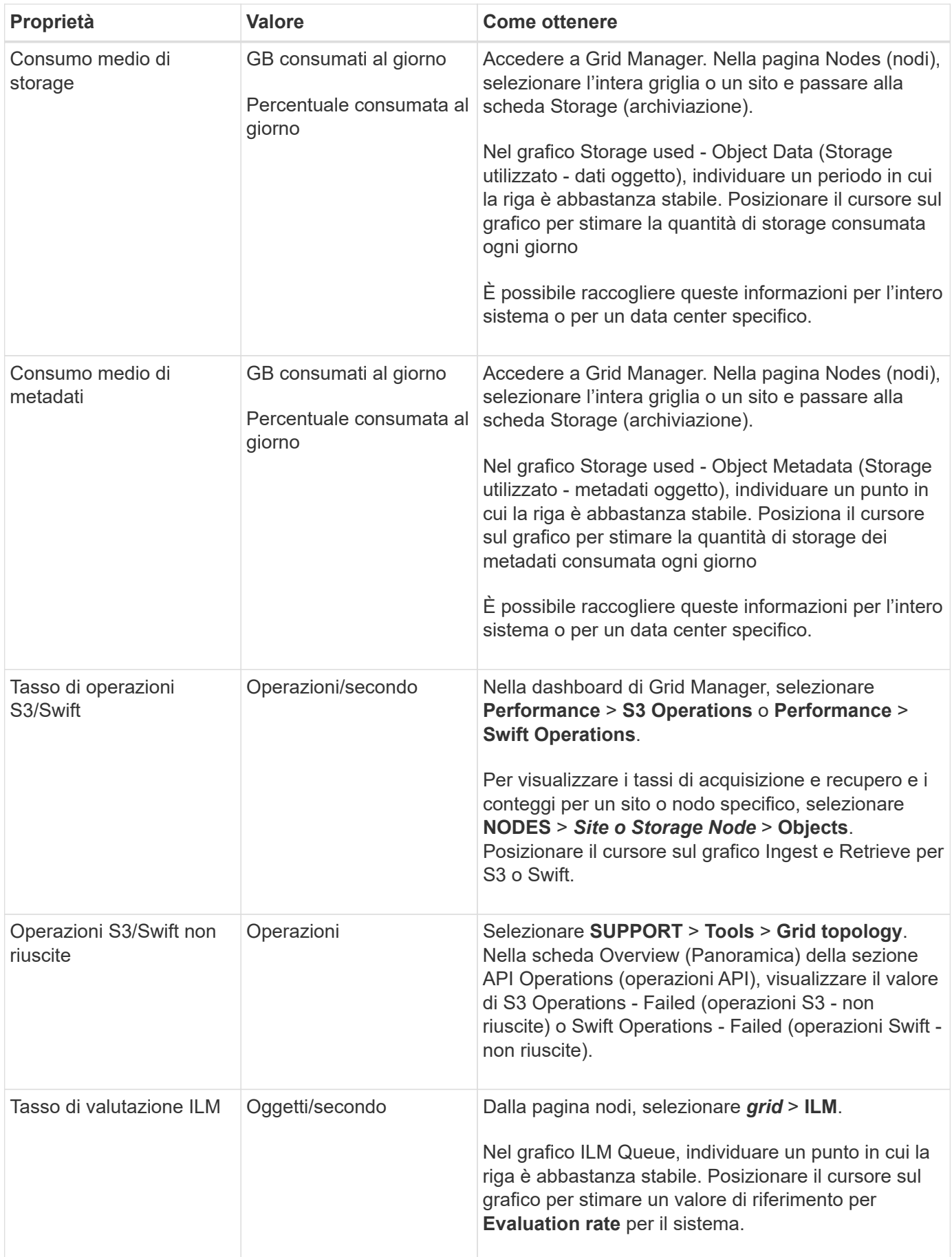

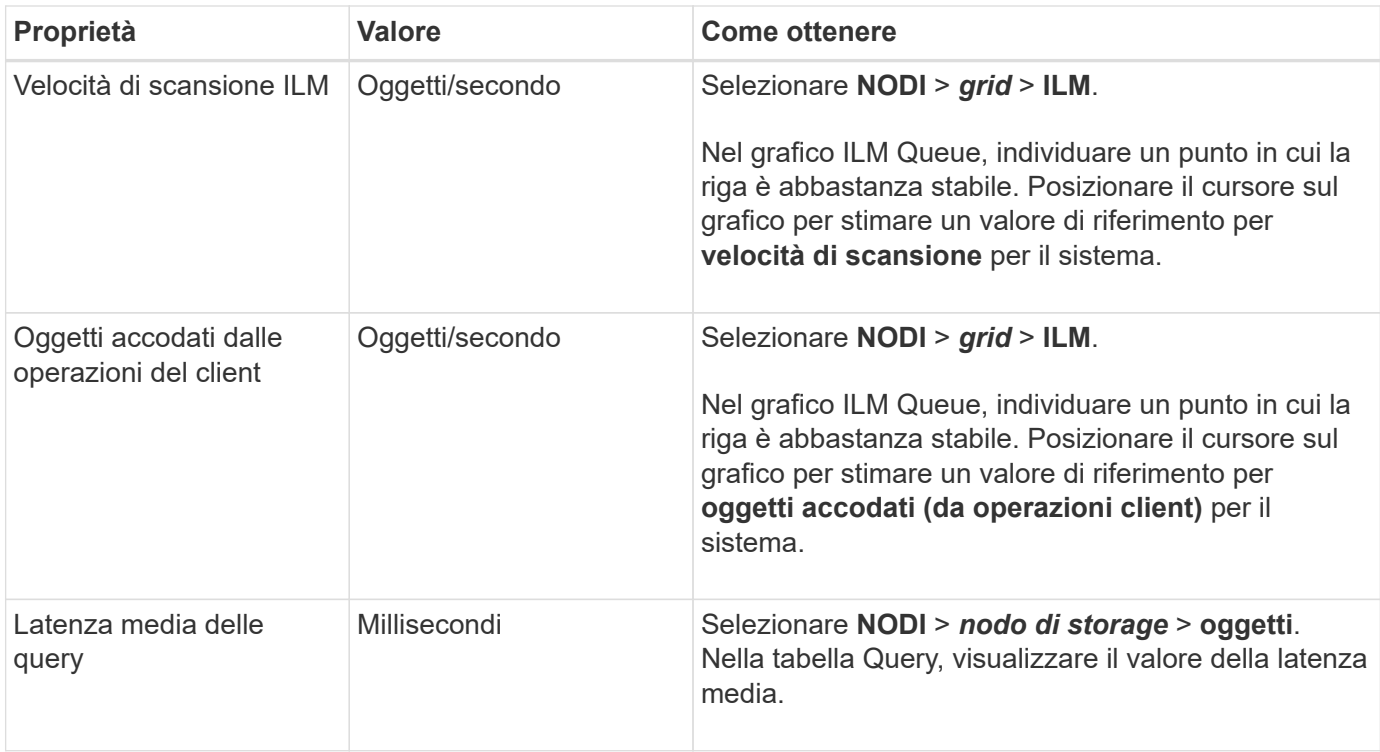

## **Analizzare i dati**

Utilizzare le informazioni raccolte per determinare la causa del problema e le potenziali soluzioni.

‐analisi dipende dal problema, ma in generale:

- Individuare i punti di guasto e i colli di bottiglia utilizzando gli allarmi.
- Ricostruire la cronologia dei problemi utilizzando la cronologia degli allarmi e i grafici.
- Utilizzare i grafici per individuare le anomalie e confrontare la situazione del problema con il normale funzionamento.

## **Lista di controllo per le informazioni di escalation**

Se non riesci a risolvere il problema da solo, contatta il supporto tecnico. Prima di contattare il supporto tecnico, raccogliere le informazioni elencate nella seguente tabella per facilitare la risoluzione del problema.

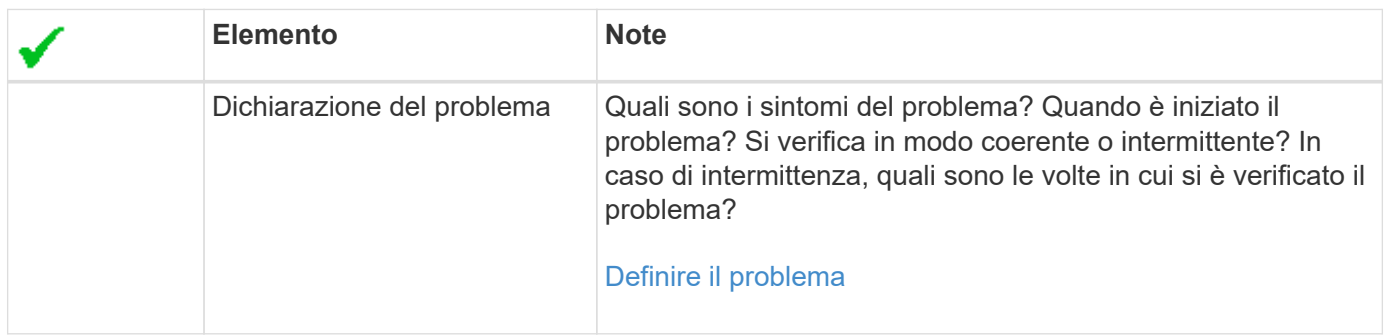

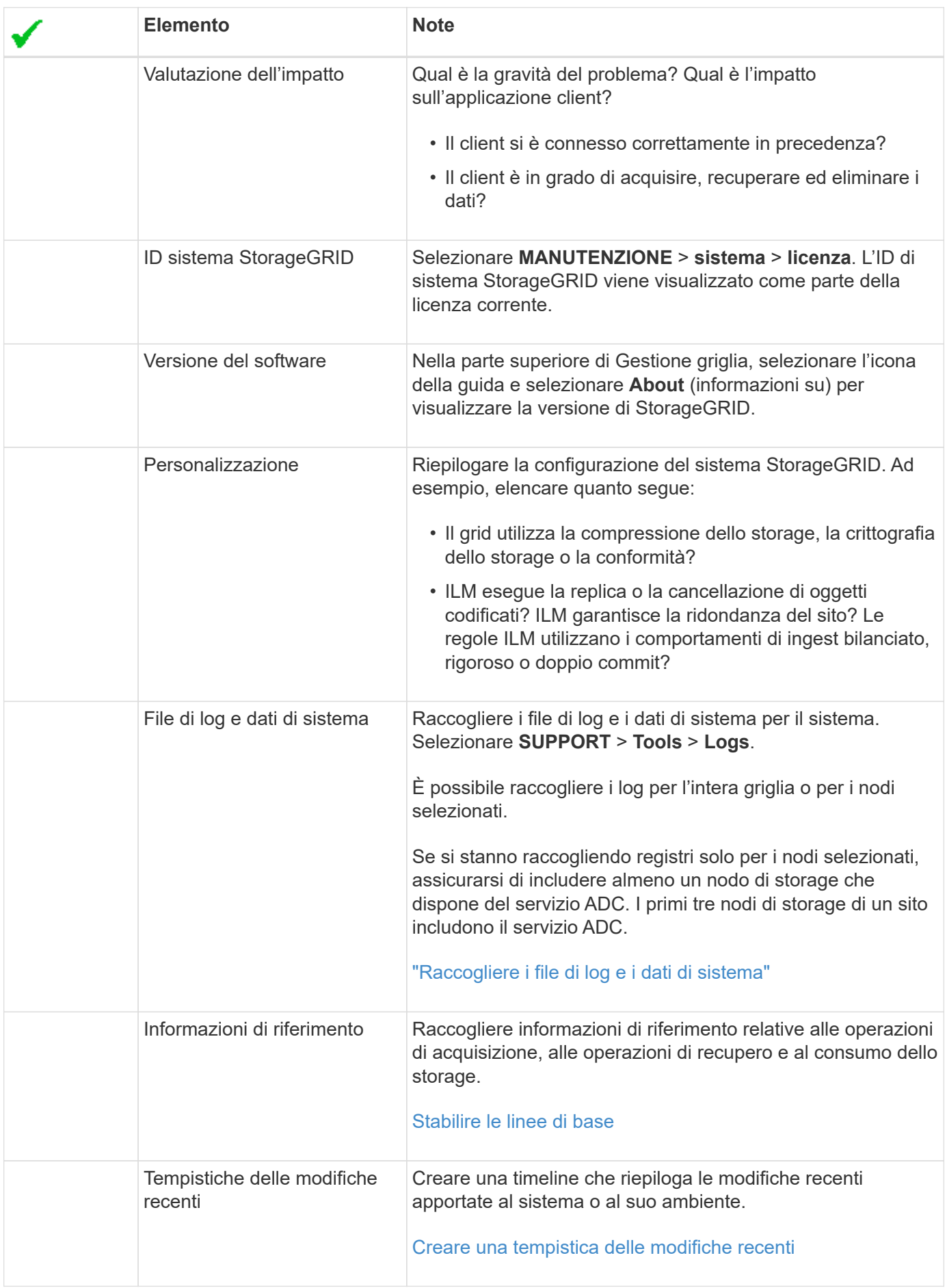

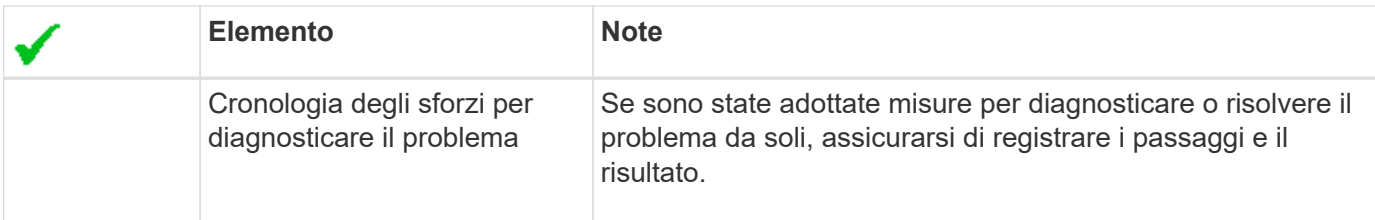

## <span id="page-11-0"></span>**Risolvere i problemi relativi a oggetti e storage**

## <span id="page-11-1"></span>**Confermare le posizioni dei dati degli oggetti**

A seconda del problema, potrebbe essere necessario ["confermare la posizione in cui](https://docs.netapp.com/it-it/storagegrid-117/audit/object-ingest-transactions.html) [vengono memorizzati i dati dell'oggetto"](https://docs.netapp.com/it-it/storagegrid-117/audit/object-ingest-transactions.html). Ad esempio, è possibile verificare che il criterio ILM funzioni come previsto e che i dati degli oggetti vengano memorizzati dove previsto.

#### **Prima di iniziare**

- È necessario disporre di un identificatore di oggetto, che può essere uno dei seguenti:
	- **UUID**: Identificativo universalamente univoco dell'oggetto. Inserire l'UUID in tutte le lettere maiuscole.
	- **CBID**: Identificatore univoco dell'oggetto all'interno di StorageGRID . È possibile ottenere il CBID di un oggetto dal log di audit. Inserire il CBID in tutte le lettere maiuscole.
	- **S3 bucket and object key** (bucket S3 e chiave oggetto): Quando un oggetto viene acquisito tramite ["Interfaccia S3",](https://docs.netapp.com/it-it/storagegrid-117/s3/operations-on-objects.html) l'applicazione client utilizza una combinazione di bucket e chiave oggetto per memorizzare e identificare l'oggetto.
	- **Swift container and object name**: Quando un oggetto viene acquisito tramite ["Interfaccia Swift"](https://docs.netapp.com/it-it/storagegrid-117/swift/object-operations.html), l'applicazione client utilizza una combinazione di container e nome oggetto per memorizzare e identificare l'oggetto.

#### **Fasi**

- 1. Selezionare **ILM** > **Object metadata lookup**.
- 2. Digitare l'identificativo dell'oggetto nel campo **Identifier**.

È possibile immettere UUID, CBID, S3 bucket/object-key o Swift container/object-name.

3. Se si desidera cercare una versione specifica dell'oggetto, inserire l'ID versione (facoltativo).

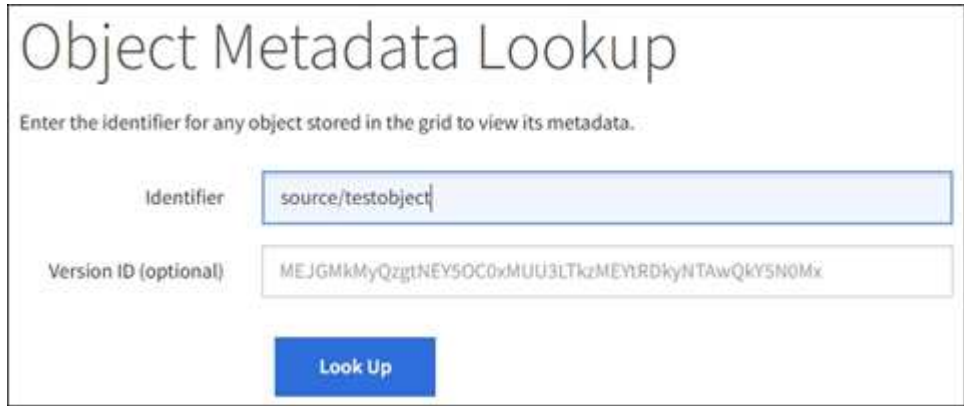

4. Selezionare **Cerca**.

Il ["risultati della ricerca dei metadati degli oggetti"](https://docs.netapp.com/it-it/storagegrid-117/ilm/verifying-ilm-policy-with-object-metadata-lookup.html) appare. In questa pagina sono elencati i seguenti tipi di informazioni:

- Metadati di sistema, tra cui l'ID oggetto (UUID), l'ID versione (facoltativo), il nome dell'oggetto, il nome del contenitore, il nome o l'ID dell'account tenant, la dimensione logica dell'oggetto, la data e l'ora della prima creazione dell'oggetto e la data e l'ora dell'ultima modifica dell'oggetto.
- Qualsiasi coppia di valori chiave metadati utente personalizzata associata all'oggetto.
- Per gli oggetti S3, qualsiasi coppia chiave-valore tag oggetto associata all'oggetto.
- Per le copie di oggetti replicate, la posizione di storage corrente di ciascuna copia.
- Per le copie di oggetti con codifica erasure, la posizione di storage corrente di ciascun frammento.
- Per le copie di oggetti in un Cloud Storage Pool, la posizione dell'oggetto, incluso il nome del bucket esterno e l'identificatore univoco dell'oggetto.
- Per oggetti segmentati e multiparte, un elenco di segmenti di oggetti che include identificatori di segmenti e dimensioni dei dati. Per gli oggetti con più di 100 segmenti, vengono visualizzati solo i primi 100 segmenti.
- Tutti i metadati degli oggetti nel formato di storage interno non elaborato. Questi metadati raw includono metadati interni del sistema che non sono garantiti per la persistenza dalla release alla release.

Nell'esempio seguente vengono illustrati i risultati della ricerca dei metadati degli oggetti per un oggetto di test S3 memorizzato come due copie replicate.

#### System Metadata

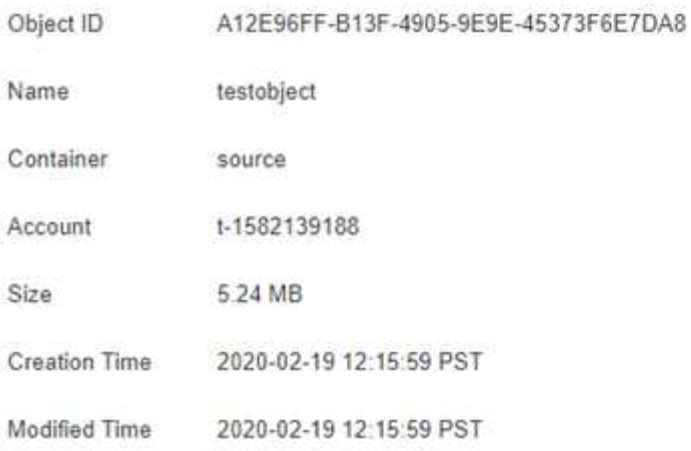

#### **Replicated Copies**

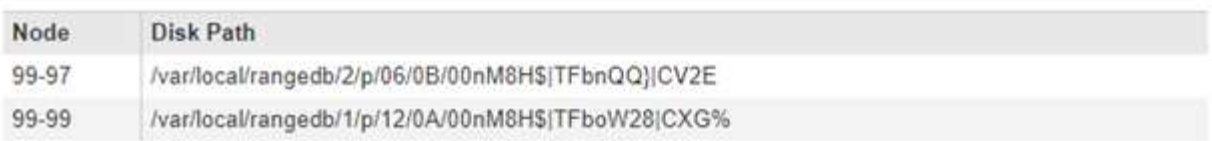

#### Raw Metadata

```
\epsilon"TYPE": "CTNT",
   "CHND": "A12E96FF-B13F-4905-9E9E-45373F6E7DA8",
   "NAME": "testobject",
   "CBID": "0x8823DE7EC7C10416",
   "PHND": "FEA0AE51-534A-11EA-9FCD-31FF00C36056",
   "PPTH": "source",
   "META": {
       "BASE": {
           "PAWS": "2",
```
### **Errori dell'archivio di oggetti (volume di storage)**

Lo storage sottostante su un nodo di storage è diviso in archivi di oggetti. Gli archivi di oggetti sono anche noti come volumi di storage.

È possibile visualizzare le informazioni sull'archivio di oggetti per ciascun nodo di storage. Gli archivi di oggetti sono visualizzati nella parte inferiore della pagina **NODE** > *Storage Node* > **Storage**.

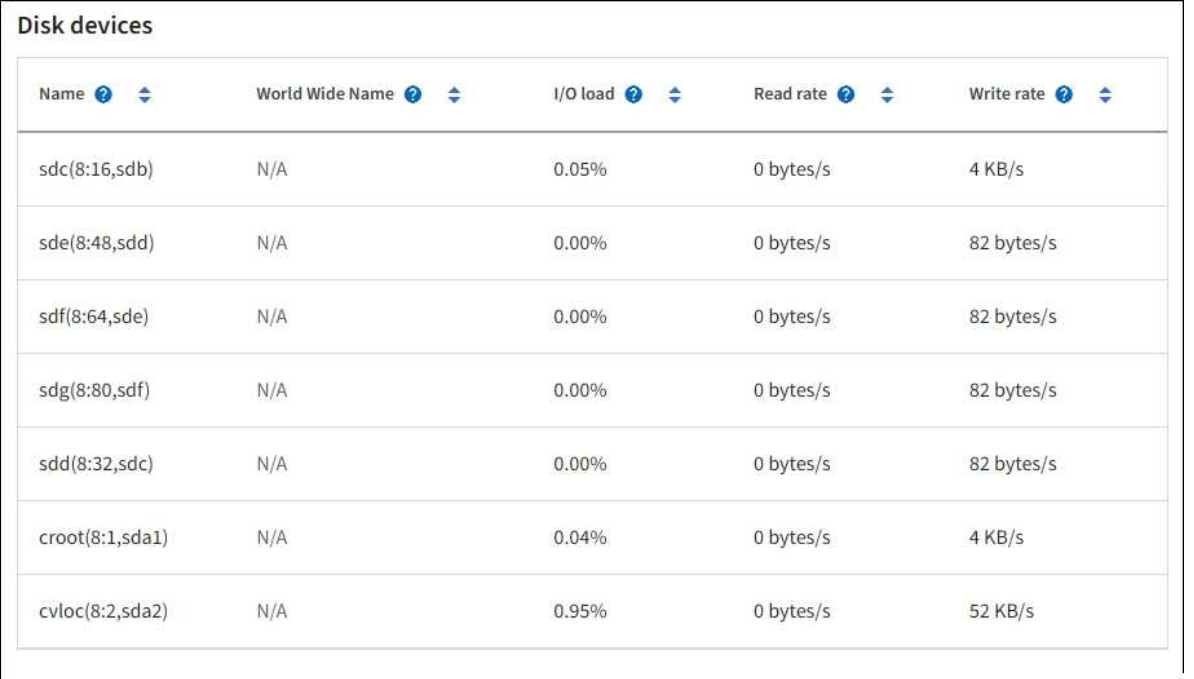

#### Volumes

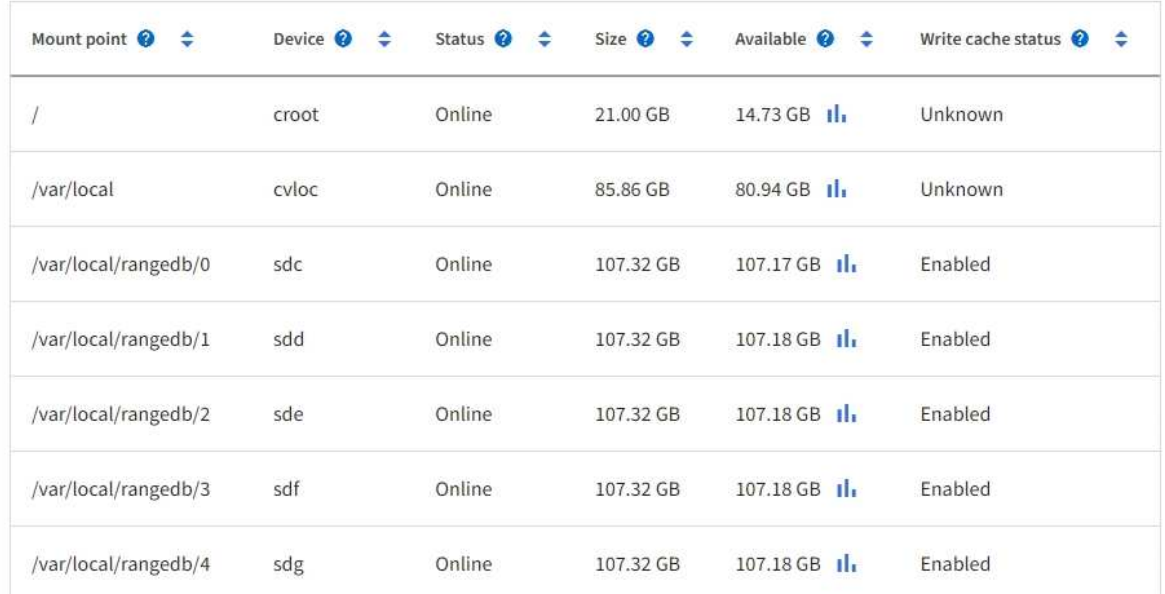

## Object stores

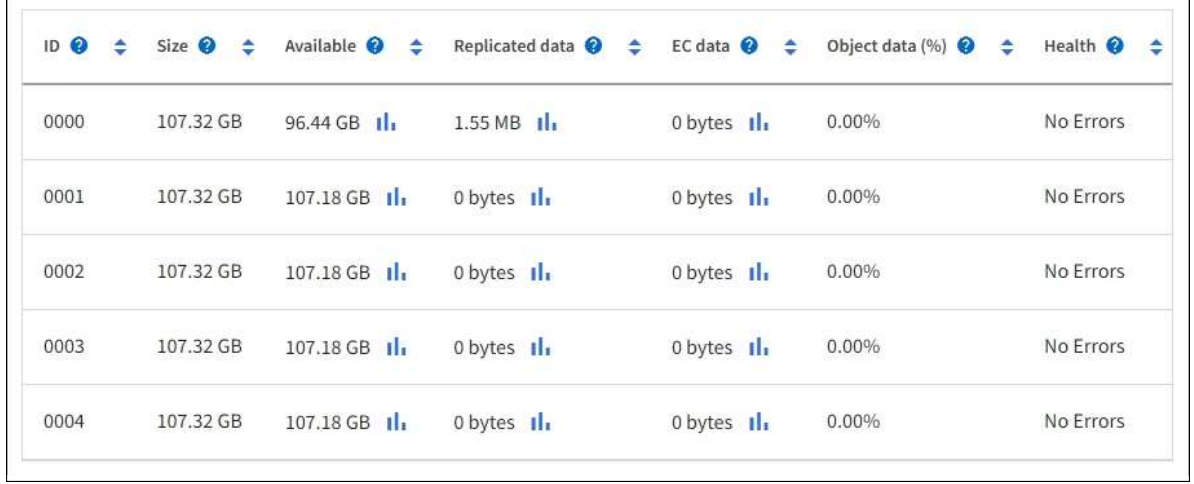

Per saperne di più ["Dettagli su ciascun nodo di storage"](https://docs.netapp.com/it-it/storagegrid-117/monitor/viewing-grid-topology-tree.html), attenersi alla seguente procedura:

- 1. Selezionare **SUPPORT** > **Tools** > **Grid topology**.
- 2. Selezionare *Site* > *Storage Node* > **LDR** > **Storage** > **Overview** > **Main**.

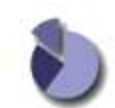

Overview: LDR (DC1-S1) - Storage Updated: 2020-01-29 15:03:39 PST

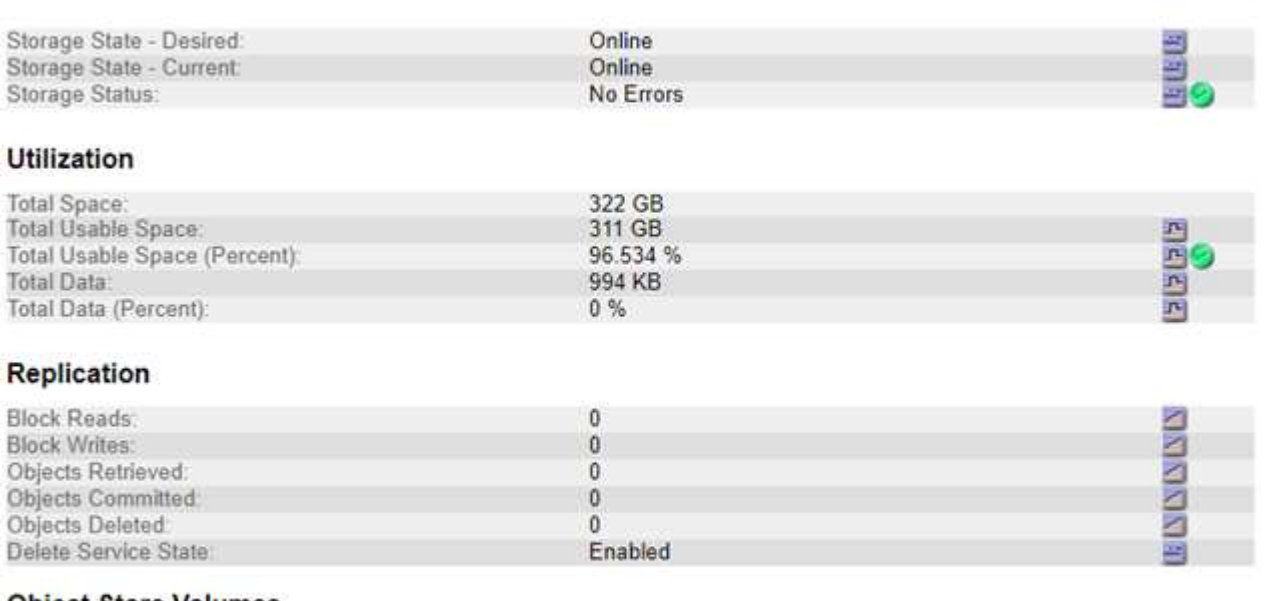

#### **Object Store Volumes**

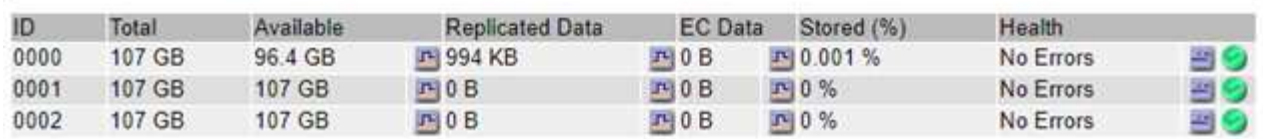

A seconda della natura del guasto, gli errori di un volume di storage potrebbero essere riflessi in un allarme sullo stato di storage o sullo stato di un archivio di oggetti. In caso di guasto di un volume di storage, è necessario riparare il volume di storage guasto per ripristinare la funzionalità completa del nodo di storage il prima possibile. Se necessario, accedere alla scheda **Configurazione** e. ["Posizionare il nodo di storage in uno](https://docs.netapp.com/it-it/storagegrid-117/maintain/checking-storage-state-after-recovering-storage-volumes.html) [stato di sola](https://docs.netapp.com/it-it/storagegrid-117/maintain/checking-storage-state-after-recovering-storage-volumes.html)[‐](https://docs.netapp.com/it-it/storagegrid-117/maintain/checking-storage-state-after-recovering-storage-volumes.html)[lettura"](https://docs.netapp.com/it-it/storagegrid-117/maintain/checking-storage-state-after-recovering-storage-volumes.html) In modo che il sistema StorageGRID possa utilizzarlo per il recupero dei dati durante la preparazione per un ripristino completo del server.

### <span id="page-15-0"></span>**Verificare l'integrità dell'oggetto**

Il sistema StorageGRID verifica l'integrità dei dati degli oggetti sui nodi di storage, verificando la presenza di oggetti corrotti e mancanti.

Esistono due processi di verifica: Verifica in background e verifica dell'esistenza degli oggetti (in precedenza chiamata verifica in primo piano). Lavorano insieme per garantire l'integrità dei dati. La verifica in background viene eseguita automaticamente e verifica continuamente la correttezza dei dati dell'oggetto. Il controllo dell'esistenza degli oggetti può essere attivato da un utente per verificare più rapidamente l'esistenza (anche se non la correttezza) degli oggetti.

#### **Che cos'è la verifica in background?**

Il processo di verifica in background verifica automaticamente e continuamente la presenza di copie corrotte

dei dati degli oggetti nei nodi di storage e tenta automaticamente di risolvere eventuali problemi rilevati.

La verifica in background verifica l'integrità degli oggetti replicati e degli oggetti con codifica in cancellazione, come segue:

• **Oggetti replicati**: Se il processo di verifica in background trova un oggetto replicato corrotto, la copia corrotta viene rimossa dalla sua posizione e messa in quarantena in un altro punto del nodo di storage. Quindi, viene generata una nuova copia non corrotta e posizionata per soddisfare il criterio ILM attivo. La nuova copia potrebbe non essere inserita nel nodo di storage utilizzato per la copia originale.

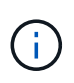

I dati degli oggetti corrotti vengono messi in quarantena invece che cancellati dal sistema, in modo che sia ancora possibile accedervi. Per ulteriori informazioni sull'accesso ai dati degli oggetti in quarantena, contattare il supporto tecnico.

• **Oggetti con codifica di cancellazione**: Se il processo di verifica in background rileva che un frammento di un oggetto con codifica di cancellazione è corrotto, StorageGRID tenta automaticamente di ricostruire il frammento mancante sullo stesso nodo di storage, utilizzando i dati rimanenti e i frammenti di parità. Se il frammento danneggiato non può essere ricostruito, viene eseguito un tentativo di recuperare un'altra copia dell'oggetto. Se il recupero ha esito positivo, viene eseguita una valutazione ILM per creare una copia sostitutiva dell'oggetto con codice di cancellazione.

Il processo di verifica in background controlla solo gli oggetti sui nodi di storage. Non controlla gli oggetti nei nodi di archiviazione o in un pool di storage cloud. Gli oggetti devono avere più di quattro giorni di età per poter essere qualificati per la verifica in background.

La verifica in background viene eseguita a una velocità continua che non interferisce con le normali attività del sistema. Impossibile interrompere la verifica in background. Tuttavia, se si sospetta un problema, è possibile aumentare il tasso di verifica in background per verificare più rapidamente il contenuto di un nodo di storage.

#### **Avvisi e allarmi (legacy) relativi alla verifica in background**

Se il sistema rileva un oggetto corrotto che non è in grado di correggere automaticamente (perché il danneggiamento impedisce l'identificazione dell'oggetto), viene attivato l'avviso **rilevato oggetto corrotto non identificato**.

Se la verifica in background non riesce a sostituire un oggetto corrotto perché non riesce a individuare un'altra copia, viene attivato l'avviso **oggetti persi**.

#### **Modificare il tasso di verifica in background**

È possibile modificare la velocità con cui la verifica in background controlla i dati degli oggetti replicati su un nodo di storage in caso di dubbi sull'integrità dei dati.

#### **Prima di iniziare**

- È necessario accedere a Grid Manager utilizzando un ["browser web supportato"](https://docs.netapp.com/it-it/storagegrid-117/admin/web-browser-requirements.html).
- È necessario disporre di autorizzazioni di accesso specifiche.

#### **A proposito di questa attività**

È possibile modificare il tasso di verifica per la verifica in background su un nodo di storage:

- Adattivo: Impostazione predefinita. L'attività è progettata per la verifica a un massimo di 4 MB/s o 10 oggetti/s (a seconda di quale valore viene superato per primo).
- Elevato: La verifica dello storage procede rapidamente, a una velocità che può rallentare le normali attività

del sistema.

Utilizzare la frequenza di verifica alta solo quando si sospetta che un errore hardware o software possa avere dati oggetto corrotti. Una volta completata la verifica in background con priorità alta, la velocità di verifica viene ripristinata automaticamente su Adaptive.

#### **Fasi**

- 1. Selezionare **SUPPORT** > **Tools** > **Grid topology**.
- 2. Selezionare *Storage Node* > **LDR** > **Verification**.
- 3. Selezionare **Configurazione** > **principale**.
- 4. Accedere a **LDR** > **verifica** > **Configurazione** > **principale**.
- 5. In background Verification (verifica in background), selezionare **Verification Rate** (tasso di verifica) > **High** (Alto) o **Verification Rate** (tasso di verifica) > **Adaptive** (

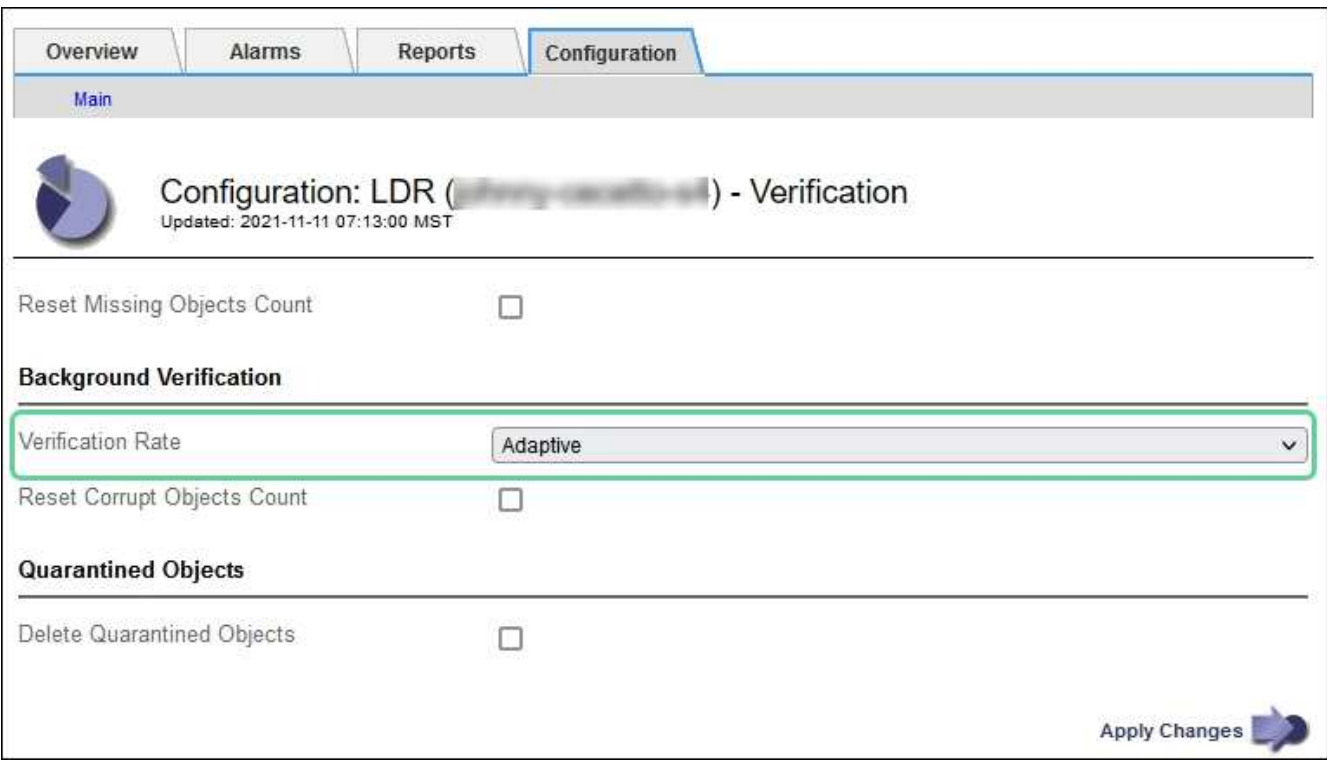

Impostando la frequenza di verifica su alta, si attiva l'allarme VPRI (tasso di verifica) legacy a livello di avviso.

- 6. Fare clic su **Applica modifiche**.
- 7. Monitorare i risultati della verifica in background per gli oggetti replicati.
	- a. Andare a **NODES** > *Storage Node* > **Objects**.
	- b. Nella sezione verifica, monitorare i valori per **oggetti corrotti** e **oggetti corrotti non identificati**.

Se la verifica in background trova dati di oggetti replicati corrotti, la metrica **Corrupt Objects** viene incrementata e StorageGRID tenta di estrarre l'identificatore di oggetti dai dati, come segue:

▪ Se è possibile estrarre l'identificativo dell'oggetto, StorageGRID crea automaticamente una nuova copia dei dati dell'oggetto. La nuova copia può essere eseguita in qualsiasi punto del sistema StorageGRID che soddisfi la policy ILM attiva.

- Se l'identificatore dell'oggetto non può essere estratto (perché è stato danneggiato), la metrica **Corrupt Objects Unidentified** viene incrementata e viene attivato l'avviso **Unidentified corrotto object detected**.
- c. Se vengono rilevati dati di oggetti replicati corrotti, contattare il supporto tecnico per determinare la causa principale del danneggiamento.
- 8. Monitorare i risultati della verifica in background per gli oggetti con codifica erasure.

Se la verifica in background trova frammenti corrotti di dati di oggetti con codifica di cancellazione, l'attributo corrotto Fragments Detected (frammenti corrotti rilevati) viene incrementato. StorageGRID esegue il ripristino ricostruendo il frammento corrotto in posizione sullo stesso nodo di storage.

- a. Selezionare **SUPPORT** > **Tools** > **Grid topology**.
- b. Selezionare *Storage Node* > **LDR** > **Erasure Coding**.
- c. Nella tabella Verification Results (risultati verifica), monitorare l'attributo corrotto Fragments Detected (ECCD).
- 9. Una volta ripristinati automaticamente gli oggetti corrotti dal sistema StorageGRID, ripristinare il numero di oggetti corrotti.
	- a. Selezionare **SUPPORT** > **Tools** > **Grid topology**.
	- b. Selezionare *Storage Node* > **LDR** > **Verification** > **Configuration**.
	- c. Selezionare **Ripristina conteggio oggetti corrotti**.
	- d. Fare clic su **Applica modifiche**.
- 10. Se sei sicuro che gli oggetti in quarantena non sono necessari, puoi eliminarli.

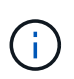

Se viene attivato l'allarme **oggetti persi** o l'allarme legacy PERSI (oggetti persi), il supporto tecnico potrebbe voler accedere agli oggetti in quarantena per eseguire il debug del problema sottostante o tentare il ripristino dei dati.

- a. Selezionare **SUPPORT** > **Tools** > **Grid topology**.
- b. Selezionare *Storage Node* > **LDR** > **Verification** > **Configuration**.
- c. Selezionare **Delete Quarantined Objects** (Elimina oggetti in quarantena).
- d. Selezionare **Applica modifiche**.

#### **Che cos'è il controllo dell'esistenza di un oggetto?**

Il controllo dell'esistenza degli oggetti verifica se tutte le copie replicate previste degli oggetti e i frammenti con codifica di cancellazione sono presenti in un nodo di storage. Il controllo dell'esistenza degli oggetti non verifica i dati degli oggetti stessi (la verifica in background lo fa), ma fornisce un modo per verificare l'integrità dei dispositivi di storage, soprattutto se un recente problema hardware potrebbe avere influenzato l'integrità dei dati.

A differenza della verifica in background, che si verifica automaticamente, è necessario avviare manualmente un lavoro di verifica dell'esistenza di un oggetto.

Il controllo dell'esistenza degli oggetti legge i metadati di ogni oggetto memorizzato in StorageGRID e verifica l'esistenza di copie di oggetti replicate e frammenti di oggetti codificati per la cancellazione. I dati mancanti vengono gestiti come segue:

• **Copie replicate**: Se manca una copia dei dati degli oggetti replicati, StorageGRID tenta automaticamente

di sostituire la copia da una copia memorizzata altrove nel sistema. Il nodo di storage esegue una copia esistente attraverso una valutazione ILM, che determina che il criterio ILM corrente non è più soddisfatto per questo oggetto perché manca un'altra copia. Viene generata una nuova copia per soddisfare la policy ILM attiva del sistema. Questa nuova copia potrebbe non essere posizionata nella stessa posizione in cui è stata memorizzata la copia mancante.

• **Frammenti con codifica di cancellazione**: Se manca un frammento di un oggetto con codifica di cancellazione, StorageGRID tenta automaticamente di ricostruire il frammento mancante sullo stesso nodo di storage utilizzando i frammenti rimanenti. Se il frammento mancante non può essere ricostruito (perché sono stati persi troppi frammenti), ILM tenta di trovare un'altra copia dell'oggetto, che può utilizzare per generare un nuovo frammento con codifica di cancellazione.

#### **Eseguire il controllo dell'esistenza dell'oggetto**

Viene creato ed eseguito un job di controllo dell'esistenza di un oggetto alla volta. Quando si crea un lavoro, selezionare i nodi di storage e i volumi che si desidera verificare. È inoltre possibile selezionare il controllo di coerenza per il lavoro.

#### **Prima di iniziare**

- Hai effettuato l'accesso a Grid Manager utilizzando un ["browser web supportato".](https://docs.netapp.com/it-it/storagegrid-117/admin/web-browser-requirements.html)
- Si dispone dell'autorizzazione di accesso Maintenance o Root.
- Hai garantito che i nodi di storage che desideri controllare siano online. Selezionare **NODES** per visualizzare la tabella dei nodi. Assicurarsi che non venga visualizzata alcuna icona di avviso accanto al nome del nodo per i nodi che si desidera controllare.
- Si è verificato che le seguenti procedure siano **non** in esecuzione sui nodi che si desidera controllare:
	- Espansione della griglia per aggiungere un nodo di storage
	- Decommissionare il nodo di storage
	- Ripristino di un volume di storage guasto
	- Ripristino di un nodo di storage con un disco di sistema guasto
	- Ribilanciamento EC
	- Clone del nodo dell'appliance

Il controllo dell'esistenza degli oggetti non fornisce informazioni utili durante l'esecuzione di queste procedure.

#### **A proposito di questa attività**

Il completamento di un processo di verifica dell'esistenza di un oggetto può richiedere giorni o settimane, a seconda del numero di oggetti nella griglia, dei nodi e dei volumi di storage selezionati e del controllo di coerenza selezionato. È possibile eseguire un solo processo alla volta, ma è possibile selezionare più nodi e volumi di storage contemporaneamente.

#### **Fasi**

- 1. Selezionare **MANUTENZIONE** > **attività** > **controllo dell'esistenza dell'oggetto**.
- 2. Selezionare **Crea job**. Viene visualizzata la procedura guidata Crea un processo di verifica dell'esistenza di un oggetto.
- 3. Selezionare i nodi contenenti i volumi che si desidera verificare. Per selezionare tutti i nodi online, selezionare la casella di controllo **Node name** (Nome nodo) nell'intestazione della colonna.

È possibile eseguire la ricerca in base al nome del nodo o al sito.

Non è possibile selezionare nodi che non sono connessi alla griglia.

- 4. Selezionare **continua**.
- 5. Selezionare uno o più volumi per ciascun nodo dell'elenco. È possibile cercare i volumi utilizzando il numero del volume di storage o il nome del nodo.

Per selezionare tutti i volumi per ciascun nodo selezionato, selezionare la casella di controllo **Storage volume** nell'intestazione della colonna.

- 6. Selezionare **continua**.
- 7. Selezionare il controllo di coerenza per il lavoro.

Il controllo di coerenza determina il numero di copie dei metadati degli oggetti utilizzate per il controllo dell'esistenza degli oggetti.

- **Strong-site**: Due copie di metadati in un singolo sito.
- **Strong-Global**: Due copie di metadati in ogni sito.
- **Tutti** (impostazione predefinita): Tutte e tre le copie dei metadati di ciascun sito.

Per ulteriori informazioni sul controllo di coerenza, vedere le descrizioni nella procedura guidata.

- 8. Selezionare **continua**.
- 9. Controllare e verificare le selezioni. È possibile selezionare **Previous** (precedente) per passare a una fase precedente della procedura guidata e aggiornare le selezioni.

Viene generato un job di controllo dell'esistenza di un oggetto che viene eseguito fino a quando non si verifica una delle seguenti condizioni:

- Il lavoro viene completato.
- Il processo viene sospeso o annullato. È possibile riprendere un lavoro che è stato messo in pausa, ma non è possibile riprendere un lavoro che è stato annullato.
- Il lavoro si blocca. Viene attivato l'avviso **controllo dell'esistenza dell'oggetto bloccato**. Seguire le azioni correttive specificate per l'avviso.
- Il lavoro non riesce. Viene attivato l'avviso **controllo dell'esistenza dell'oggetto non riuscito**. Seguire le azioni correttive specificate per l'avviso.
- Viene visualizzato il messaggio "Sservizio non disponibile" o "errore interno del server". Dopo un minuto, aggiornare la pagina per continuare a monitorare il lavoro.

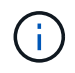

Se necessario, è possibile allontanarsi dalla pagina di controllo dell'esistenza dell'oggetto e tornare indietro per continuare a monitorare il lavoro.

10. Durante l'esecuzione del processo, visualizzare la scheda **lavoro attivo** e annotare il valore di copie oggetto mancanti rilevate.

Questo valore rappresenta il numero totale di copie mancanti di oggetti replicati e di oggetti con codifica di cancellazione con uno o più frammenti mancanti.

Se il numero di copie di oggetti mancanti rilevate è superiore a 100, potrebbe esserci un problema con lo storage del nodo di storage.

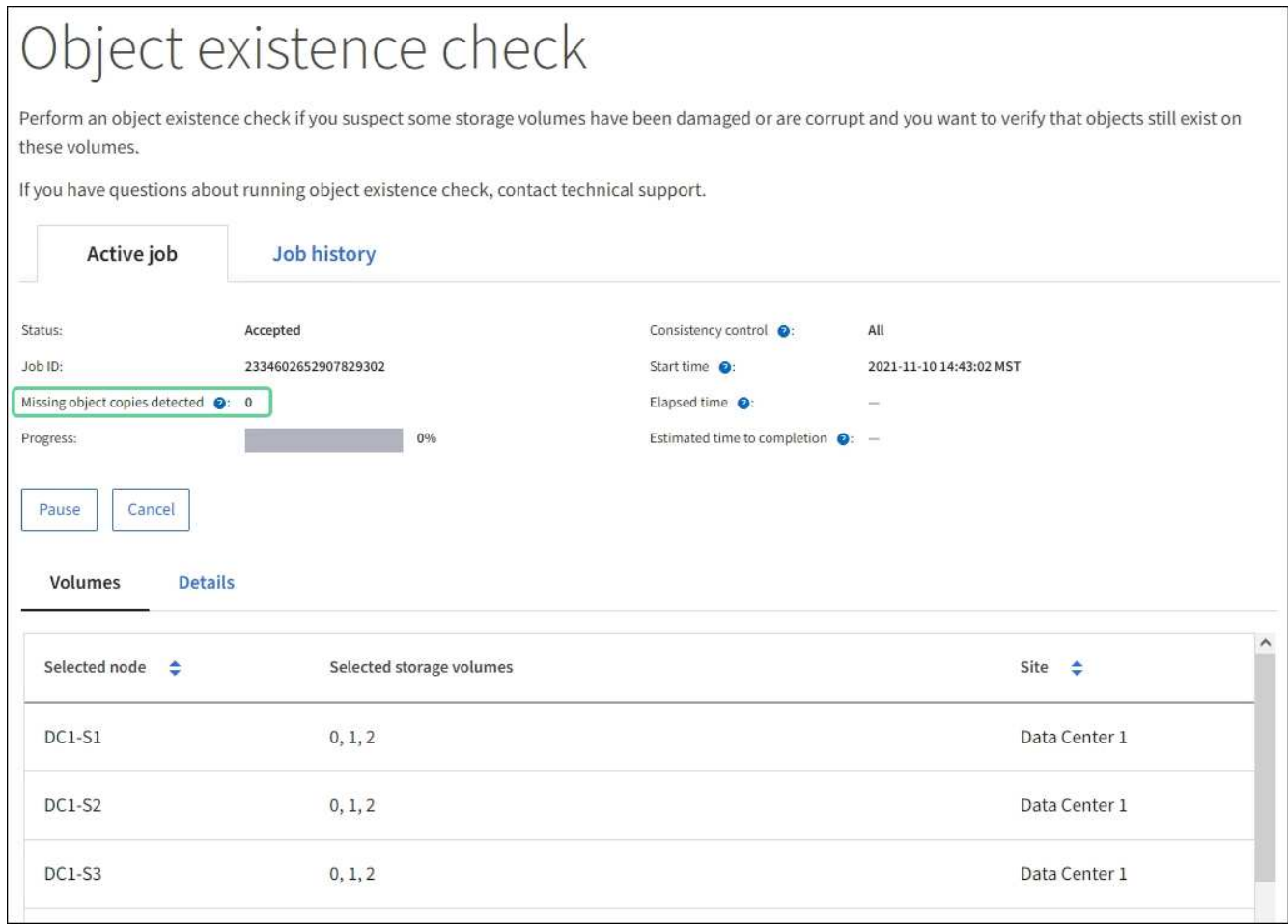

- 11. Una volta completato il lavoro, eseguire eventuali azioni aggiuntive richieste:
	- Se le copie oggetto mancanti rilevate sono pari a zero, non sono stati rilevati problemi. Non è richiesta alcuna azione.
	- Se vengono rilevate copie di oggetti mancanti maggiori di zero e l'avviso **oggetti persi** non è stato attivato, tutte le copie mancanti sono state riparate dal sistema. Verificare che eventuali problemi hardware siano stati corretti per evitare danni futuri alle copie degli oggetti.
	- Se le copie degli oggetti mancanti rilevate sono superiori a zero e viene attivato l'avviso **oggetti persi**, l'integrità dei dati potrebbe risentirne. Contattare il supporto tecnico.
	- È possibile analizzare le copie degli oggetti persi utilizzando grep per estrarre i messaggi di audit LLST: grep LLST audit file name.

Questa procedura è simile a quella per ["analisi degli oggetti smarriti"](#page-25-0), anche se per le copie di oggetto cercate LLST invece di OLST.

12. Se è stato selezionato il controllo di coerenza strong-site o strong-Global per il processo, attendere circa tre settimane per la coerenza dei metadati ed eseguire nuovamente il processo sugli stessi volumi.

Quando StorageGRID ha avuto il tempo di ottenere la coerenza dei metadati per i nodi e i volumi inclusi nel processo, la riesecuzione del processo potrebbe eliminare le copie degli oggetti mancanti segnalate erroneamente o causare il controllo di altre copie degli oggetti in caso di mancata esecuzione.

#### a. Selezionare **MANUTENZIONE** > **verifica dell'esistenza dell'oggetto** > **Cronologia lavori**.

b. Determinare quali lavori sono pronti per essere rieseguiti:

- i. Esaminare la colonna **ora di fine** per determinare quali lavori sono stati eseguiti più di tre settimane fa.
- ii. Per questi lavori, eseguire la scansione della colonna di controllo della coerenza per individuare la presenza di un sito forte o globale forte.
- c. Selezionare la casella di controllo per ciascun processo che si desidera rieseguire, quindi selezionare **Rerun**.

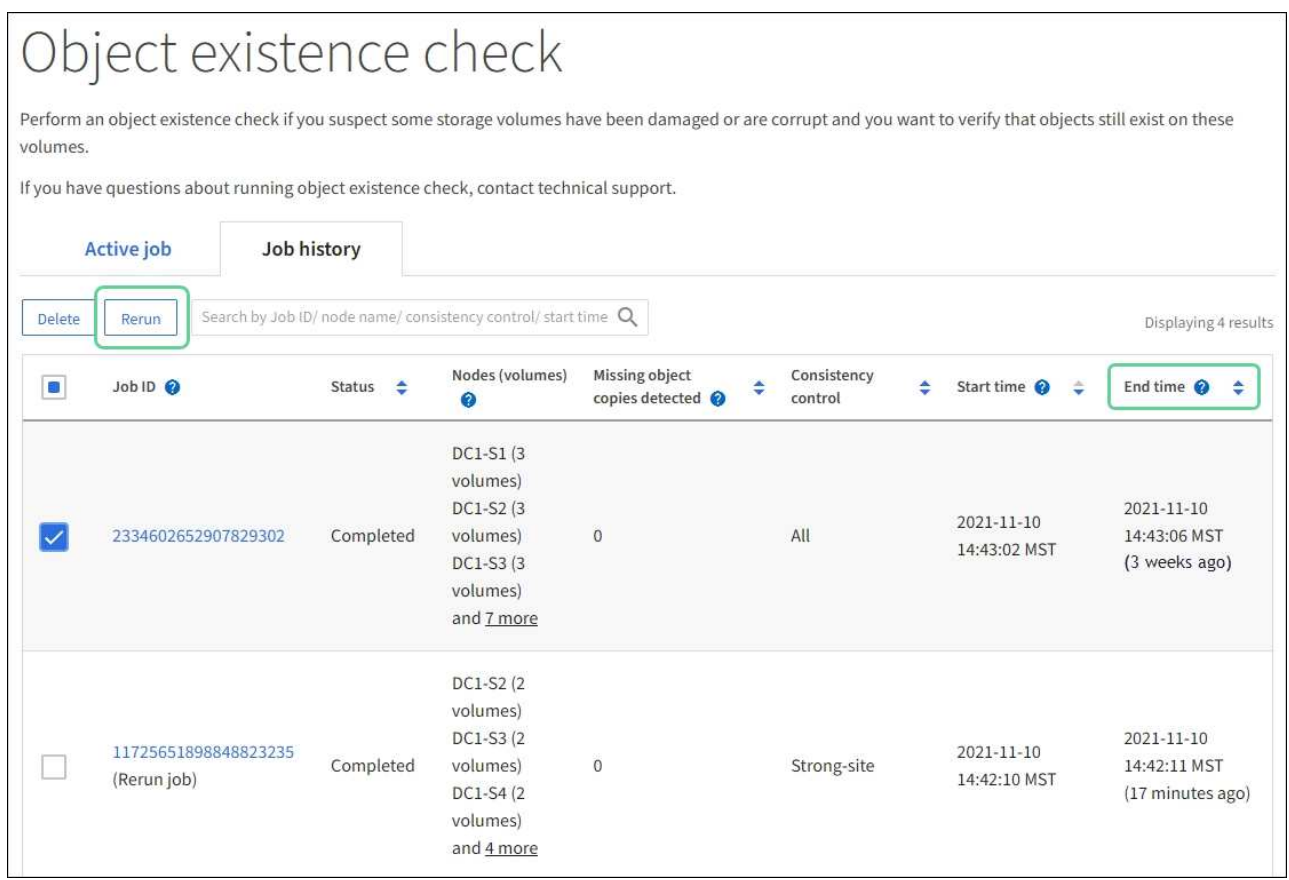

- d. Nella procedura guidata Riesegui job, esaminare i nodi e i volumi selezionati e il controllo di coerenza.
- e. Quando si è pronti per rieseguire i lavori, selezionare **Rerun**.

Viene visualizzata la scheda lavoro attivo. Tutti i lavori selezionati vengono rieseguiti come un unico lavoro con un controllo di coerenza del sito sicuro. Un campo **lavori correlati** nella sezione Dettagli elenca gli ID lavoro per i lavori originali.

#### **Al termine**

Se hai ancora dubbi sull'integrità dei dati, vai a **SUPPORT** > **Tools** > **Grid topology** > *Site* > *Storage Node* > **LDR** > **Verification** > **Configuration** > **Main** e aumenta il tasso di verifica in background. La verifica in background verifica la correttezza di tutti i dati degli oggetti memorizzati e ripara eventuali problemi rilevati. L'individuazione e la riparazione di potenziali problemi il più rapidamente possibile riduce il rischio di perdita di dati.

## **Risoluzione dei problemi S3 - Avviso DIMENSIONE oggetto troppo grande**

L'avviso S3 PUT object size too large viene attivato se un tenant tenta un'operazione PUT object non multiparte che supera il limite di dimensione S3 di 5 GiB.

#### **Prima di iniziare**

- Hai effettuato l'accesso a Grid Manager utilizzando un ["browser web supportato".](https://docs.netapp.com/it-it/storagegrid-117/admin/web-browser-requirements.html)
- Lo hai fatto ["autorizzazioni di accesso specifiche".](https://docs.netapp.com/it-it/storagegrid-117/admin/admin-group-permissions.html)

Determinare quali tenant utilizzano oggetti di dimensioni superiori a 5 GiB, in modo da poterli notificare.

#### **Fasi**

- 1. Accedere a **CONFIGURAZIONE** > **monitoraggio** > **server di audit e syslog**.
- 2. Se le scritture del client sono normali, accedere al registro di controllo:
	- a. Invio ssh admin@*primary\_Admin\_Node\_IP*
	- b. Immettere la password elencata in Passwords.txt file.
	- c. Immettere il seguente comando per passare a root: su -
	- d. Immettere la password elencata in Passwords.txt file.

Una volta effettuato l'accesso come root, il prompt cambia da  $\zeta$  a. #.

- e. Invio cd /var/local/audit/export
- f. Identificare i tenant che utilizzano oggetti di dimensioni superiori a 5 GiB.
	- i. Invio zgrep SPUT \* | egrep "CSIZ\(UI64\): $[0-9]*(5-9][0-9]{9}$ "
	- ii. Per ogni messaggio di audit nei risultati, consultare S3AI Per determinare l'ID account tenant. Utilizzare gli altri campi del messaggio per determinare l'indirizzo IP utilizzato dal client, dal bucket e dall'oggetto:

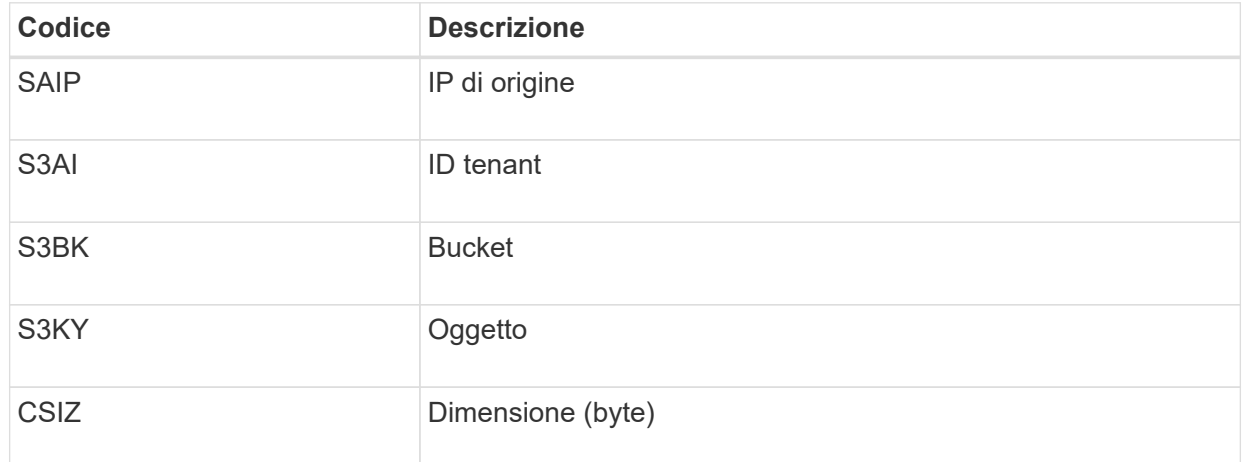

#### **Esempio di risultati del registro di controllo**

```
audit.log:2023-01-05T18:47:05.525999
[AUDT:[RSLT(FC32):SUCS][CNID(UI64):1672943621106262][TIME(UI64):80431733
3][SAIP(IPAD):"10.96.99.127"][S3AI(CSTR):"93390849266154004343"][SACC(CS
TR):"bhavna"][S3AK(CSTR):"06OX85M40Q90Y280B7YT"][SUSR(CSTR):"urn:sgws:id
entity::93390849266154004343:root"][SBAI(CSTR):"93390849266154004343"][S
BAC(CSTR):"bhavna"][S3BK(CSTR):"test"][S3KY(CSTR):"large-
object"][CBID(UI64):0x077EA25F3B36C69A][UUID(CSTR):"A80219A2-CD1E-466F-
9094-
B9C0FDE2FFA3"][CSIZ(UI64):6040000000][MTME(UI64):1672943621338958][AVER(
UI32):10][ATIM(UI64):1672944425525999][ATYP(FC32):SPUT][ANID(UI32):12220
829][AMID(FC32):S3RQ][ATID(UI64):4333283179807659119]]
```
- 3. Se le scritture del client non sono normali, utilizzare l'ID tenant dell'avviso per identificare il tenant:
	- a. Accedere a **SUPPORT** > **Tools** > **Logs**. Raccogliere i log delle applicazioni per il nodo di storage nell'avviso. Specificare 15 minuti prima e dopo l'avviso.
	- b. Estrarre il file e accedere a. bycast.log:

/GID<grid\_id>\_<time\_stamp>/<site\_node>/<time\_stamp>/grid/bycast.log

c. Cercare nel registro method=PUT e identificare il client in clientIP campo.

#### **Esempio di bycast.log**

```
Jan 5 18:33:41 BHAVNAJ-DC1-S1-2-65 ADE: |12220829 1870864574 S3RQ %CEA
2023-01-05T18:33:41.208790| NOTICE 1404 af23cb66b7e3efa5 S3RQ:
EVENT_PROCESS_CREATE - connection=1672943621106262 method=PUT
name=</test/4MiB-0> auth=<V4> clientIP=<10.96.99.127>
```
- 4. Informare i tenant che la dimensione massima DELL'oggetto PUT è di 5 GiB e di utilizzare caricamenti multiparte per oggetti superiori a 5 GiB.
- 5. Ignorare l'avviso per una settimana se l'applicazione è stata modificata.

## **Risolvere i problemi relativi ai dati degli oggetti persi e mancanti**

#### **Risoluzione dei problemi relativi ai dati degli oggetti persi e mancanti: Panoramica**

Gli oggetti possono essere recuperati per diversi motivi, tra cui le richieste di lettura da un'applicazione client, le verifiche in background dei dati degli oggetti replicati, le rivalutazioni ILM e il ripristino dei dati degli oggetti durante il ripristino di un nodo di storage.

Il sistema StorageGRID utilizza le informazioni sulla posizione nei metadati di un oggetto per determinare da quale posizione recuperare l'oggetto. Se una copia dell'oggetto non viene trovata nella posizione prevista, il sistema tenta di recuperare un'altra copia dell'oggetto da un'altra parte del sistema, supponendo che il criterio ILM contenga una regola per eseguire due o più copie dell'oggetto.

Se il recupero riesce, il sistema StorageGRID sostituisce la copia mancante dell'oggetto. In caso contrario, viene attivato l'avviso **oggetti persi**, come segue:

- Per le copie replicate, se non è possibile recuperare un'altra copia, l'oggetto viene considerato perso e viene attivato l'avviso.
- Per le copie codificate erasure, se non è possibile recuperare una copia dalla posizione prevista, l'attributo Corrupt Copies Detected (ECOR) viene incrementato di uno prima di tentare di recuperare una copia da un'altra posizione. Se non viene trovata alcuna altra copia, viene attivato l'avviso.

Esaminare immediatamente tutti gli avvisi **oggetti persi** per determinare la causa principale della perdita e determinare se l'oggetto potrebbe ancora esistere in un nodo di storage o in un nodo di archivio offline o al momento non disponibile. Vedere ["Esaminare gli oggetti persi".](#page-25-0)

Nel caso in cui i dati degli oggetti senza copie vadano persi, non esiste una soluzione di recovery. Tuttavia, è necessario reimpostare il contatore Lost Objects (oggetti persi) per evitare che oggetti persi noti mascherino eventuali nuovi oggetti persi. Vedere ["Ripristinare i conteggi degli oggetti persi e mancanti"](#page-35-0).

#### <span id="page-25-0"></span>**Esaminare gli oggetti persi**

Quando viene attivato l'avviso **oggetti persi**, è necessario eseguire un'analisi immediata. Raccogliere informazioni sugli oggetti interessati e contattare il supporto tecnico.

#### **Prima di iniziare**

- È necessario accedere a Grid Manager utilizzando un ["browser web supportato"](https://docs.netapp.com/it-it/storagegrid-117/admin/web-browser-requirements.html).
- È necessario disporre di autorizzazioni di accesso specifiche.
- È necessario disporre di Passwords.txt file.

#### **A proposito di questa attività**

L'avviso **oggetti persi** indica che StorageGRID ritiene che non vi siano copie di un oggetto nella griglia. I dati potrebbero essere stati persi in modo permanente.

Esaminare immediatamente gli avvisi di oggetti smarriti. Potrebbe essere necessario intervenire per evitare ulteriori perdite di dati. In alcuni casi, potrebbe essere possibile ripristinare un oggetto perso se si esegue un'azione rapida.

#### **Fasi**

- 1. Selezionare **NODI**.
- 2. Selezionare *Storage Node* > **Objects**.
- 3. Esaminare il numero di oggetti persi visualizzato nella tabella dei conteggi degli oggetti.

Questo numero indica il numero totale di oggetti che il nodo della griglia rileva come mancanti dall'intero sistema StorageGRID. Il valore è la somma dei contatori Lost Objects del componente Data Store all'interno dei servizi LDR e DDS.

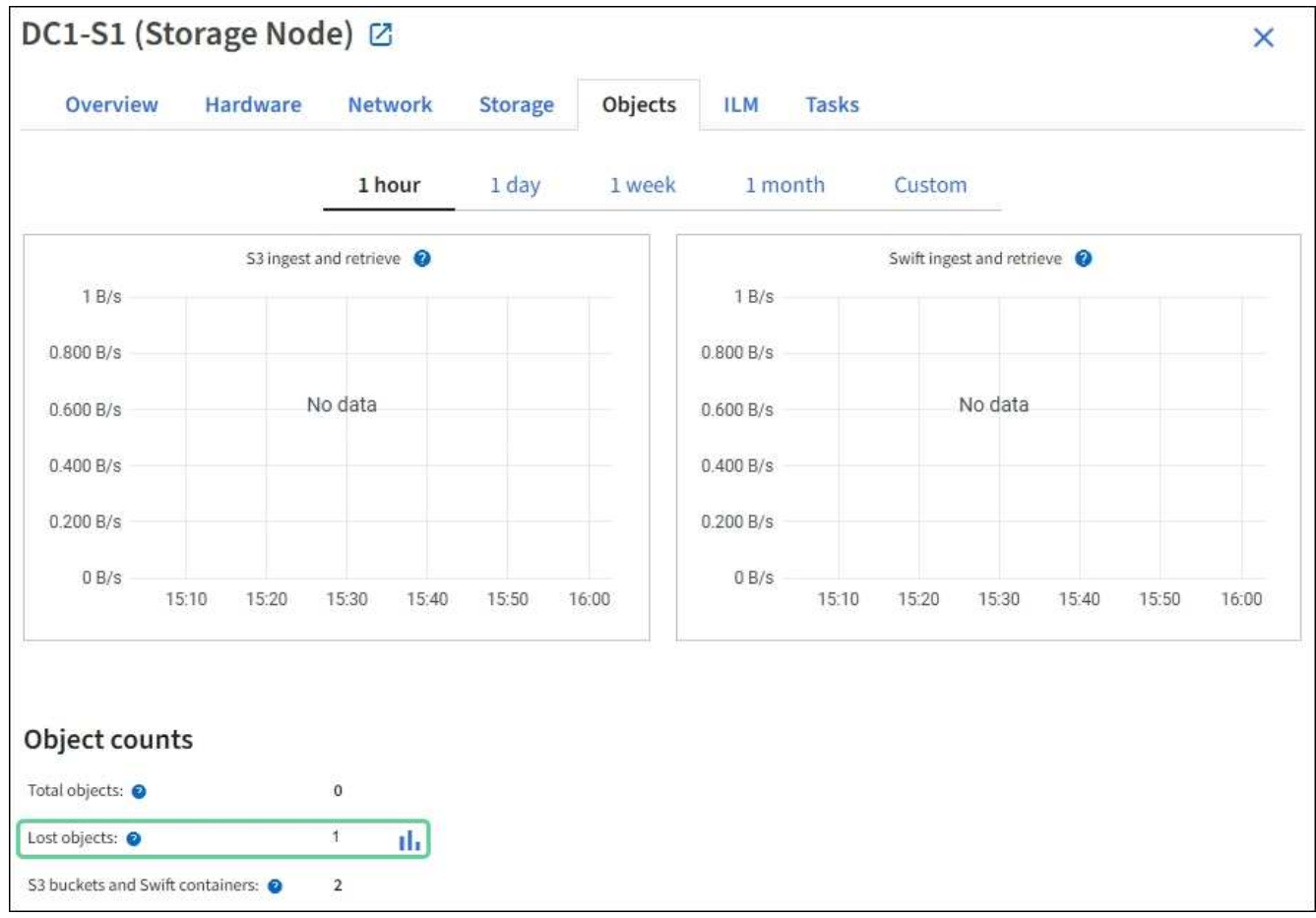

- 4. Da un nodo Admin, ["accedere al registro di controllo"](https://docs.netapp.com/it-it/storagegrid-117/audit/accessing-audit-log-file.html) Per determinare l'identificatore univoco (UUID) dell'oggetto che ha attivato l'avviso **oggetti persi**:
	- a. Accedere al nodo Grid:
		- i. Immettere il seguente comando: ssh admin@grid\_node\_IP
		- ii. Immettere la password elencata in Passwords.txt file.
		- iii. Immettere il seguente comando per passare a root: su -
		- iv. Immettere la password elencata in Passwords.txt file. Una volta effettuato l'accesso come root, il prompt cambia da \$ a. #.
	- b. Passare alla directory in cui si trovano i registri di controllo. Inserire: cd /var/local/audit/export/
	- c. Utilizzare grep per estrarre i messaggi di audit OLST (Object Lost). Inserire: grep OLST audit file name
	- d. Annotare il valore UUID incluso nel messaggio.

```
>Admin: # grep OLST audit.log
2020-02-12T19:18:54.780426
[AUDT:[CBID(UI64):0x38186FE53E3C49A5][UUID(CSTR):926026C4-00A4-449B-
AC72-BCCA72DD1311]
[PATH(CSTR):"source/cats"][NOID(UI32):12288733][VOLI(UI64):3222345986
][RSLT(FC32):NONE][AVER(UI32):10]
[ATIM(UI64):1581535134780426][ATYP(FC32):OLST][ANID(UI32):12448208][A
MID(FC32):ILMX][ATID(UI64):7729403978647354233]]
```
- 5. Utilizzare ObjectByUUID Comando per trovare l'oggetto in base al relativo identificatore (UUID), quindi determinare se i dati sono a rischio.
	- a. Telnet all'host locale 1402 per accedere alla console LDR.
	- b. Inserire: /proc/OBRP/ObjectByUUID UUID\_value

In questo primo esempio, l'oggetto con UUID 926026C4-00A4-449B-AC72-BCCA72DD1311 ha due posizioni elencate.

```
ade 12448208: /proc/OBRP > ObjectByUUID 926026C4-00A4-449B-AC72-
BCCA72DD1311
{
      "TYPE(Object Type)": "Data object",
      "CHND(Content handle)": "926026C4-00A4-449B-AC72-BCCA72DD1311",
      "NAME": "cats",
      "CBID": "0x38186FE53E3C49A5",
      "PHND(Parent handle, UUID)": "221CABD0-4D9D-11EA-89C3-
ACBB00BB82DD",
      "PPTH(Parent path)": "source",
      "META": {
          "BASE(Protocol metadata)": {
               "PAWS(S3 protocol version)": "2",
               "ACCT(S3 account ID)": "44084621669730638018",
               "*ctp(HTTP content MIME type)": "binary/octet-stream"
          },
          "BYCB(System metadata)": {
               "CSIZ(Plaintext object size)": "5242880",
               "SHSH(Supplementary Plaintext hash)": "MD5D
0xBAC2A2617C1DFF7E959A76731E6EAF5E",
               "BSIZ(Content block size)": "5252084",
               "CVER(Content block version)": "196612",
               "CTME(Object store begin timestamp)": "2020-02-
12T19:16:10.983000",
               "MTME(Object store modified timestamp)": "2020-02-
12T19:16:10.983000",
```

```
  "ITME": "1581534970983000"
           },
           "CMSM": {
               "LATM(Object last access time)": "2020-02-
12T19:16:10.983000"
           },
           "AWS3": {
               "LOCC": "us-east-1"
           }
      },
      "CLCO\(Locations\)": \[
         \setminus {
               "Location Type": "CLDI\(Location online\)",
               "NOID\(Node ID\)": "12448208",
               "VOLI\(Volume ID\)": "3222345473",
               "Object File Path":
"/var/local/rangedb/1/p/17/11/00rH0%DkRt78Ila\#3udu",
               "LTIM\(Location timestamp\)": "2020-02-
12T19:36:17.880569"
         \setminus,
         \setminus  "Location Type": "CLDI\(Location online\)",
               "NOID\(Node ID\)": "12288733",
               "VOLI\(Volume ID\)": "3222345984",
               "Object File Path":
"/var/local/rangedb/0/p/19/11/00rH0%DkRt78Rrb\#3s;L",
               "LTIM\(Location timestamp\)": "2020-02-
12T19:36:17.934425"
           }
      ]
}
```
Nel secondo esempio, l'oggetto con UUID 926026C4-00A4-449B-AC72-BCCA72DD1311 non ha posizioni elencate.

```
ade 12448208: / > /proc/OBRP/ObjectByUUID 926026C4-00A4-449B-AC72-
BCCA72DD1311
{
      "TYPE(Object Type)": "Data object",
      "CHND(Content handle)": "926026C4-00A4-449B-AC72-BCCA72DD1311",
      "NAME": "cats",
      "CBID": "0x38186FE53E3C49A5",
      "PHND(Parent handle, UUID)": "221CABD0-4D9D-11EA-89C3-ACBB00BB82DD",
      "PPTH(Parent path)": "source",
      "META": {
          "BASE(Protocol metadata)": {
               "PAWS(S3 protocol version)": "2",
               "ACCT(S3 account ID)": "44084621669730638018",
               "*ctp(HTTP content MIME type)": "binary/octet-stream"
          },
          "BYCB(System metadata)": {
               "CSIZ(Plaintext object size)": "5242880",
               "SHSH(Supplementary Plaintext hash)": "MD5D
0xBAC2A2617C1DFF7E959A76731E6EAF5E",
               "BSIZ(Content block size)": "5252084",
               "CVER(Content block version)": "196612",
               "CTME(Object store begin timestamp)": "2020-02-
12T19:16:10.983000",
               "MTME(Object store modified timestamp)": "2020-02-
12T19:16:10.983000",
               "ITME": "1581534970983000"
          },
          "CMSM": {
               "LATM(Object last access time)": "2020-02-
12T19:16:10.983000"
          },
          "AWS3": {
              "LOCC": "us-east-1"
  }
      }
}
```
a. Esaminare l'output di /proc/OBRP/ObjectByUUID e intraprendere l'azione appropriata:

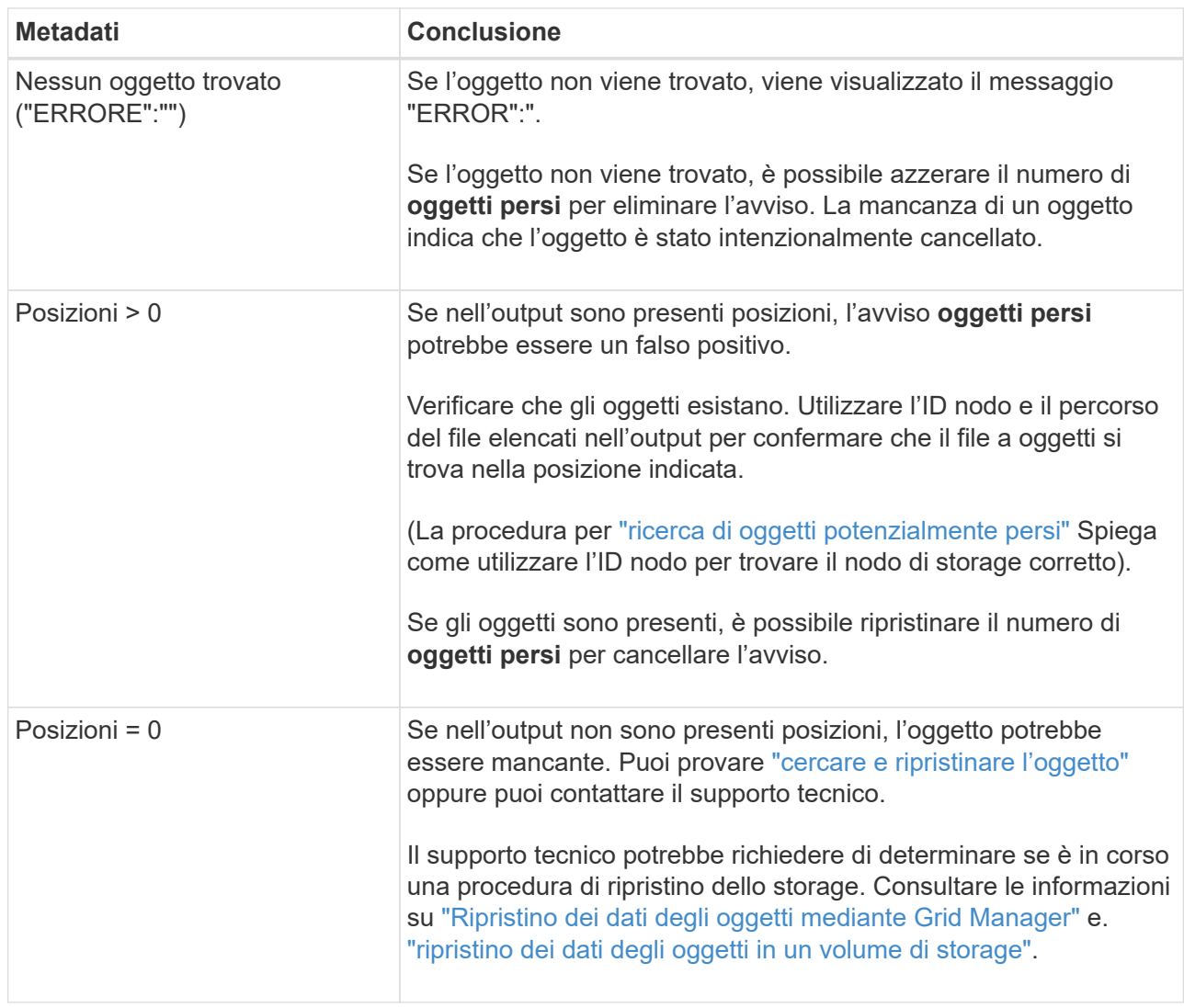

### <span id="page-30-0"></span>**Cercare e ripristinare oggetti potenzialmente persi**

Potrebbe essere possibile trovare e ripristinare oggetti che hanno attivato un allarme Lost Objects (LOST Objects, oggetti persi) e un avviso **Object Lost** e che sono stati identificati come potenzialmente persi.

#### **Prima di iniziare**

- Si dispone dell'UUID di qualsiasi oggetto perso, come identificato nella ["Esaminare gli oggetti persi"](#page-25-0).
- Hai il Passwords.txt file.

#### **A proposito di questa attività**

È possibile seguire questa procedura per cercare copie replicate dell'oggetto perso in un altro punto della griglia. Nella maggior parte dei casi, l'oggetto perso non viene trovato. Tuttavia, in alcuni casi, potrebbe essere possibile trovare e ripristinare un oggetto replicato perso se si esegue un'azione rapida.

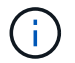

Contattare il supporto tecnico per assistenza con questa procedura.

#### **Fasi**

1. Da un nodo amministratore, cercare nei registri di controllo le posizioni possibili degli oggetti:

- a. Accedere al nodo Grid:
	- i. Immettere il seguente comando: ssh admin@grid\_node\_IP
	- ii. Immettere la password elencata in Passwords.txt file.
	- iii. Immettere il seguente comando per passare a root: su -
	- iv. Immettere la password elencata in Passwords.txt file. Una volta effettuato l'accesso come root, il prompt cambia da  $\frac{1}{2}$  a. #.
- b. Passare alla directory in cui si trovano i registri di controllo: cd /var/local/audit/export/
- c. Utilizzare grep per estrarre ["messaggi di audit associati all'oggetto potenzialmente perso"](https://docs.netapp.com/it-it/storagegrid-117/audit/object-ingest-transactions.html) e inviarli a un file di output. Inserire: grep uuid-valueaudit file name > output file name

Ad esempio:

```
Admin: # grep 926026C4-00A4-449B-AC72-BCCA72DD1311 audit.log >
messages_about_lost_object.txt
```
d. Utilizzare grep per estrarre i messaggi di controllo LLST (Location Lost) da questo file di output. Inserire: grep LLST output file name

Ad esempio:

```
Admin: # grep LLST messages about lost objects.txt
```
Un messaggio di audit LLST è simile a questo messaggio di esempio.

```
[AUDT:\[NOID\(UI32\):12448208\][CBIL(UI64):0x38186FE53E3C49A5]
[UUID(CSTR):"926026C4-00A4-449B-AC72-BCCA72DD1311"][LTYP(FC32):CLDI]
[PCLD\(CSTR\):"/var/local/rangedb/1/p/17/11/00rH0%DkRs&LgA%\#3tN6"\]
[TSRC(FC32):SYST][RSLT(FC32):NONE][AVER(UI32):10][ATIM(UI64):
1581535134379225][ATYP(FC32):LLST][ANID(UI32):12448208][AMID(FC32):CL
SM]
[ATID(UI64):7086871083190743409]]
```
e. Individuare il campo PCLD e IL campo NOID nel messaggio LLST.

Se presente, il valore di PCLD è il percorso completo sul disco verso la copia dell'oggetto replicato mancante. IL valore DI NOID è l'id del nodo dell'LDR in cui è possibile trovare una copia dell'oggetto.

Se si trova una posizione dell'oggetto, potrebbe essere possibile ripristinarlo.

a. Trova il nodo di storage associato a questo ID nodo LDR. In Grid Manager, selezionare **SUPPORT** > **Tools** > **Grid topology**. Quindi selezionare *Data Center* > *Storage Node* > **LDR**.

L'ID nodo per il servizio LDR si trova nella tabella Node Information (informazioni nodo). Esaminare le informazioni relative a ciascun nodo di storage fino a individuare quello che ospita questo LDR.

- 2. Determinare se l'oggetto esiste sul nodo di storage indicato nel messaggio di audit:
	- a. Accedere al nodo Grid:
		- i. Immettere il seguente comando: ssh admin@grid\_node\_IP
		- ii. Immettere la password elencata in Passwords.txt file.
		- iii. Immettere il seguente comando per passare a root: su -
		- iv. Immettere la password elencata in Passwords.txt file.

Una volta effettuato l'accesso come root, il prompt cambia da \$ a. #.

b. Determinare se il percorso del file per l'oggetto esiste.

Per il percorso file dell'oggetto, utilizzare il valore PCLD del messaggio di audit LLST.

Ad esempio, immettere:

ls '/var/local/rangedb/1/p/17/11/00rH0%DkRs&LgA%#3tN6'

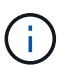

Racchiudere sempre il percorso del file oggetto tra virgolette singole nei comandi per escapire eventuali caratteri speciali.

- Se il percorso dell'oggetto non viene trovato, l'oggetto viene perso e non può essere ripristinato utilizzando questa procedura. Contattare il supporto tecnico.
- Se viene trovato il percorso dell'oggetto, passare alla fase successiva. È possibile tentare di ripristinare l'oggetto trovato in StorageGRID.
- 3. Se il percorso dell'oggetto è stato trovato, tentare di ripristinare l'oggetto in StorageGRID:
	- a. Dallo stesso nodo di storage, modificare la proprietà del file a oggetti in modo che possa essere gestito da StorageGRID. Inserire: chown ldr-user:bycast 'file\_path\_of\_object'
	- b. Telnet all'host locale 1402 per accedere alla console LDR. Inserire: telnet 0 1402
	- c. Inserire: cd /proc/STOR
	- d. Inserire: Object Found 'file path of object'

Ad esempio, immettere:

Object\_Found '/var/local/rangedb/1/p/17/11/00rH0%DkRs&LgA%#3tN6'

Emissione di Object\ Found il comando notifica alla griglia la posizione dell'oggetto. Attiva anche il criterio ILM attivo, che crea copie aggiuntive come specificato nel criterio.

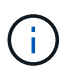

Se il nodo di storage in cui è stato trovato l'oggetto non è in linea, è possibile copiare l'oggetto in qualsiasi nodo di storage in linea. Posizionare l'oggetto in qualsiasi directory /var/local/rangedb del nodo di storage online. Quindi, eseguire il Object\\_Found utilizzando il percorso del file all'oggetto.

- Se l'oggetto non può essere ripristinato, il Object \ Found comando non riuscito. Contattare il supporto tecnico.
- Se l'oggetto è stato ripristinato correttamente in StorageGRID, viene visualizzato un messaggio di esito positivo. Ad esempio:

```
ade 12448208: /proc/STOR > Object_Found
'/var/local/rangedb/1/p/17/11/00rH0%DkRs&LgA%#3tN6'
ade 12448208: /proc/STOR > Object found succeeded.
First packet of file was valid. Extracted key: 38186FE53E3C49A5
Renamed '/var/local/rangedb/1/p/17/11/00rH0%DkRs&LgA%#3tN6' to
'/var/local/rangedb/1/p/17/11/00rH0%DkRt78Ila#3udu'
```
Passare alla fase successiva.

- 4. Se l'oggetto è stato ripristinato correttamente in StorageGRID, verificare che siano state create nuove posizioni.
	- a. Inserire: cd /proc/OBRP
	- b. Inserire: ObjectByUUID UUID value

L'esempio seguente mostra che sono presenti due posizioni per l'oggetto con UUID 926026C4-00A4- 449B-AC72-BCCA72DD1311.

```
ade 12448208: /proc/OBRP > ObjectByUUID 926026C4-00A4-449B-AC72-
BCCA72DD1311
{
      "TYPE(Object Type)": "Data object",
      "CHND(Content handle)": "926026C4-00A4-449B-AC72-BCCA72DD1311",
      "NAME": "cats",
      "CBID": "0x38186FE53E3C49A5",
      "PHND(Parent handle, UUID)": "221CABD0-4D9D-11EA-89C3-ACBB00BB82DD",
      "PPTH(Parent path)": "source",
      "META": {
          "BASE(Protocol metadata)": {
               "PAWS(S3 protocol version)": "2",
               "ACCT(S3 account ID)": "44084621669730638018",
               "*ctp(HTTP content MIME type)": "binary/octet-stream"
          },
          "BYCB(System metadata)": {
               "CSIZ(Plaintext object size)": "5242880",
               "SHSH(Supplementary Plaintext hash)": "MD5D
0xBAC2A2617C1DFF7E959A76731E6EAF5E",
               "BSIZ(Content block size)": "5252084",
               "CVER(Content block version)": "196612",
```

```
  "CTME(Object store begin timestamp)": "2020-02-
12T19:16:10.983000",
               "MTME(Object store modified timestamp)": "2020-02-
12T19:16:10.983000",
               "ITME": "1581534970983000"
          },
           "CMSM": {
               "LATM(Object last access time)": "2020-02-
12T19:16:10.983000"
          },
          "AWS3": {
               "LOCC": "us-east-1"
  }
      },
      "CLCO\(Locations\)": \[
        \setminus {
               "Location Type": "CLDI\(Location online\)",
               "NOID\(Node ID\)": "12448208",
               "VOLI\(Volume ID\)": "3222345473",
               "Object File Path":
"/var/local/rangedb/1/p/17/11/00rH0%DkRt78Ila\#3udu",
               "LTIM\(Location timestamp\)": "2020-02-12T19:36:17.880569"
        \setminus,
        \setminus  "Location Type": "CLDI\(Location online\)",
               "NOID\(Node ID\)": "12288733",
               "VOLI\(Volume ID\)": "3222345984",
               "Object File Path":
"/var/local/rangedb/0/p/19/11/00rH0%DkRt78Rrb\#3s;L",
               "LTIM\(Location timestamp\)": "2020-02-12T19:36:17.934425"
  }
      ]
}
```
a. Disconnettersi dalla console LDR. Inserire: exit

5. Da un nodo di amministrazione, cercare nei registri di controllo il messaggio di audit ORLM relativo a questo oggetto per confermare che ILM (Information Lifecycle Management) ha inserito le copie come richiesto.

- a. Accedere al nodo Grid:
	- i. Immettere il seguente comando: ssh admin@grid\_node\_IP
	- ii. Immettere la password elencata in Passwords.txt file.
	- $\ddot{\mathbf{u}}$ . Immettere il seguente comando per passare a root: su -
	- iv. Immettere la password elencata in Passwords.txt file. Una volta effettuato l'accesso come root, il prompt cambia da  $\frac{1}{2}$  a.  $\frac{1}{2}$ .
- b. Passare alla directory in cui si trovano i registri di controllo: cd /var/local/audit/export/
- c. Utilizzare grep per estrarre i messaggi di audit associati all'oggetto in un file di output. Inserire: grep uuid-valueaudit file name > output file name

Ad esempio:

```
Admin: # grep 926026C4-00A4-449B-AC72-BCCA72DD1311 audit.log >
messages_about_restored_object.txt
```
d. Utilizzare grep per estrarre i messaggi di audit ORLM (Object Rules Met) da questo file di output. Inserire: grep ORLM output file name

Ad esempio:

```
Admin: # grep ORLM messages about restored object.txt
```
Un messaggio di audit ORLM è simile a questo messaggio di esempio.

```
[AUDT:[CBID(UI64):0x38186FE53E3C49A5][RULE(CSTR):"Make 2 Copies"]
[STAT(FC32):DONE][CSIZ(UI64):0][UUID(CSTR):"926026C4-00A4-449B-AC72-
BCCA72DD1311"]
[LOCS(CSTR):"**CLDI 12828634 2148730112**, CLDI 12745543 2147552014"]
[RSLT(FC32):SUCS][AVER(UI32):10][ATYP(FC32):ORLM][ATIM(UI64):15633982306
69]
[ATID(UI64):15494889725796157557][ANID(UI32):13100453][AMID(FC32):BCMS]]
```
a. Individuare il campo LOCS (POSIZIONI) nel messaggio di audit.

Se presente, il valore di CLDI in LOCS è l'ID del nodo e l'ID del volume in cui è stata creata una copia dell'oggetto. Questo messaggio indica che l'ILM è stato applicato e che sono state create due copie di oggetti in due posizioni nella griglia.

6. ["Ripristinare i conteggi degli oggetti persi e mancanti"](#page-35-0) In Grid Manager.

#### <span id="page-35-0"></span>**Ripristinare i conteggi degli oggetti persi e mancanti**

Dopo aver esaminato il sistema StorageGRID e aver verificato che tutti gli oggetti persi registrati vengano persi in modo permanente o che si tratti di un falso allarme, è possibile azzerare il valore dell'attributo oggetti persi.

#### **Prima di iniziare**

- È necessario accedere a Grid Manager utilizzando un ["browser web supportato"](https://docs.netapp.com/it-it/storagegrid-117/admin/web-browser-requirements.html).
- È necessario disporre di autorizzazioni di accesso specifiche.

#### **A proposito di questa attività**

È possibile reimpostare il contatore Lost Objects da una delle seguenti pagine:
- **SUPPORT** > **Tools** > **Grid topology** > *Site* > *Storage Node* > **LDR** > **Data Store** > **Overview** > **Main**
- **SUPPORT** > **Tools** > **Grid topology** > *Site* > *Storage Node* > **DDS** > **Data Store** > **Overview** > **Main**

Queste istruzioni mostrano come azzerare il contatore dalla pagina **LDR** > **Data Store**.

#### **Fasi**

- 1. Selezionare **SUPPORT** > **Tools** > **Grid topology**.
- 2. Selezionare *Site* > *Storage Node* > **LDR** > **Data Store** > **Configuration** per il nodo di storage che presenta l'avviso **Objects Lost** o l'allarme LOST.
- 3. Selezionare **Reset Lost Objects Count** (Ripristina conteggio oggetti persi).

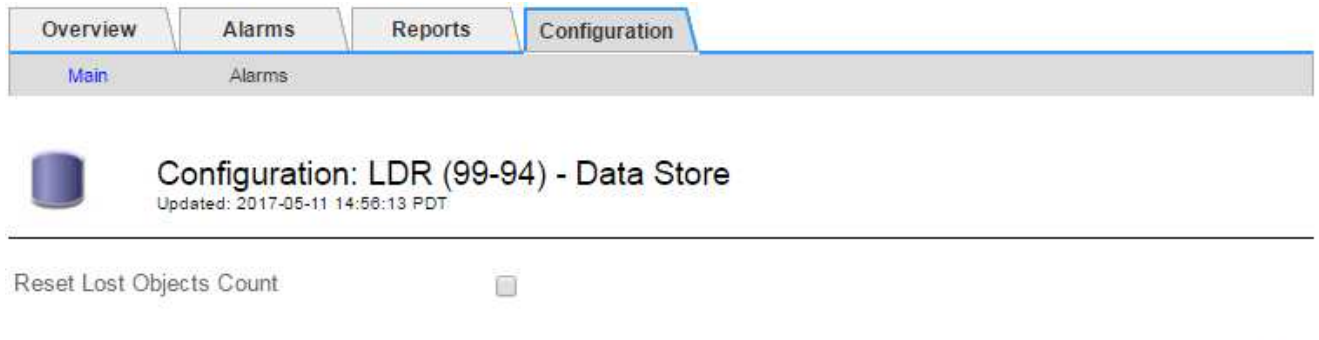

4. Fare clic su **Applica modifiche**.

L'attributo Lost Objects (oggetti persi) viene reimpostato su 0 e l'avviso **Objects lost** (oggetti persi) e l'allarme LOST (PERSO) vengono eliminati, che possono richiedere alcuni minuti.

- 5. Facoltativamente, reimpostare altri valori degli attributi correlati che potrebbero essere stati incrementati durante il processo di identificazione dell'oggetto perso.
	- a. Selezionare *Site* > *Storage Node* > **LDR** > **Erasure Coding** > **Configuration**.
	- b. Selezionare **Reset Reads Failure Count** e **Reset corrotto copies Detected Count**.
	- c. Fare clic su **Applica modifiche**.
	- d. Selezionare *Site* > *Storage Node* > **LDR** > **Verification** > **Configuration**.
	- e. Selezionare **Reset Missing Objects Count** e **Reset Corrupt Objects Count**.
	- f. Se si è certi che gli oggetti in quarantena non siano necessari, selezionare **Delete Quarantined Objects** (Elimina oggetti in quarantena).

Gli oggetti in quarantena vengono creati quando la verifica in background identifica una copia di oggetti replicati corrotta. Nella maggior parte dei casi, StorageGRID sostituisce automaticamente l'oggetto corrotto ed è sicuro eliminare gli oggetti in quarantena. Tuttavia, se viene attivato l'allarme **oggetti persi** o L'allarme PERSO, il supporto tecnico potrebbe voler accedere agli oggetti in quarantena.

g. Fare clic su **Applica modifiche**.

Dopo aver fatto clic su **Apply Changes** (Applica modifiche), il ripristino degli attributi può richiedere alcuni istanti.

Apply Changes

# **Risolvere i problemi relativi all'avviso di storage dei dati a oggetti in esaurimento**

L'avviso **Low Object Data Storage** monitora lo spazio disponibile per memorizzare i dati degli oggetti su ciascun nodo di storage.

# **Prima di iniziare**

- Hai effettuato l'accesso a Grid Manager utilizzando un ["browser web supportato".](https://docs.netapp.com/it-it/storagegrid-117/admin/web-browser-requirements.html)
- Lo hai fatto ["autorizzazioni di accesso specifiche".](https://docs.netapp.com/it-it/storagegrid-117/admin/admin-group-permissions.html)

# **A proposito di questa attività**

L'avviso **Low Object Data Storage** viene attivato quando la quantità totale di dati di oggetti codificati replicati ed erasure su un nodo di storage soddisfa una delle condizioni configurate nella regola di avviso.

Per impostazione predefinita, viene attivato un avviso importante quando questa condizione viene valutata come true:

```
(storagegrid_storage_utilization_data_bytes/
(storagegrid_storage_utilization_data_bytes +
storagegrid storage utilization usable space bytes)) >=0.90
```
In questa condizione:

- storagegrid storage utilization data bytes È una stima della dimensione totale dei dati degli oggetti replicati ed erasure coded per un nodo di storage.
- storagegrid storage utilization usable space bytes È la quantità totale di spazio di storage a oggetti rimanente per un nodo di storage.

Se viene attivato un avviso **Low Object Data Storage** maggiore o minore, è necessario eseguire una procedura di espansione il prima possibile.

# **Fasi**

1. Selezionare **ALERTS** > **current**.

Viene visualizzata la pagina Avvisi.

2. Dalla tabella degli avvisi, espandere il gruppo di avvisi **Low Object Data Storage**, se necessario, e selezionare l'avviso che si desidera visualizzare.

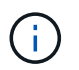

Selezionare l'avviso, non l'intestazione di un gruppo di avvisi.

- 3. Esaminare i dettagli nella finestra di dialogo e prendere nota di quanto segue:
	- Tempo di attivazione
	- Il nome del sito e del nodo
	- I valori correnti delle metriche per questo avviso
- 4. Selezionare **NODES** > *Storage Node or Site* > **Storage**.
- 5. Posizionare il cursore sul grafico Storage Used Object Data (Storage utilizzato dati oggetto).

Vengono visualizzati i seguenti valori:

- **Used (%)**: Percentuale dello spazio utilizzabile totale utilizzato per i dati dell'oggetto.
- **Used**: Quantità di spazio utilizzabile totale utilizzata per i dati dell'oggetto.
- **Dati replicati**: Stima della quantità di dati degli oggetti replicati su questo nodo, sito o griglia.
- **Erasure-coded data**: Stima della quantità di dati dell'oggetto con codifica di cancellazione su questo nodo, sito o griglia.
- **Total**: Quantità totale di spazio utilizzabile su questo nodo, sito o griglia. Il valore utilizzato è storagegrid storage utilization data bytes metrico.

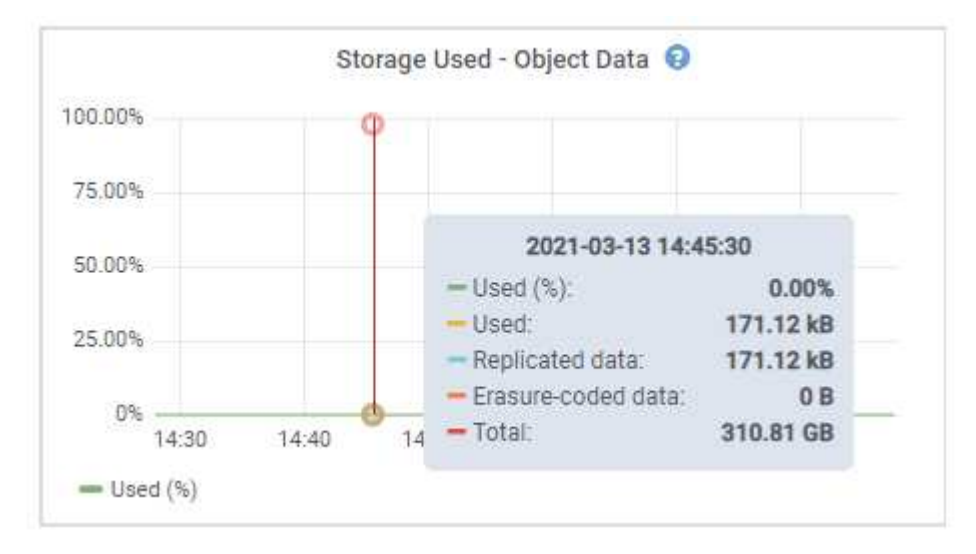

6. Selezionare i controlli dell'ora sopra il grafico per visualizzare l'utilizzo dello storage in diversi periodi di tempo.

L'utilizzo dello storage nel tempo può aiutarti a capire la quantità di storage utilizzata prima e dopo l'attivazione dell'avviso e può aiutarti a stimare il tempo necessario per lo spazio rimanente del nodo.

7. Il più presto possibile, ["aggiungere capacità di storage"](https://docs.netapp.com/it-it/storagegrid-117/expand/guidelines-for-adding-object-capacity.html) alla tua griglia.

È possibile aggiungere volumi di storage (LUN) ai nodi di storage esistenti oppure aggiungere nuovi nodi di storage.

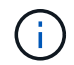

Per ulteriori informazioni, vedere ["Gestire nodi storage completi"](https://docs.netapp.com/it-it/storagegrid-117/admin/managing-full-storage-nodes.html).

### **Informazioni correlate**

["Risoluzione dei problemi relativi all'allarme dello stato dello storage \(SST\) \(legacy\)"](#page-42-0)

# **Risolvere i problemi relativi agli avvisi di override del watermark di sola lettura bassa**

Se si utilizzano valori personalizzati per le filigrane dei volumi di storage, potrebbe essere necessario risolvere l'avviso **bassa sostituzione filigrana di sola lettura**. Se possibile, aggiornare il sistema per iniziare a utilizzare i valori ottimizzati.

Nelle release precedenti, le tre ["filigrane dei volumi di storage"](https://docs.netapp.com/it-it/storagegrid-117/admin/what-storage-volume-watermarks-are.html) Erano impostazioni globali e n. 8212; gli stessi valori applicati a ogni volume di storage su ogni nodo di storage. A partire da StorageGRID 11.6, il software può ottimizzare queste filigrane per ogni volume di storage, in base alle dimensioni del nodo di storage e alla capacità relativa del volume.

Quando si esegue l'aggiornamento a StorageGRID 11.6 o versioni successive, le filigrane ottimizzate di sola lettura e di lettura/scrittura vengono applicate automaticamente a tutti i volumi di storage, a meno che non si verifichino le seguenti condizioni:

- Il sistema è vicino alla capacità e non è in grado di accettare nuovi dati se sono state applicate filigrane ottimizzate. In questo caso, StorageGRID non modificherà le impostazioni della filigrana.
- In precedenza, le filigrane dei volumi di storage sono state impostate su un valore personalizzato. StorageGRID non sovrascrive le impostazioni personalizzate del watermark con valori ottimizzati. Tuttavia, StorageGRID potrebbe attivare l'avviso **override filigrana di sola lettura bassa** se il valore personalizzato per la filigrana di sola lettura morbida del volume di storage è troppo piccolo.

## **Comprendere l'avviso**

Se si utilizzano valori personalizzati per le filigrane dei volumi di storage, l'avviso **Low Read-only watermark override** potrebbe essere attivato per uno o più nodi di storage.

Ogni istanza dell'avviso indica che il valore personalizzato di **Storage Volume Soft Read-Only Watermark** è inferiore al valore minimo ottimizzato per quel nodo di storage. Se si continua a utilizzare l'impostazione personalizzata, lo spazio del nodo di storage potrebbe essere molto basso prima di poter passare in sicurezza allo stato di sola lettura. Alcuni volumi di storage potrebbero diventare inaccessibili (automaticamente smontati) quando il nodo raggiunge la capacità.

Ad esempio, si supponga di aver precedentemente impostato la filigrana di sola lettura **Storage Volume Soft** su 5 GB. Supponiamo ora che StorageGRID abbia calcolato i seguenti valori ottimizzati per i quattro volumi di storage nel nodo di storage A:

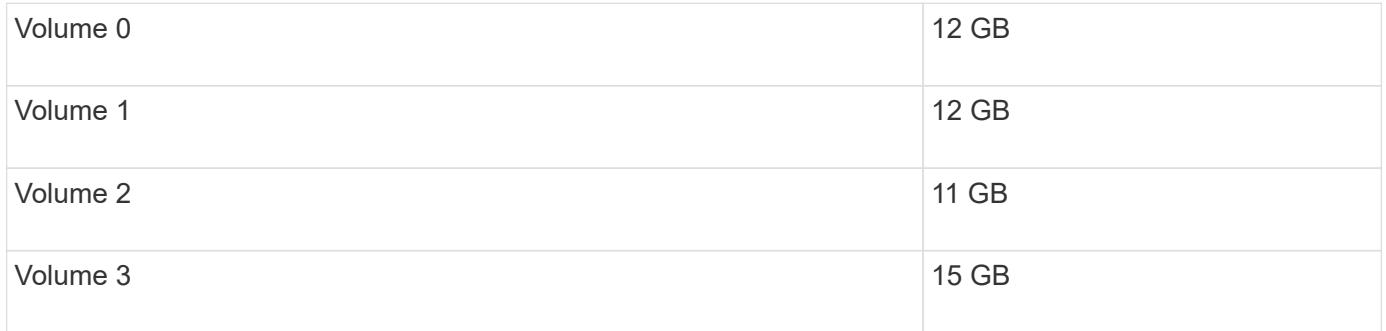

L'avviso **Low Read-only watermark override** viene attivato per il nodo di storage A perché il watermark personalizzato (5 GB) è inferiore al valore minimo ottimizzato per tutti i volumi in quel nodo (11 GB). Se si continua a utilizzare l'impostazione personalizzata, lo spazio del nodo potrebbe essere estremamente ridotto prima di poter passare in sicurezza allo stato di sola lettura.

# **Risolvere l'avviso**

Seguire questa procedura se sono stati attivati uno o più avvisi **Low Read-only watermark override**. È inoltre possibile utilizzare queste istruzioni se si utilizzano impostazioni personalizzate per la filigrana e si desidera iniziare a utilizzare impostazioni ottimizzate anche se non sono stati attivati avvisi.

### **Prima di iniziare**

- L'aggiornamento a StorageGRID 11.6 o versione successiva è stato completato.
- Hai effettuato l'accesso a Grid Manager utilizzando un ["browser web supportato".](https://docs.netapp.com/it-it/storagegrid-117/admin/web-browser-requirements.html)
- Si dispone dell'autorizzazione di accesso root.

### **A proposito di questa attività**

È possibile risolvere l'avviso **deroga filigrana di sola lettura bassa** aggiornando le impostazioni di filigrana personalizzate con le nuove sostituzioni della filigrana. Tuttavia, se uno o più nodi di storage sono quasi pieni o si hanno requisiti ILM speciali, è necessario prima visualizzare le filigrane di storage ottimizzate e determinare se è sicuro utilizzarle.

## **Valutare l'utilizzo dei dati a oggetti per l'intero grid**

## **Fasi**

- 1. Selezionare **NODI**.
- 2. Per ogni sito nella griglia, espandere l'elenco dei nodi.
- 3. Esaminare i valori percentuali mostrati nella colonna **dati oggetto utilizzati** per ciascun nodo di storage in ogni sito.

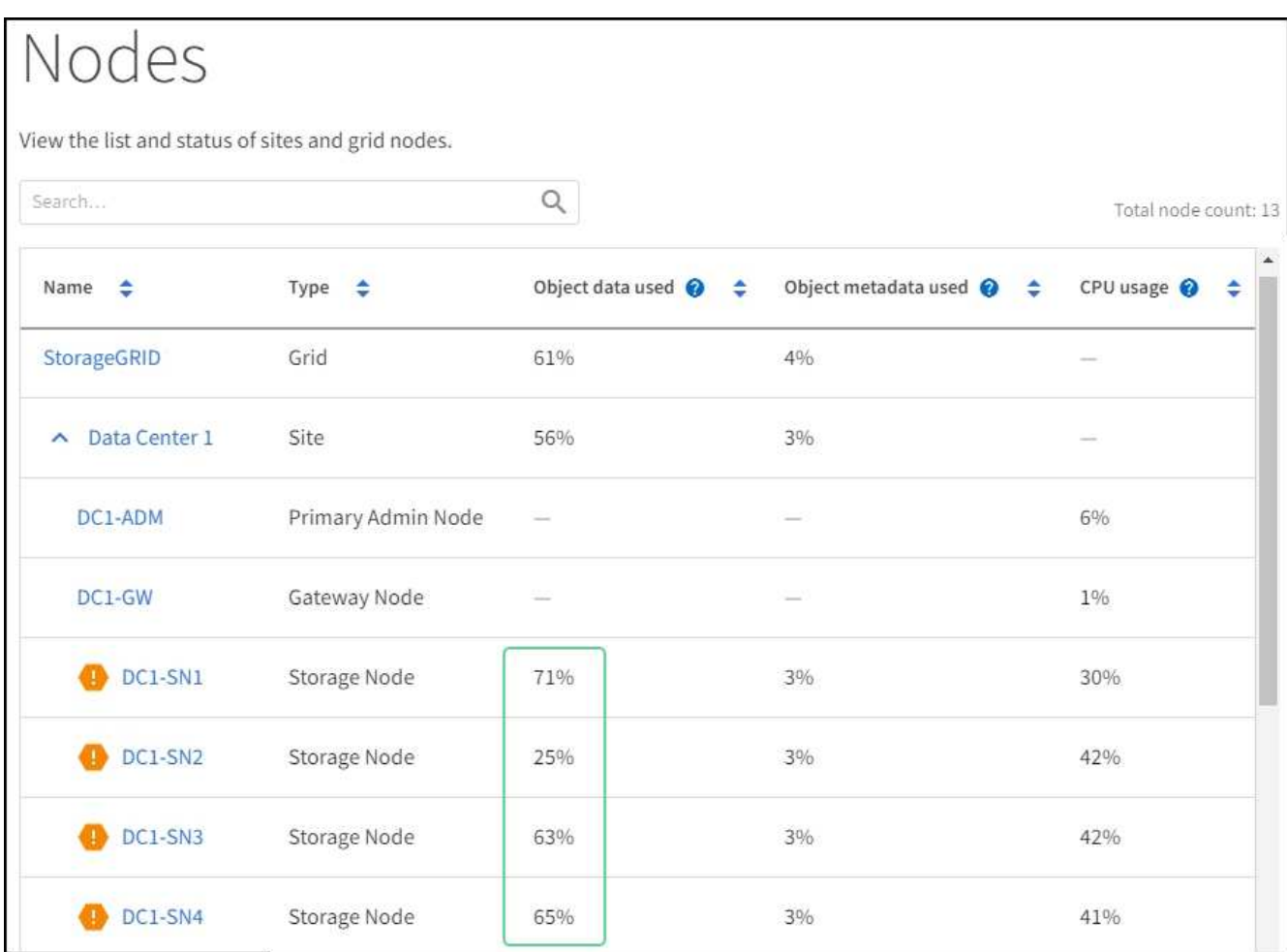

4. Se nessuno dei nodi di storage è quasi pieno (ad esempio, tutti i valori **dati oggetto utilizzati** sono inferiori al 80%), è possibile iniziare a utilizzare le impostazioni di override. Passare a. [Utilizzare filigrane](#page-42-1) [ottimizzate](#page-42-1).

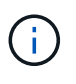

Esistono alcune eccezioni a questa regola generale. Ad esempio, se le regole ILM utilizzano un comportamento di acquisizione rigoroso o se i pool di storage specifici sono quasi pieni, è necessario eseguire prima i passaggi descritti in [Visualizza filigrane di storage ottimizzate](#page-41-0) e. [Determinare se è possibile utilizzare filigrane ottimizzate](#page-41-1).

5. Se uno o più nodi di storage sono quasi pieni, eseguire le operazioni descritte in [Visualizza filigrane di](#page-41-0) [storage ottimizzate](#page-41-0) e. [Determinare se è possibile utilizzare filigrane ottimizzate](#page-41-1).

#### <span id="page-41-0"></span>**Visualizza filigrane di storage ottimizzate**

StorageGRID utilizza due metriche Prometheus per mostrare i valori ottimizzati che ha calcolato per la filigrana di sola lettura del volume di storage **Soft Read-only**. È possibile visualizzare i valori minimi e massimi ottimizzati per ciascun nodo di storage nella griglia.

## **Fasi**

- 1. Selezionare **SUPPORT** > **Tools** > **Metrics**.
- 2. Nella sezione Prometheus, selezionare il collegamento per accedere all'interfaccia utente Prometheus.
- 3. Per visualizzare la filigrana minima di sola lettura soft consigliata, immettere la seguente metrica Prometheus e selezionare **Esegui**:

storagegrid storage volume minimum optimized soft readonly watermark

L'ultima colonna mostra il valore minimo ottimizzato della filigrana di sola lettura soft per tutti i volumi di storage su ciascun nodo di storage. Se questo valore è superiore all'impostazione personalizzata per **Storage Volume Soft Read-Only Watermark**, viene attivato l'avviso **Low Read-only watermark override** per il nodo di storage.

4. Per visualizzare la filigrana di sola lettura soft massima consigliata, immettere la seguente metrica Prometheus e selezionare **Esegui**:

storagegrid storage volume maximum optimized soft readonly watermark

L'ultima colonna mostra il valore massimo ottimizzato della filigrana di sola lettura soft per tutti i volumi di storage su ciascun nodo di storage.

5. Nota sul valore massimo ottimizzato per ciascun nodo di storage.

### <span id="page-41-1"></span>**Determinare se è possibile utilizzare filigrane ottimizzate**

### **Fasi**

- 1. Selezionare **NODI**.
- 2. Ripetere questi passaggi per ogni nodo di storage online:
	- a. Selezionare *Storage Node* > **Storage**.
	- b. Scorrere verso il basso fino alla tabella degli archivi di oggetti.
	- c. Confrontare il valore **Available** per ciascun archivio di oggetti (volume) con il watermark ottimizzato massimo annotato per quel nodo di storage.
- 3. Se almeno un volume su ogni nodo di storage online ha più spazio disponibile rispetto al watermark ottimizzato massimo per quel nodo, visitare il sito Web [Utilizzare filigrane ottimizzate](#page-42-1) per iniziare a utilizzare le filigrane ottimizzate.

In caso contrario, espandere la griglia il prima possibile. Entrambi ["aggiungere volumi di storage"](https://docs.netapp.com/it-it/storagegrid-117/expand/adding-storage-volumes-to-storage-nodes.html) a un nodo esistente o. ["Aggiungere nuovi nodi di storage".](https://docs.netapp.com/it-it/storagegrid-117/expand/adding-grid-nodes-to-existing-site-or-adding-new-site.html) Quindi, passare a. [Utilizzare filigrane ottimizzate](#page-42-1) per aggiornare le impostazioni della filigrana.

4. Se è necessario continuare a utilizzare valori personalizzati per le filigrane del volume di storage, ["silenzio"](https://docs.netapp.com/it-it/storagegrid-117/monitor/silencing-alert-notifications.html) oppure ["disattiva"](https://docs.netapp.com/it-it/storagegrid-117/monitor/disabling-alert-rules.html) L'avviso **deroga filigrana di sola lettura bassa**.

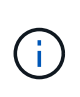

Gli stessi valori di watermark personalizzati vengono applicati a ogni volume di storage su ogni nodo di storage. L'utilizzo di valori inferiori a quelli consigliati per le filigrane dei volumi di storage potrebbe causare l'inaccessibilità di alcuni volumi di storage (automaticamente smontati) quando il nodo raggiunge la capacità.

#### <span id="page-42-1"></span>**Utilizzare filigrane ottimizzate**

#### **Fasi**

- 1. Accedere a **CONFIGURAZIONE** > **sistema** > **Opzioni di storage**.
- 2. Selezionare **Configuration** (Configurazione) dal menu Storage Options (Opzioni storage).
- 3. Impostare tutte e tre le sostituzioni filigrana su 0.
- 4. Selezionare **Applica modifiche**.

Le impostazioni ottimizzate del watermark del volume di storage sono ora attive per ciascun volume di storage, in base alle dimensioni del nodo di storage e alla capacità relativa del volume.

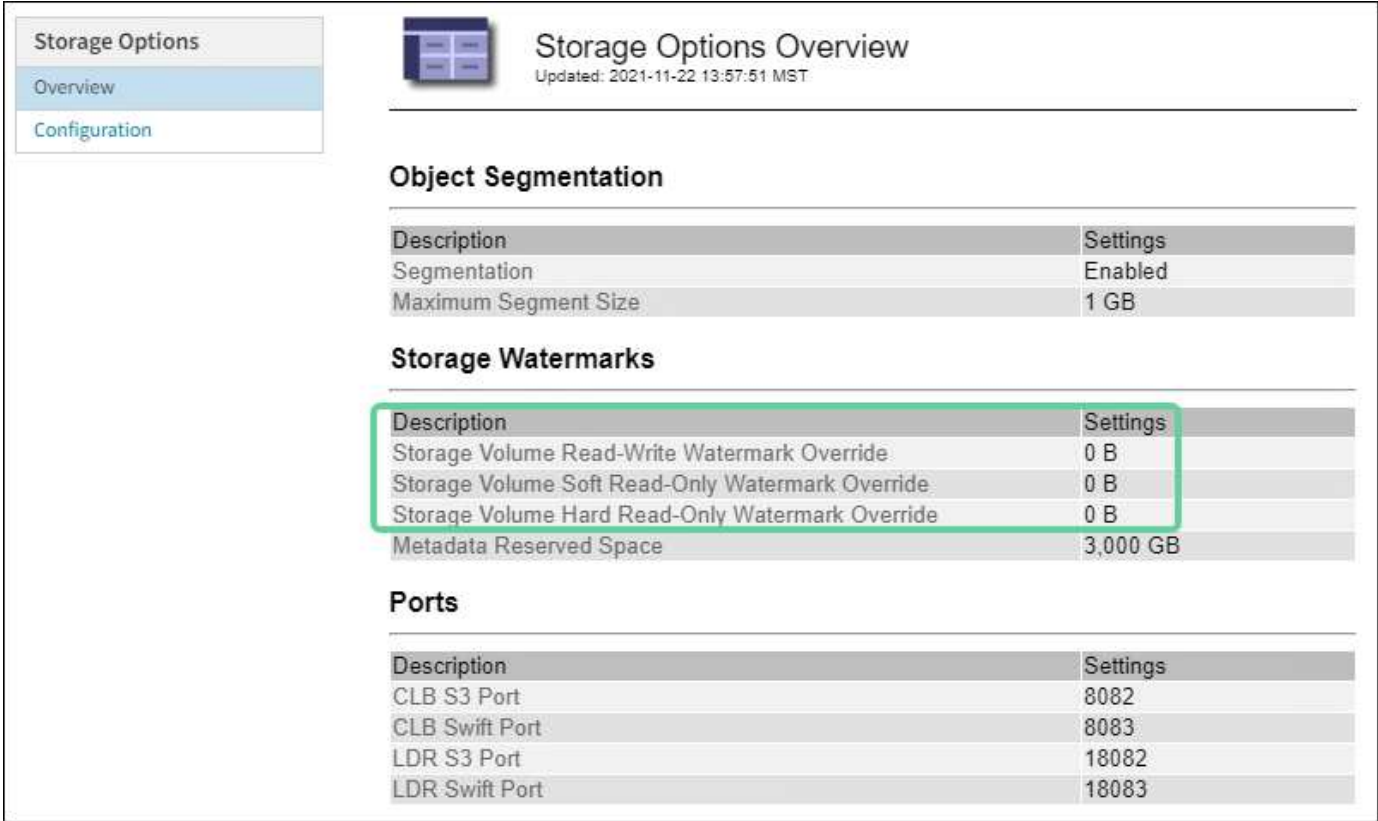

# <span id="page-42-0"></span>**Risolvere i problemi relativi all'allarme Storage Status (SST)**

L'allarme Storage Status (SST) viene attivato se un nodo di storage non dispone di spazio libero sufficiente per lo storage a oggetti.

# **Prima di iniziare**

- È necessario accedere a Grid Manager utilizzando un ["browser web supportato"](https://docs.netapp.com/it-it/storagegrid-117/admin/web-browser-requirements.html).
- È necessario disporre di autorizzazioni di accesso specifiche.

### **A proposito di questa attività**

L'allarme SSTS (Storage Status) viene attivato a livello di Notice quando la quantità di spazio libero su ogni volume in un nodo di storage scende al di sotto del valore del watermark Storage Volume Soft Read Only (**CONFIGURATION** > **System** > **Storage options**).

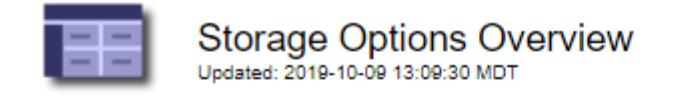

# **Object Segmentation**

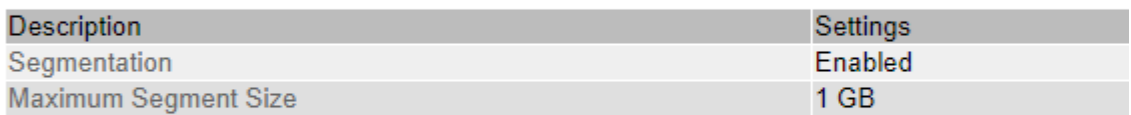

# **Storage Watermarks**

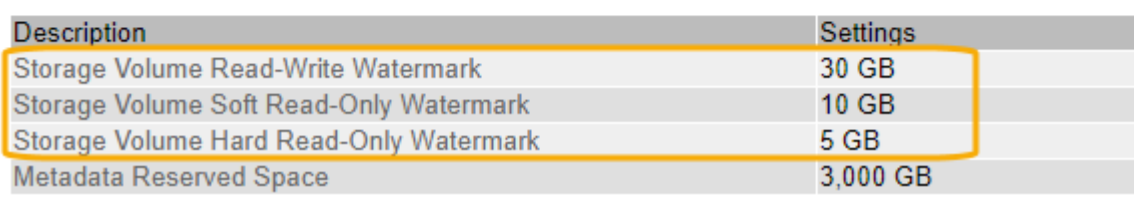

Ad esempio, si supponga che la filigrana Storage Volume Soft Read-Only sia impostata su 10 GB, che è il valore predefinito. L'allarme SSTS viene attivato se su ciascun volume di storage nel nodo di storage rimangono meno di 10 GB di spazio utilizzabile. Se uno dei volumi dispone di almeno 10 GB di spazio disponibile, l'allarme non viene attivato.

Se è stato attivato un allarme SSTS, è possibile seguire questa procedura per comprendere meglio il problema.

# **Fasi**

- 1. Selezionare **SUPPORTO** > **Allarmi (legacy)** > **Allarmi correnti**.
- 2. Dalla colonna Service (Servizio), selezionare il data center, il nodo e il servizio associati all'allarme SSTS.

Viene visualizzata la pagina Grid Topology (topologia griglia). La scheda Allarmi mostra gli allarmi attivi per il nodo e il servizio selezionato.

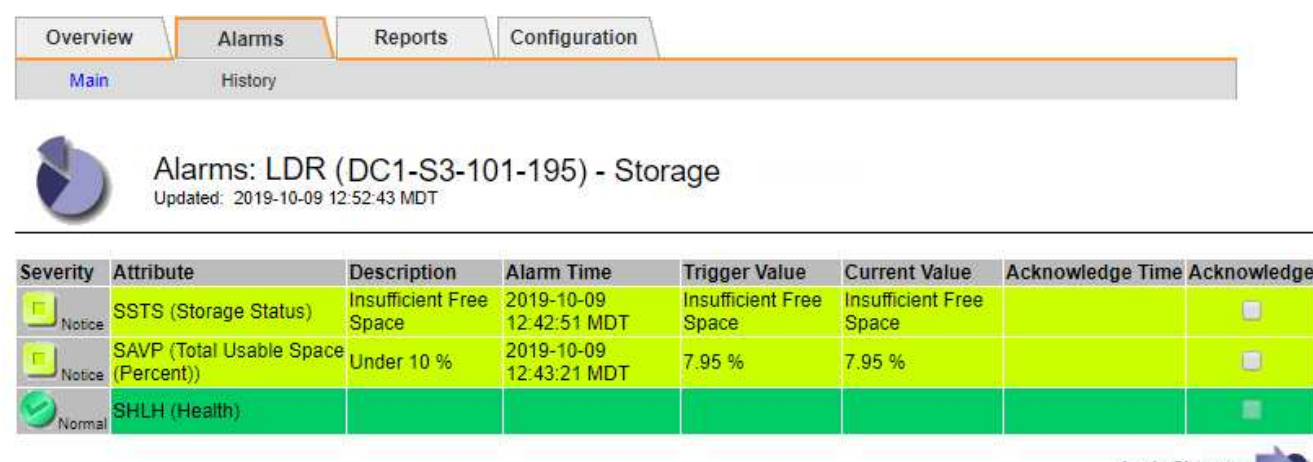

Apply Changes

In questo esempio, gli allarmi SST (Storage Status) e SAVP (Total usable Space (Percent)) sono stati attivati a livello di notifica.

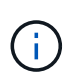

In genere, sia l'allarme SSTS che l'allarme SAVP vengono attivati circa contemporaneamente; tuttavia, l'attivazione di entrambi gli allarmi dipende dall'impostazione del watermark in GB e dall'impostazione dell'allarme SAVP in percentuale.

3. Per determinare la quantità di spazio utilizzabile effettivamente disponibile, selezionare **LDR** > **Storage** > **Overview** e individuare l'attributo Total Usable Space (STAS).

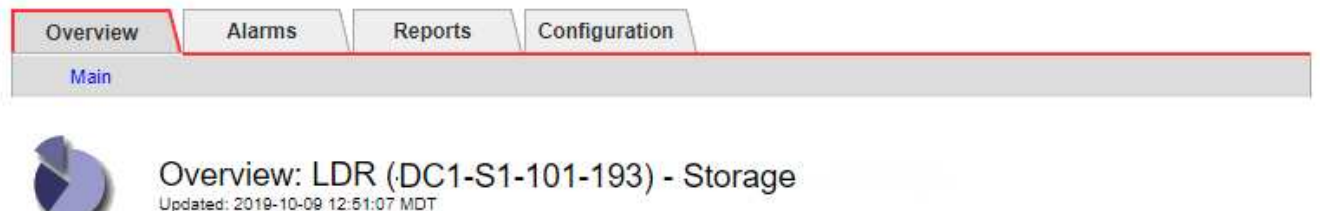

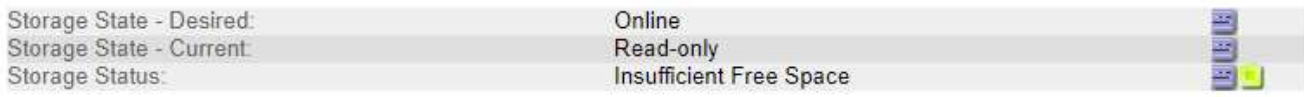

## **Utilization**

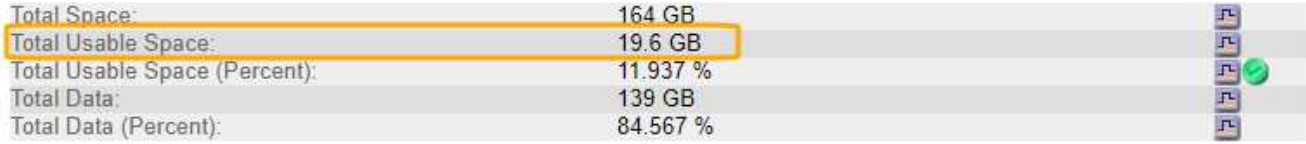

### Replication

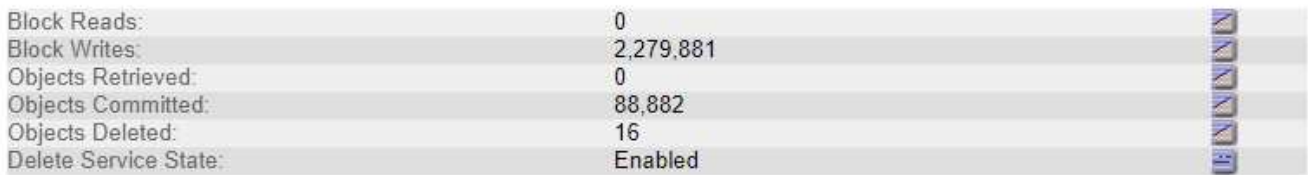

### **Object Store Volumes**

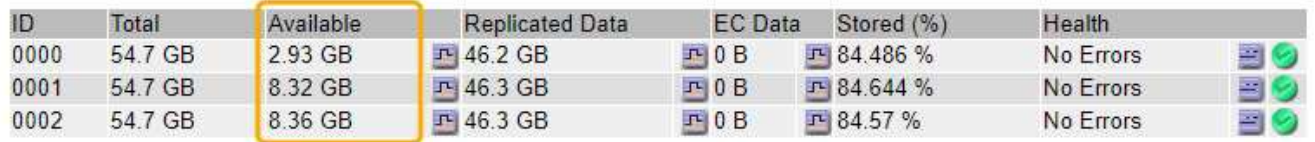

In questo esempio, rimangono disponibili solo 19.6 GB dei 164 GB di spazio su questo nodo di storage. Si noti che il valore totale è la somma dei valori **Available** per i tre volumi dell'archivio di oggetti. L'allarme SSTS è stato attivato perché ciascuno dei tre volumi di storage aveva meno di 10 GB di spazio disponibile.

4. Per capire come lo storage è stato utilizzato nel tempo, selezionare la scheda **Report** e tracciare lo spazio utilizzabile totale nelle ultime ore.

In questo esempio, lo spazio utilizzabile totale è sceso da circa 155 GB a 12:00 a 20 GB a 12:35, il che corrisponde al momento in cui è stato attivato l'allarme SSTS.

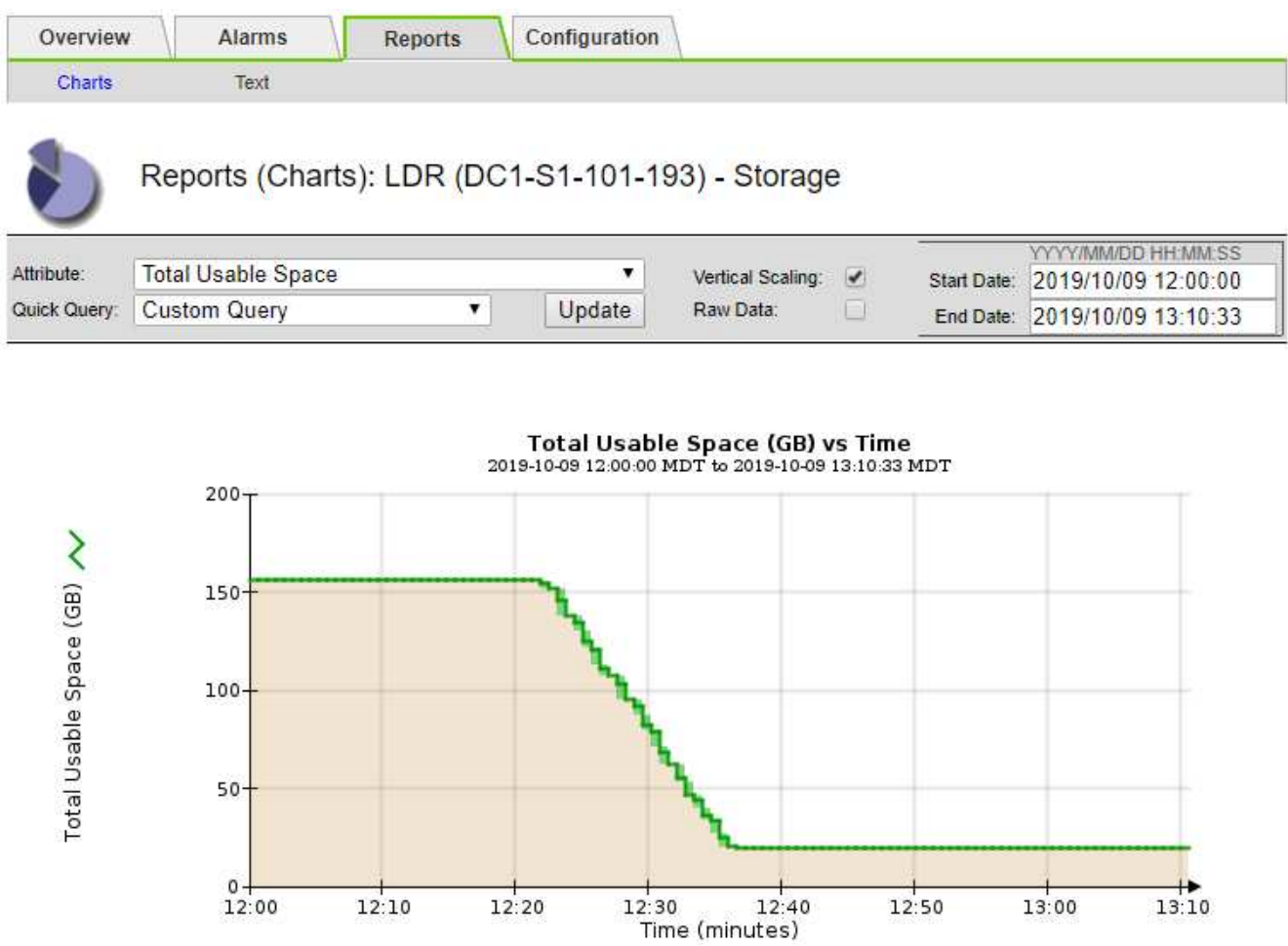

5. Per comprendere come lo storage viene utilizzato come percentuale del totale, tracciare lo spazio utilizzabile totale (percentuale) nelle ultime ore.

 $12:50$ 

 $12:40$ 

 $13:00$ 

In questo esempio, lo spazio utilizzabile totale è sceso dal 95% a poco più del 10% circa contemporaneamente.

 $12:20$ 

 $12:10$ 

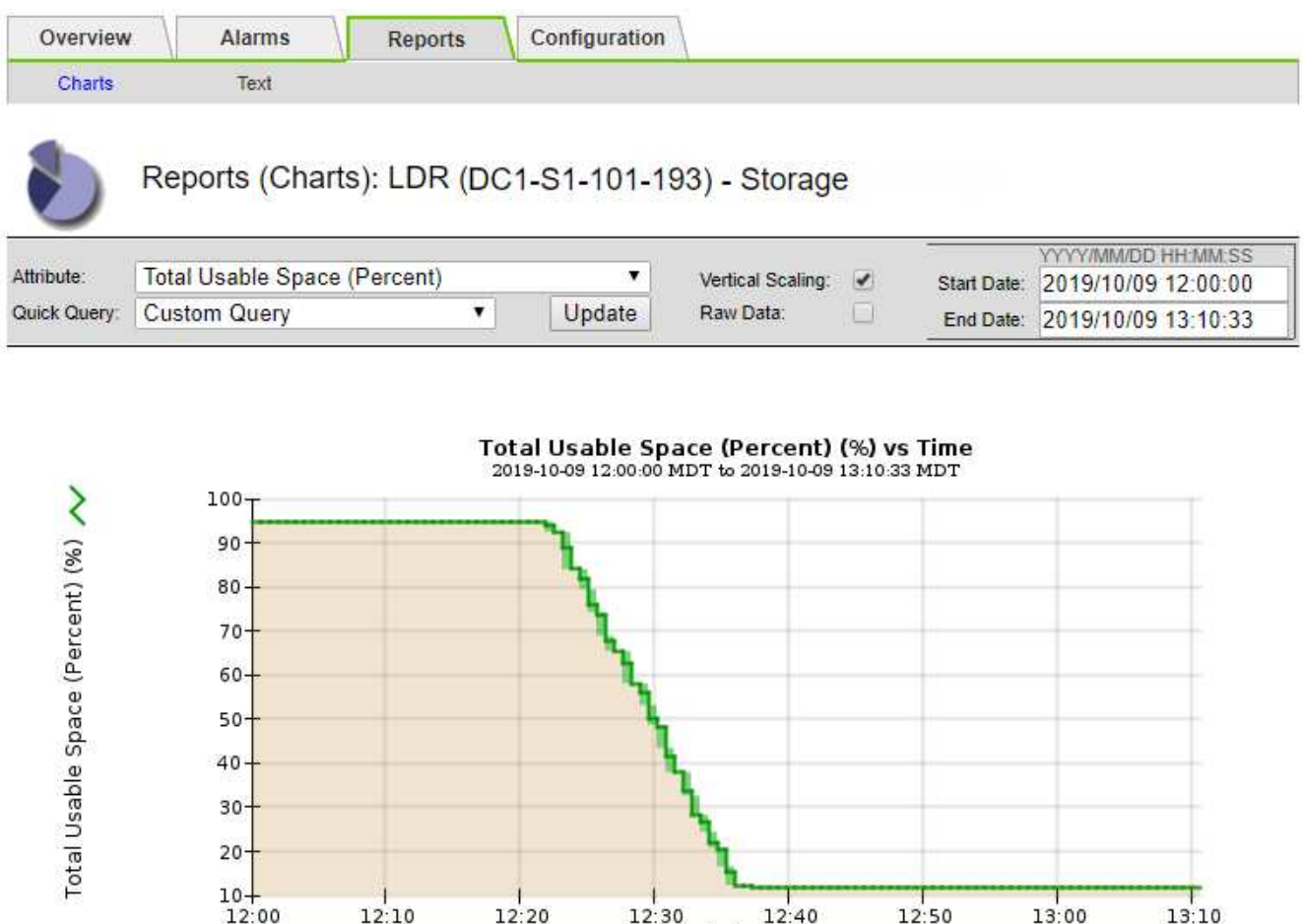

6. Secondo necessità, ["aggiungere capacità di storage".](https://docs.netapp.com/it-it/storagegrid-117/expand/guidelines-for-adding-object-capacity.html)

Vedere anche ["Gestire nodi storage completi".](https://docs.netapp.com/it-it/storagegrid-117/admin/managing-full-storage-nodes.html)

# **Risoluzione dei problemi relativi all'erogazione dei messaggi dei servizi della piattaforma (allarme SMTT)**

L'allarme SMTT (Total Events) viene attivato in Grid Manager se un messaggio di servizio della piattaforma viene inviato a una destinazione che non può accettare i dati.

Time (minutes)

# **A proposito di questa attività**

Ad esempio, il caricamento di un S3 multipart può avere successo anche se la replica o il messaggio di notifica associati non possono essere inviati all'endpoint configurato. In alternativa, un messaggio per la replica di CloudMirror potrebbe non essere recapitato se i metadati sono troppo lunghi.

L'allarme SMTT contiene un messaggio Last Event (ultimo evento) che indica: Failed to publish notifications for *bucket-name object key* per l'ultimo oggetto la cui notifica non è riuscita.

I messaggi degli eventi sono elencati anche in /var/local/log/bycast-err.log file di log. Vedere ["Riferimenti ai file di log"](https://docs.netapp.com/it-it/storagegrid-117/monitor/logs-files-reference.html).

Per ulteriori informazioni, consultare ["Risolvere i problemi relativi ai servizi della piattaforma".](https://docs.netapp.com/it-it/storagegrid-117/admin/troubleshooting-platform-services.html) Potrebbe essere necessario ["Accedere al tenant dal tenant manager"](https://docs.netapp.com/it-it/storagegrid-117/tenant/signing-in-to-tenant-manager.html) per eseguire il debug di un errore del servizio della piattaforma.

# **Fasi**

- 1. Per visualizzare l'allarme, selezionare **NODES** > *Site* > *Grid Node* > **Events**.
- 2. Visualizza ultimo evento nella parte superiore della tabella.

I messaggi degli eventi sono elencati anche nella /var/local/log/bycast-err.log.

- 3. Seguire le indicazioni fornite nel contenuto degli allarmi SMTT per correggere il problema.
- 4. Selezionare **Reset event count** (Ripristina conteggi eventi).
- 5. Notificare al tenant gli oggetti i cui messaggi dei servizi della piattaforma non sono stati recapitati.
- 6. Chiedere al tenant di attivare la replica o la notifica non riuscita aggiornando i metadati o i tag dell'oggetto.

# **Risolvere i problemi relativi ai metadati**

È possibile eseguire diverse attività per determinare l'origine dei problemi relativi ai metadati.

# **Avviso di spazio di archiviazione dei metadati insufficiente**

Se viene attivato l'avviso **Low metadata storage**, è necessario aggiungere nuovi nodi di storage.

# **Prima di iniziare**

• Hai effettuato l'accesso a Grid Manager utilizzando un ["browser web supportato".](https://docs.netapp.com/it-it/storagegrid-117/admin/web-browser-requirements.html)

# **A proposito di questa attività**

StorageGRID riserva una certa quantità di spazio sul volume 0 di ciascun nodo di storage per i metadati dell'oggetto. Questo spazio è noto come spazio riservato effettivo e viene suddiviso nello spazio consentito per i metadati dell'oggetto (lo spazio consentito per i metadati) e nello spazio richiesto per le operazioni essenziali del database, come la compattazione e la riparazione. Lo spazio consentito per i metadati regola la capacità complessiva degli oggetti.

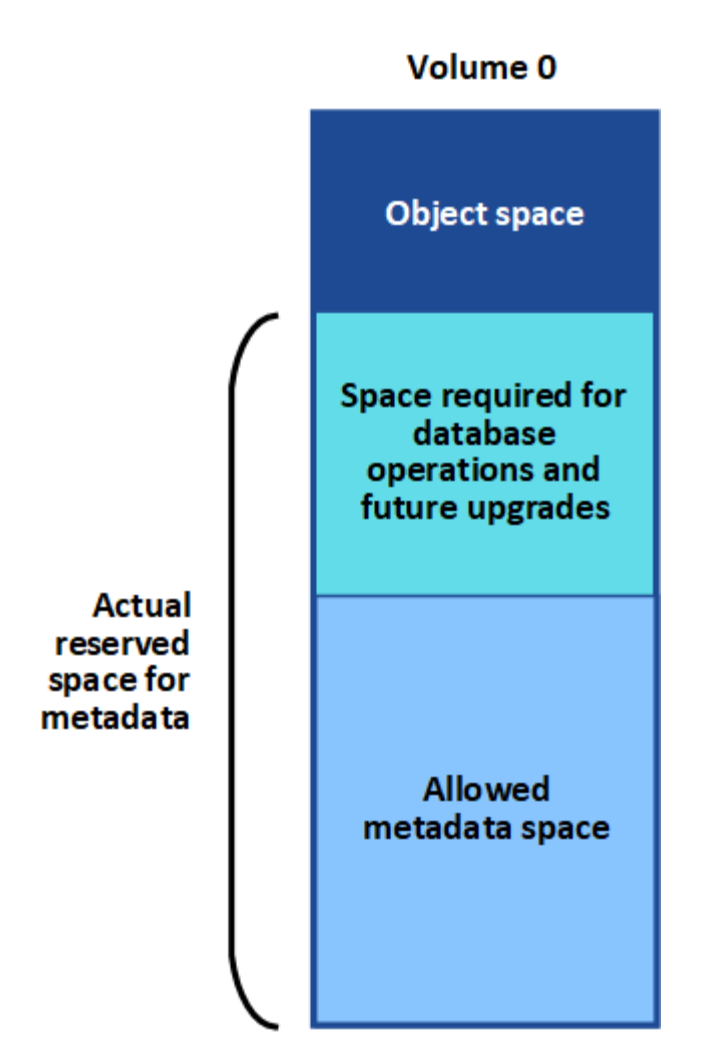

Se i metadati degli oggetti consumano più del 100% dello spazio consentito per i metadati, le operazioni del database non possono essere eseguite in modo efficiente e si verificano errori.

È possibile ["Monitorare la capacità dei metadati degli oggetti per ciascun nodo di storage"](https://docs.netapp.com/it-it/storagegrid-117/monitor/monitoring-storage-capacity.html#monitor-object-metadata-capacity-for-each-storage-node) per aiutarti a prevenire gli errori e correggerli prima che si verifichino.

StorageGRID utilizza la seguente metrica Prometheus per misurare la quantità di spazio consentito per i metadati:

```
storagegrid storage utilization metadata bytes/storagegrid storage utiliza
tion metadata allowed bytes
```
Quando l'espressione Prometheus raggiunge determinate soglie, viene attivato l'avviso **Low metadata storage**.

- **Minore**: I metadati degli oggetti utilizzano almeno il 70% dello spazio consentito per i metadati. È necessario aggiungere nuovi nodi di storage il prima possibile.
- **Major**: I metadati degli oggetti utilizzano almeno il 90% dello spazio consentito per i metadati. È necessario aggiungere immediatamente nuovi nodi di storage.

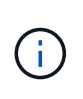

Quando i metadati dell'oggetto utilizzano almeno il 90% dello spazio consentito per i metadati, viene visualizzato un avviso sul dashboard. Se viene visualizzato questo avviso, è necessario aggiungere immediatamente nuovi nodi di storage. Non è mai necessario consentire ai metadati degli oggetti di utilizzare più del 100% dello spazio consentito.

• **Critico**: I metadati degli oggetti utilizzano almeno il 100% dello spazio consentito e stanno iniziando a consumare lo spazio necessario per le operazioni essenziali del database. È necessario interrompere l'acquisizione di nuovi oggetti e aggiungere immediatamente nuovi nodi di storage.

Nell'esempio seguente, i metadati degli oggetti utilizzano oltre il 100% dello spazio consentito per i metadati. Si tratta di una situazione critica, che può causare errori e operazioni inefficienti del database.

The following Storage Nodes are using more than 90% of the space allowed for object metadata:

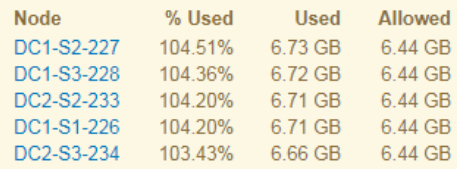

Undesirable results can occur if object metadata uses more than 100% of the allowed space. You must add new Storage Nodes immediately or contact support.

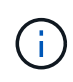

Se la dimensione del volume 0 è inferiore all'opzione di storage Metadata Reserved Space (ad esempio, in un ambiente non in produzione), il calcolo dell'avviso **Low metadata storage** potrebbe essere impreciso.

#### **Fasi**

- 1. Selezionare **ALERTS** > **current**.
- 2. Dalla tabella degli avvisi, espandere il gruppo di avvisi **Low metadata storage**, se necessario, e selezionare l'avviso specifico che si desidera visualizzare.
- 3. Esaminare i dettagli nella finestra di dialogo degli avvisi.
- 4. Se è stato attivato un avviso importante o critico **Low metadata storage**, eseguire un'espansione per aggiungere immediatamente i nodi di storage.

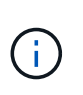

Poiché StorageGRID conserva copie complete di tutti i metadati degli oggetti in ogni sito, la capacità dei metadati dell'intera griglia è limitata dalla capacità dei metadati del sito più piccolo. Se devi aggiungere capacità di metadati a un sito, dovresti anche ["espandere](https://docs.netapp.com/it-it/storagegrid-117/expand/adding-grid-nodes-to-existing-site-or-adding-new-site.html) [qualsiasi altro sito"](https://docs.netapp.com/it-it/storagegrid-117/expand/adding-grid-nodes-to-existing-site-or-adding-new-site.html) Dello stesso numero di nodi di storage.

Dopo aver eseguito l'espansione, StorageGRID ridistribuisce i metadati degli oggetti esistenti nei nuovi nodi, aumentando così la capacità complessiva dei metadati della griglia. Non è richiesta alcuna azione da parte dell'utente. L'avviso **Low metadata storage** viene cancellato.

# **Servizi: Stato - allarme Cassandra (SVST)**

L'allarme servizi: Stato - Cassandra (SVST) indica che potrebbe essere necessario ricostruire il database Cassandra per un nodo di storage. Cassandra viene utilizzato come archivio di metadati per StorageGRID.

### **Prima di iniziare**

• È necessario accedere a Grid Manager utilizzando un ["browser web supportato"](https://docs.netapp.com/it-it/storagegrid-117/admin/web-browser-requirements.html).

- È necessario disporre di autorizzazioni di accesso specifiche.
- È necessario disporre di Passwords.txt file.

## **A proposito di questa attività**

Se Cassandra viene arrestato per più di 15 giorni (ad esempio, il nodo di storage viene spento), Cassandra non si avvia quando il nodo viene riportato in linea. È necessario ricostruire il database Cassandra per il servizio DDS interessato.

È possibile ["eseguire la diagnostica"](https://docs.netapp.com/it-it/storagegrid-117/monitor/running-diagnostics.html) per ottenere ulteriori informazioni sullo stato corrente della griglia.

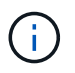

Se due o più servizi di database Cassandra rimangono inutilizzati per più di 15 giorni, contattare il supporto tecnico e non procedere con la procedura riportata di seguito.

### **Fasi**

- 1. Selezionare **SUPPORT** > **Tools** > **Grid topology**.
- 2. Selezionare *Site* > *Storage Node* > **SSM** > **Services** > **Alarms** > **Main** per visualizzare gli allarmi.

Questo esempio mostra che l'allarme SVST è stato attivato.

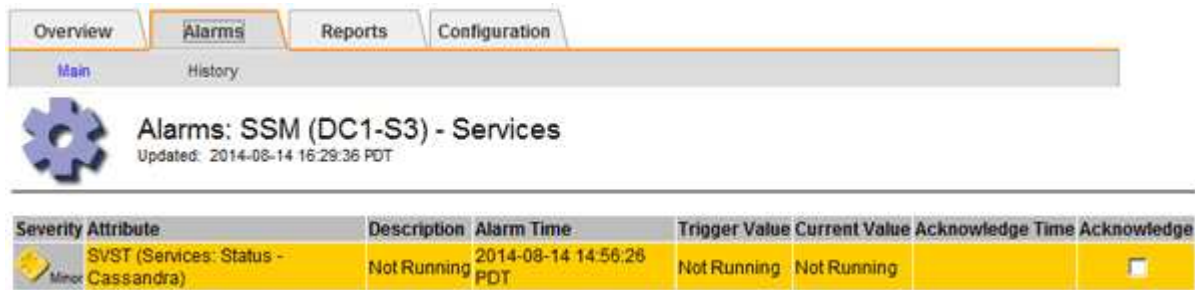

La pagina principale dei servizi SSM indica inoltre che Cassandra non è in esecuzione.

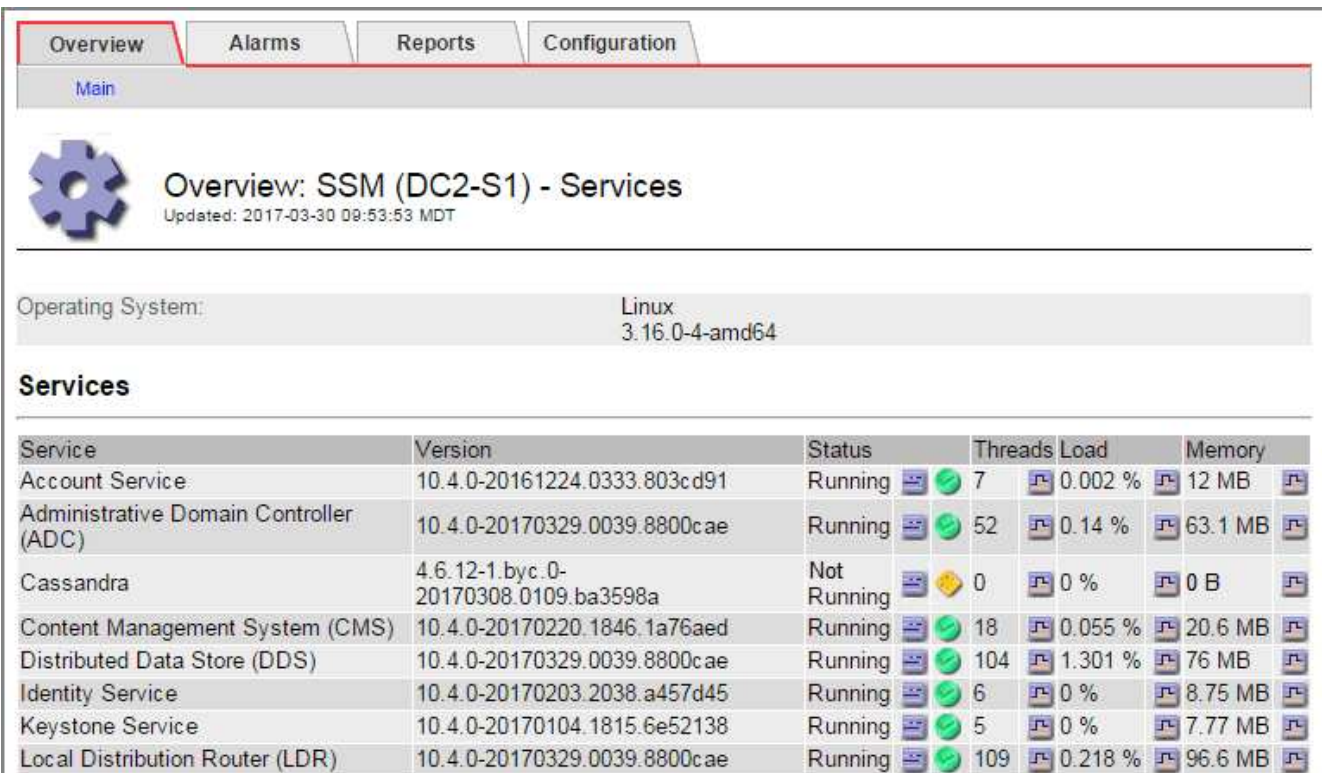

- <span id="page-51-0"></span>3. prova a riavviare Cassandra dal nodo di storage:
	- a. Accedere al nodo Grid:

Server Manager

- i. Immettere il seguente comando: ssh admin@grid\_node\_IP
- ii. Immettere la password elencata in Passwords.txt file.
- iii. Immettere il seguente comando per passare a root: su -
- iv. Immettere la password elencata in Passwords.txt file. Una volta effettuato l'accesso come root, il prompt cambia da \$ a. #.

Running 图 9 4 四 3.58% 四 19.1 MB 四

- b. Inserire: /etc/init.d/cassandra status
- c. Se Cassandra non è in esecuzione, riavviarlo: /etc/init.d/cassandra restart

10.4.0-20170306.2303.9649faf

4. Se Cassandra non si riavvia, determinare per quanto tempo Cassandra è rimasto inattivo. Se Cassandra è rimasto inattivo per più di 15 giorni, è necessario ricostruire il database Cassandra.

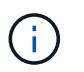

Se due o più servizi di database Cassandra non sono disponibili, contattare il supporto tecnico e non procedere con la procedura riportata di seguito.

È possibile determinare per quanto tempo Cassandra è rimasta inattiva, inserendolo nella cartella o esaminando il file servermanager.log.

- 5. Per inserire il grafico Cassandra:
	- a. Selezionare **SUPPORT** > **Tools** > **Grid topology**. Quindi selezionare *Site* > *Storage Node* > **SSM** > **servizi** > **Report** > **grafici**.
	- b. Selezionare **attributo** > **Servizio: Stato Cassandra**.
	- c. Per **Data di inizio**, immettere una data che sia almeno 16 giorni prima della data corrente. Per **Data di**

**fine**, inserire la data corrente.

- d. Fare clic su **Aggiorna**.
- e. Se il grafico mostra Cassandra come inattivo per più di 15 giorni, ricostruire il database Cassandra.

L'esempio seguente mostra che Cassandra è rimasta inattiva per almeno 17 giorni.

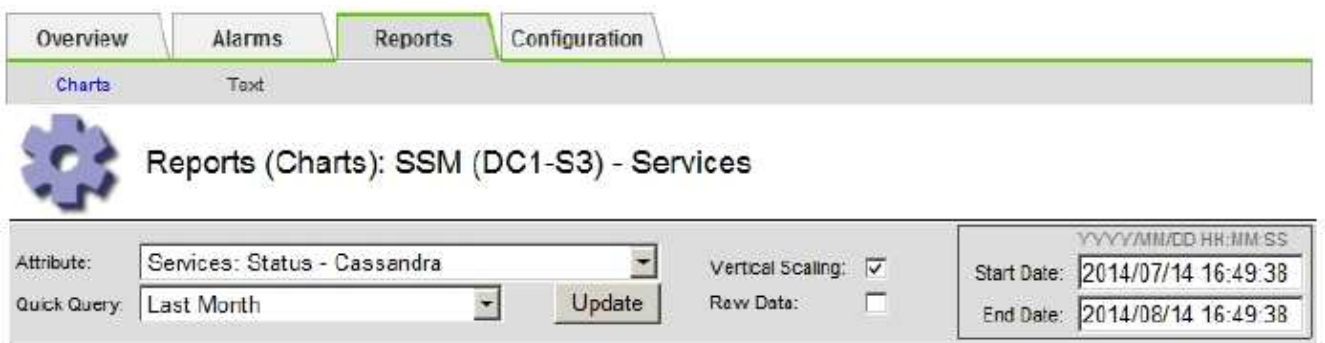

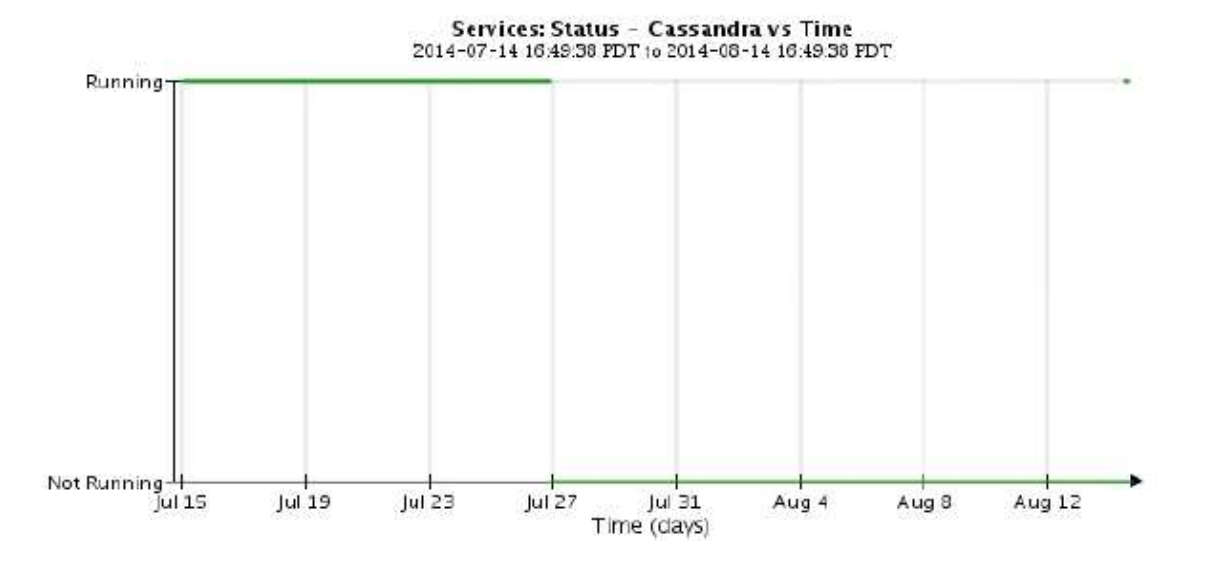

- 6. Per esaminare il file servermanager.log sul nodo di storage:
	- a. Accedere al nodo Grid:
		- i. Immettere il seguente comando: ssh admin@grid\_node\_IP
		- ii. Immettere la password elencata in Passwords.txt file.
		- iii. Immettere il seguente comando per passare a root: su -
		- iv. Immettere la password elencata in Passwords.txt file. Una volta effettuato l'accesso come root, il prompt cambia da  $\frac{2}{3}$  a. #.
	- b. Inserire: cat /var/local/log/servermanager.log

Viene visualizzato il contenuto del file servermanager.log.

Se Cassandra rimane inattivo per più di 15 giorni, nel file servermanager.log viene visualizzato il seguente messaggio:

```
"2014-08-14 21:01:35 +0000 | cassandra | cassandra not
started because it has been offline for longer than
its 15 day grace period - rebuild cassandra
```
a. Assicurarsi che la data e l'ora del messaggio siano quelle in cui si è tentato di riavviare Cassandra, come indicato al punto [Riavviare Cassandra dal nodo di storage.](#page-51-0)

Per Cassandra possono essere presenti più voci; è necessario individuare la voce più recente.

b. Se Cassandra è rimasto inattivo per più di 15 giorni, è necessario ricostruire il database Cassandra.

Per istruzioni, vedere ["Recovery Storage Node Down per più di 15 giorni"](https://docs.netapp.com/it-it/storagegrid-117/maintain/recovering-storage-node-that-has-been-down-more-than-15-days.html).

c. Contattare il supporto tecnico se gli allarmi non vengono disattivati dopo la ricostruzione di Cassandra.

# **Errori di memoria esaurita di Cassandra (allarme SMTT)**

Un allarme SMTT (Total Events) viene attivato quando il database Cassandra presenta un errore di memoria esaurita. Se si verifica questo errore, contattare il supporto tecnico per risolvere il problema.

### **A proposito di questa attività**

Se si verifica un errore di memoria insufficiente per il database Cassandra, viene creato un dump heap, viene attivato un allarme SMTT (Total Events) e il conteggio degli errori Cassandra Heap out of Memory viene incrementato di uno.

#### **Fasi**

- 1. Per visualizzare l'evento, selezionare **SUPPORT** > **Tools** > **Grid topology** > **Configuration**.
- 2. Verificare che il conteggio degli errori di memoria esaurita di Cassandra sia pari o superiore a 1.

È possibile ["eseguire la diagnostica"](https://docs.netapp.com/it-it/storagegrid-117/monitor/running-diagnostics.html) per ottenere ulteriori informazioni sullo stato corrente della griglia.

- 3. Passare a. /var/local/core/, comprimere Cassandra.hprof e inviarla al supporto tecnico.
- 4. Eseguire un backup di Cassandra.hprof ed eliminarlo da /var/local/core/ directory.

Questo file può avere una dimensione massima di 24 GB, quindi è necessario rimuoverlo per liberare spazio.

5. Una volta risolto il problema, selezionare la casella di controllo **Reset** (Ripristina) per il conteggio degli errori Cassandra Heap out of Memory (heap Cassandra fuori memoria). Quindi selezionare **Apply Changes** (Applica modifiche).

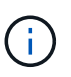

Per reimpostare i conteggi degli eventi, è necessario disporre dell'autorizzazione di configurazione della pagina topologia griglia.

# **Risolvere gli errori del certificato**

Se si verifica un problema di sicurezza o certificato quando si tenta di connettersi a StorageGRID utilizzando un browser Web, un client S3 o Swift o uno strumento di monitoraggio esterno, controllare il certificato.

# **A proposito di questa attività**

Gli errori dei certificati possono causare problemi quando si tenta di connettersi a StorageGRID utilizzando Gestione griglia, API di gestione griglia, Gestore tenant o API di gestione tenant. Gli errori di certificato possono verificarsi anche quando si tenta di connettersi a un client S3 o Swift o a uno strumento di monitoraggio esterno.

Se si accede a Grid Manager o Tenant Manager utilizzando un nome di dominio invece di un indirizzo IP, il browser mostra un errore di certificato senza l'opzione di ignorare se si verifica una delle seguenti condizioni:

- Il certificato dell'interfaccia di gestione personalizzata scade.
- Viene ripristinato da un certificato dell'interfaccia di gestione personalizzata al certificato del server predefinito.

L'esempio seguente mostra un errore di certificato quando il certificato dell'interfaccia di gestione personalizzata è scaduto:

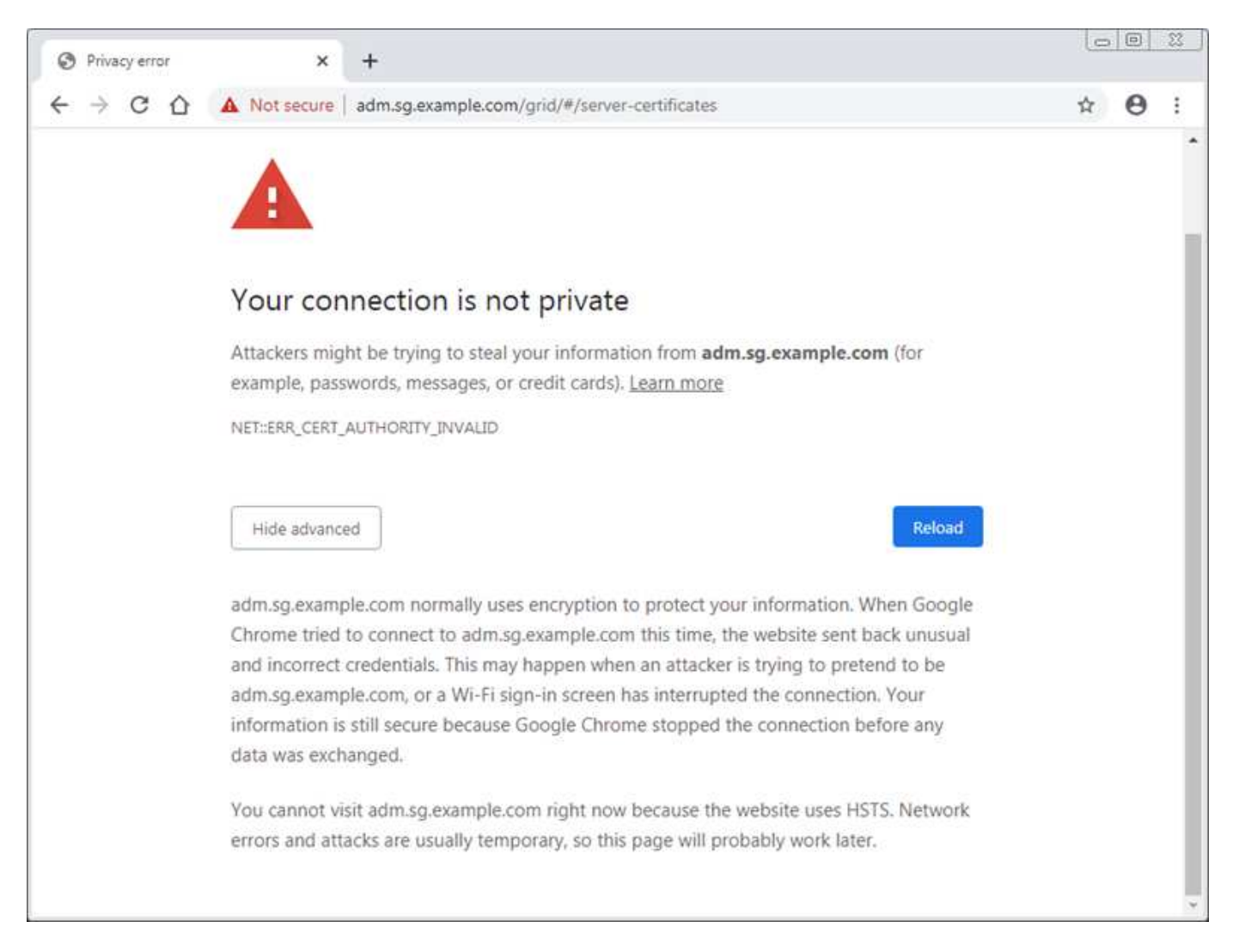

Per garantire che le operazioni non vengano interrotte da un certificato del server guasto, l'avviso **scadenza del certificato del server per l'interfaccia di gestione** viene attivato quando il certificato del server sta per scadere.

Quando si utilizzano certificati client per l'integrazione esterna di Prometheus, gli errori dei certificati possono essere causati dal certificato dell'interfaccia di gestione di StorageGRID o dai certificati client. L'avviso **scadenza dei certificati client configurati nella pagina certificati** viene attivato quando un certificato client sta per scadere.

## **Fasi**

Se si riceve una notifica di avviso relativa a un certificato scaduto, accedere ai dettagli del certificato: . Selezionare **CONFIGURATION** > **Security** > **Certificates**, quindi ["selezionare la scheda del certificato](https://docs.netapp.com/it-it/storagegrid-117/admin/using-storagegrid-security-certificates.html#access-security-certificates) [appropriata"](https://docs.netapp.com/it-it/storagegrid-117/admin/using-storagegrid-security-certificates.html#access-security-certificates).

- 1. Controllare il periodo di validità del certificato. + alcuni browser Web e client S3 o Swift non accettano certificati con un periodo di validità superiore a 398 giorni.
- 2. Se il certificato è scaduto o scadrà a breve, caricare o generare un nuovo certificato.
	- Per un certificato del server, consultare la procedura per ["Configurazione di un certificato server](https://docs.netapp.com/it-it/storagegrid-117/admin/configuring-custom-server-certificate-for-grid-manager-tenant-manager.html#add-a-custom-management-interface-certificate) [personalizzato per Grid Manager e Tenant Manager"](https://docs.netapp.com/it-it/storagegrid-117/admin/configuring-custom-server-certificate-for-grid-manager-tenant-manager.html#add-a-custom-management-interface-certificate).
	- Per un certificato client, vedere la procedura per ["configurazione di un certificato client"](https://docs.netapp.com/it-it/storagegrid-117/admin/configuring-administrator-client-certificates.html).
- 3. In caso di errori del certificato del server, provare una o entrambe le seguenti opzioni:
	- Assicurarsi che il campo Subject alternative Name (SAN) del certificato sia compilato e che LA SAN corrisponda all'indirizzo IP o al nome host del nodo a cui si sta effettuando la connessione.
	- Se si sta tentando di connettersi a StorageGRID utilizzando un nome di dominio:
		- i. Inserire l'indirizzo IP del nodo di amministrazione invece del nome di dominio per evitare l'errore di connessione e accedere a Grid Manager.
		- ii. Da Grid Manager, selezionare **CONFIGURATION** > **Security** > **Certificates**, quindi ["selezionare la](https://docs.netapp.com/it-it/storagegrid-117/admin/using-storagegrid-security-certificates.html#access-security-certificates) [scheda del certificato appropriata"](https://docs.netapp.com/it-it/storagegrid-117/admin/using-storagegrid-security-certificates.html#access-security-certificates) per installare un nuovo certificato personalizzato o continuare con il certificato predefinito.
		- iii. Nelle istruzioni per l'amministrazione di StorageGRID, vedere la procedura per ["Configurazione di](https://docs.netapp.com/it-it/storagegrid-117/admin/configuring-custom-server-certificate-for-grid-manager-tenant-manager.html#add-a-custom-management-interface-certificate) [un certificato server personalizzato per Grid Manager e Tenant Manager".](https://docs.netapp.com/it-it/storagegrid-117/admin/configuring-custom-server-certificate-for-grid-manager-tenant-manager.html#add-a-custom-management-interface-certificate)

# **Risolvere i problemi relativi al nodo di amministrazione e all'interfaccia utente**

È possibile eseguire diverse attività per determinare l'origine dei problemi relativi ai nodi di amministrazione e all'interfaccia utente di StorageGRID.

# **Errori di accesso**

Se si verifica un errore durante l'accesso a un nodo amministrativo StorageGRID, il sistema potrebbe avere un problema con ["configurazione della federazione delle identità"](https://docs.netapp.com/it-it/storagegrid-117/admin/using-identity-federation.html), a. ["networking"](#page-60-0) oppure ["hardware"](https://docs.netapp.com/it-it/storagegrid-117/installconfig/troubleshooting-hardware-installation-sg100-and-sg1000.html) problema, un problema con ["Servizi del nodo di amministrazione"o](https://docs.netapp.com/it-it/storagegrid-117/admin/what-admin-node-is.html) un ["Problema con il database Cassandra"](https://docs.netapp.com/it-it/storagegrid-117/maintain/recovering-failed-storage-volumes-and-rebuilding-cassandra-database.html) Sui nodi di storage connessi.

# **Prima di iniziare**

- Hai il Passwords.txt file.
- Lo hai fatto ["autorizzazioni di accesso specifiche".](https://docs.netapp.com/it-it/storagegrid-117/admin/admin-group-permissions.html)

# **A proposito di questa attività**

Utilizzare queste linee guida per la risoluzione dei problemi se viene visualizzato uno dei seguenti messaggi di errore quando si tenta di accedere a un nodo amministratore:

```
• Your credentials for this account were invalid. Please try again.
```
- Waiting for services to start…
- Internal server error. The server encountered an error and could not complete your request. Please try again. If the problem persists, contact Technical Support.
- Unable to communicate with server. Reloading page…

#### **Fasi**

1. Attendere 10 minuti e riprovare a effettuare l'accesso.

Se l'errore non viene risolto automaticamente, passare alla fase successiva.

- 2. Se il sistema StorageGRID dispone di più di un nodo amministratore, provare ad accedere al gestore della griglia da un altro nodo amministratore.
	- Se sei in grado di effettuare l'accesso, puoi utilizzare le opzioni **Dashboard**, **NODES**, **Alerts** e **SUPPORT** per determinare la causa dell'errore.
	- Se si dispone di un solo nodo di amministrazione o non si riesce ancora ad accedere, passare alla fase successiva.
- 3. Determinare se l'hardware del nodo non è in linea.
- 4. Se è attivato il Single Sign-on (SSO) per il sistema StorageGRID in uso, fare riferimento alla procedura descritta in ["configurazione del single sign-on"](https://docs.netapp.com/it-it/storagegrid-117/admin/configuring-sso.html).

Potrebbe essere necessario disattivare temporaneamente e riattivare SSO per un singolo nodo di amministrazione per risolvere eventuali problemi.

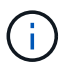

Se SSO è attivato, non è possibile accedere utilizzando una porta con restrizioni. È necessario utilizzare la porta 443.

5. Determinare se l'account in uso appartiene a un utente federato.

Se l'account utente federated non funziona, provare ad accedere a Grid Manager come utente locale, ad esempio root.

- Se l'utente locale può effettuare l'accesso:
	- i. Esaminare gli eventuali allarmi visualizzati.
	- ii. Selezionare **CONFIGURATION** > **Access Control** > **Identity Federation**.
	- iii. Fare clic su **Test Connection** (verifica connessione) per convalidare le impostazioni di connessione per il server LDAP.
	- iv. Se il test non riesce, risolvere eventuali errori di configurazione.
- Se l'utente locale non riesce ad accedere e si è certi che le credenziali siano corrette, passare alla fase successiva.
- 6. Utilizzare Secure Shell (ssh) per accedere al nodo di amministrazione:
	- a. Immettere il seguente comando: ssh admin@Admin\_Node\_IP
	- b. Immettere la password elencata in Passwords.txt file.
	- c. Immettere il seguente comando per passare a root: su -
	- d. Immettere la password elencata in Passwords.txt file.

Una volta effettuato l'accesso come root, il prompt cambia da \$ a. #.

7. Visualizzare lo stato di tutti i servizi in esecuzione sul nodo grid: storagegrid-status

Assicurarsi che i servizi api nms, mi, nginx e mgmt siano tutti in esecuzione.

L'output viene aggiornato immediatamente se lo stato di un servizio cambia.

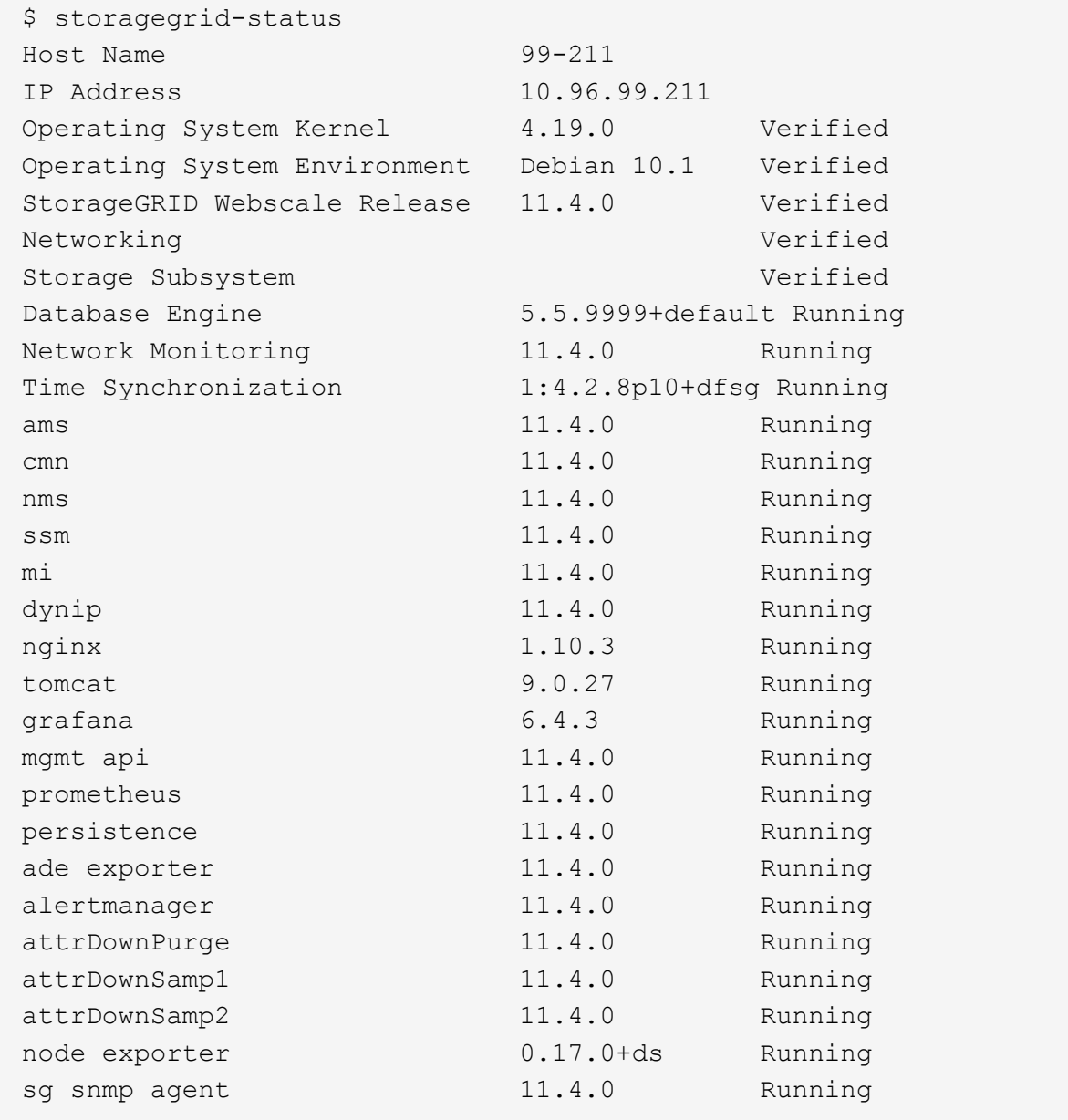

- 8. Verificare che il servizio nginx-gw sia in esecuzione # service nginx-gw status
- 9. Usa Lumberjack per raccogliere i log: # /usr/local/sbin/lumberjack.rb

Se l'autenticazione non è riuscita in passato, è possibile utilizzare le opzioni di script --start e --end Lumberjack per specificare l'intervallo di tempo appropriato. Utilizzare lumberjack -h per i dettagli su queste opzioni.

L'output sul terminale indica dove è stato copiato l'archivio di log.

# <span id="page-58-0"></span>10. Rivedi i seguenti log:

- /var/local/log/bycast.log
- /var/local/log/bycast-err.log
- /var/local/log/nms.log
- \*\*/\*commands.txt
- 11. Se non si riesce a identificare alcun problema con il nodo di amministrazione, eseguire uno dei seguenti comandi per determinare gli indirizzi IP dei tre nodi di storage che eseguono il servizio ADC presso la propria sede. In genere, si tratta dei primi tre nodi di storage installati nel sito.

```
# cat /etc/hosts
```

```
# vi /var/local/gpt-data/specs/grid.xml
```
I nodi di amministrazione utilizzano il servizio ADC durante il processo di autenticazione.

- 12. Dal nodo di amministrazione, accedere a ciascuno dei nodi di storage ADC, utilizzando gli indirizzi IP identificati.
	- a. Immettere il seguente comando: ssh admin@grid node IP
	- b. Immettere la password elencata in Passwords.txt file.
	- c. Immettere il seguente comando per passare a root: su -
	- d. Immettere la password elencata in Passwords.txt file.

Una volta effettuato l'accesso come root, il prompt cambia da  $\frac{1}{2}$  a. #.

13. Visualizzare lo stato di tutti i servizi in esecuzione sul nodo grid: storagegrid-status

Assicurarsi che i servizi idnt, acct, nginx e cassandra siano tutti in esecuzione.

- 14. Ripetere i passaggi Utilizzare Lumberjack per raccogliere i registri e. [Esaminare i registri](#page-58-0) Per rivedere i log sui nodi di storage.
- 15. Se non si riesce a risolvere il problema, contattare il supporto tecnico.

Fornire al supporto tecnico i registri raccolti. Vedere anche ["Riferimenti ai file di log".](https://docs.netapp.com/it-it/storagegrid-117/monitor/logs-files-reference.html)

# **Problemi dell'interfaccia utente**

L'interfaccia utente di Grid Manager o Tenant Manager potrebbe non rispondere come previsto dopo l'aggiornamento del software StorageGRID.

# **Fasi**

1. Assicurarsi di utilizzare un ["browser web supportato".](https://docs.netapp.com/it-it/storagegrid-117/admin/web-browser-requirements.html)

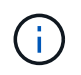

Il supporto del browser può cambiare con ogni release di StorageGRID. Verificare che si stia utilizzando un browser supportato dalla versione di StorageGRID in uso.

2. Cancellare la cache del browser Web.

La cancellazione della cache rimuove le risorse obsolete utilizzate dalla versione precedente del software StorageGRID e consente all'interfaccia utente di funzionare nuovamente correttamente. Per istruzioni, consultare la documentazione del browser Web.

# **Nodo amministratore non disponibile**

Se il sistema StorageGRID include più nodi di amministrazione, è possibile utilizzare un altro nodo di amministrazione per controllare lo stato di un nodo di amministrazione non disponibile.

### **Prima di iniziare**

È necessario disporre di autorizzazioni di accesso specifiche.

### **Fasi**

- 1. Da un nodo Admin disponibile, accedere a Grid Manager utilizzando un ["browser web supportato"](https://docs.netapp.com/it-it/storagegrid-117/admin/web-browser-requirements.html).
- 2. Selezionare **SUPPORT** > **Tools** > **Grid topology**.
- 3. Selezionare *Site* **> non disponibile Admin Node** > **SSM** > **servizi** > **Panoramica** > **principale**.
- 4. Cercare i servizi con stato non in esecuzione e che potrebbero essere visualizzati anche in blu.

Alarms

Configuration

Main

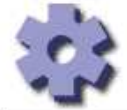

Overview: SSM (MM-10-224-4-81-ADM1) - Services

Reports

Updated: 2017-01-27 11:52:51 EST

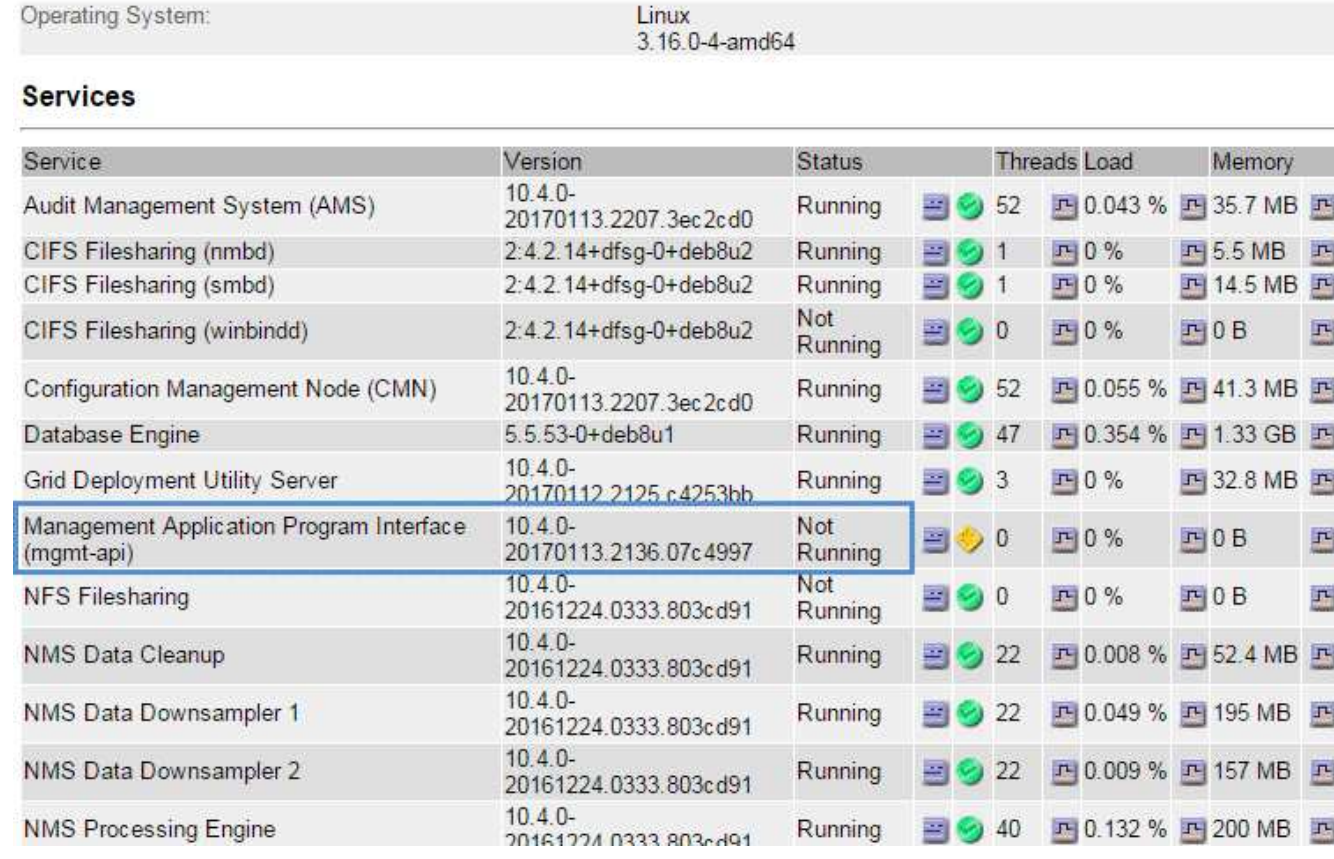

- 5. Determinare se gli allarmi sono stati attivati.
- 6. Intraprendere le azioni appropriate per risolvere il problema.

# <span id="page-60-0"></span>**Risolvere i problemi di rete, hardware e piattaforma**

È possibile eseguire diverse attività per determinare l'origine dei problemi relativi a problemi di rete, hardware e piattaforma StorageGRID.

# **"422: Unprocessable Entity"**

L'errore 422: Unprocessable Entity può verificarsi per diversi motivi. Controllare il messaggio di errore per determinare la causa del problema.

Se viene visualizzato uno dei messaggi di errore elencati, eseguire l'azione consigliata.

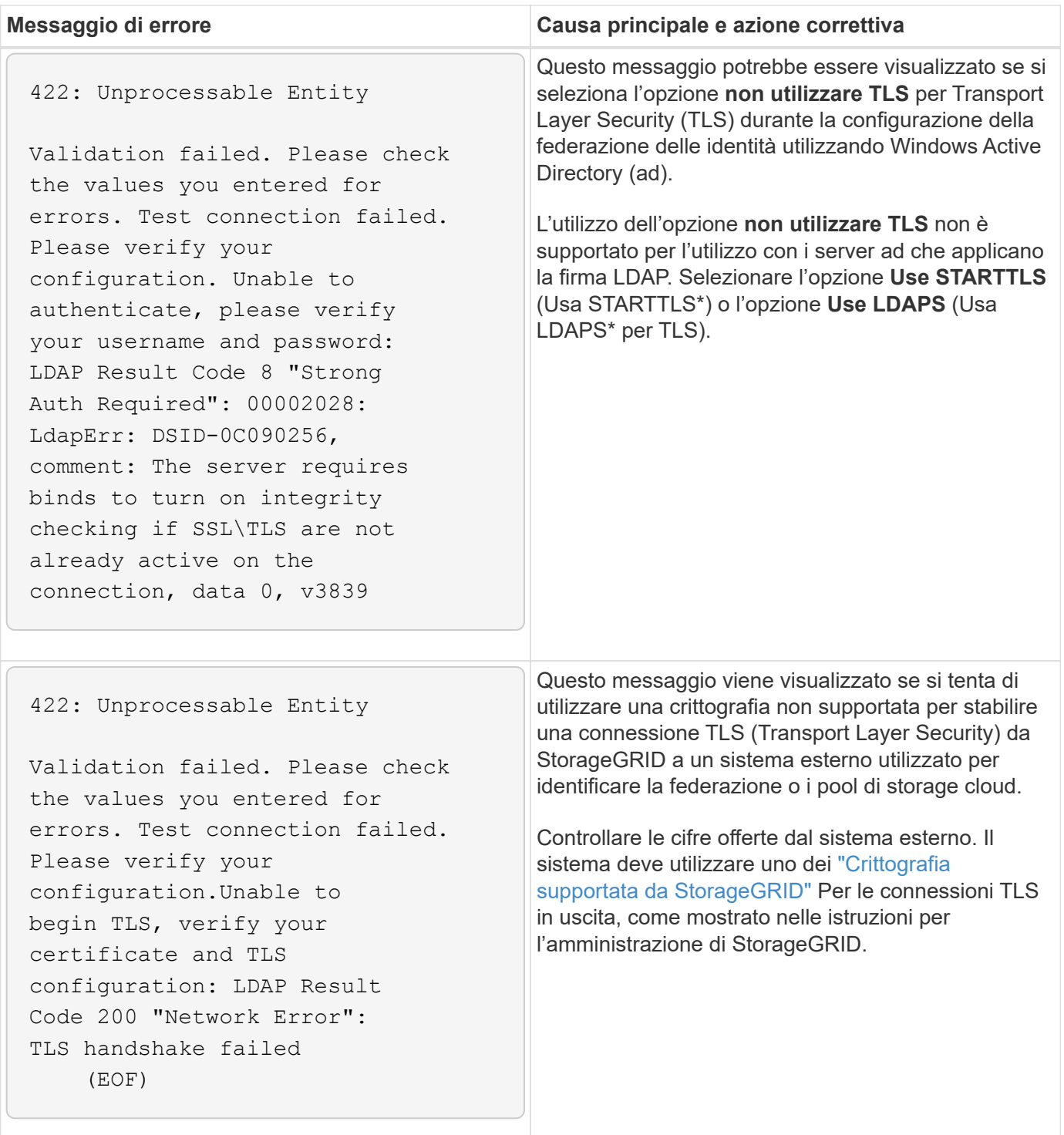

# **Avviso di mancata corrispondenza MTU della rete griglia**

L'avviso **Grid Network MTU mismatch** (mancata corrispondenza MTU rete griglia) viene attivato quando l'impostazione Maximum Transmission Unit (MTU) per l'interfaccia Grid Network (eth0) differisce significativamente tra i nodi della griglia.

# **A proposito di questa attività**

Le differenze nelle impostazioni MTU potrebbero indicare che alcune, ma non tutte, reti eth0 sono configurate per i frame jumbo. Una mancata corrispondenza delle dimensioni MTU superiore a 1000 potrebbe causare problemi di performance di rete.

## **Fasi**

- 1. Elencare le impostazioni MTU per eth0 su tutti i nodi.
	- Utilizzare la query fornita in Grid Manager.
	- Selezionare *primary Admin Node IP address*/metrics/graph e immettere la seguente query: node network mtu bytes{interface='eth0'}
- 2. ["Modificare le impostazioni MTU"](https://docs.netapp.com/it-it/storagegrid-117/commonhardware/changing-mtu-setting.html) Come necessario per garantire che siano gli stessi per l'interfaccia Grid Network (eth0) su tutti i nodi.
	- Per i nodi basati su Linux e VMware, utilizzare il seguente comando: /usr/sbin/change-ip.py [ h] [-n node] mtu network [network...]

**Esempio**: change-ip.py -n node 1500 grid admin

**Nota**: Nei nodi basati su Linux, se il valore MTU desiderato per la rete nel container supera il valore già configurato sull'interfaccia host, è necessario prima configurare l'interfaccia host in modo che abbia il valore MTU desiderato, quindi utilizzare change-ip.py Script per modificare il valore MTU della rete nel container.

Utilizzare i seguenti argomenti per modificare la MTU su nodi basati su Linux o VMware.

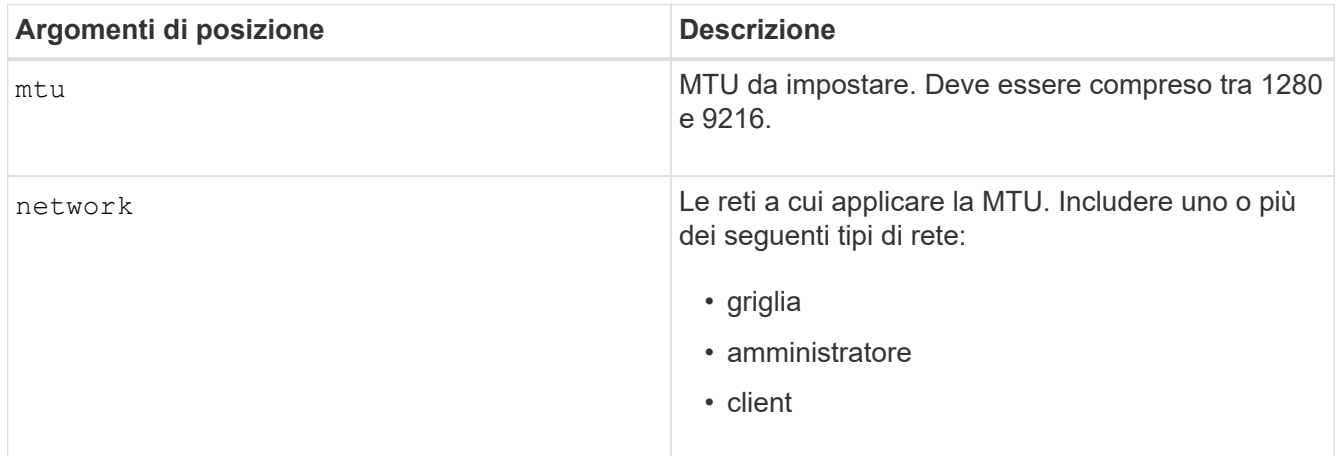

+

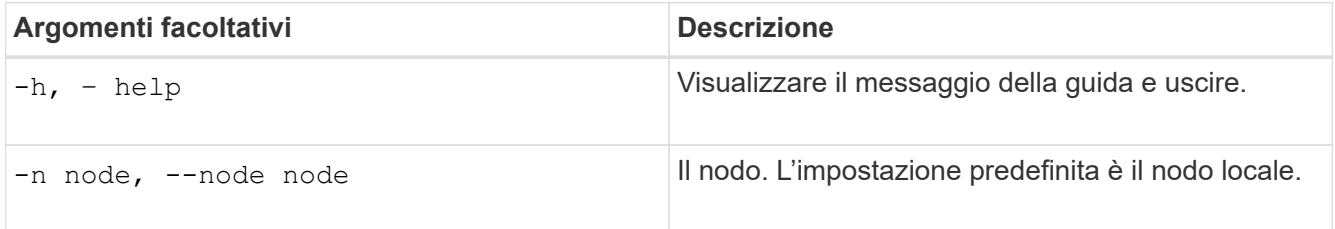

# **Allarme NRER (Network Receive Error)**

Gli allarmi NRER (Network Receive Error) possono essere causati da problemi di connettività tra StorageGRID e l'hardware di rete. In alcuni casi, gli errori NRER possono essere corretti senza l'intervento manuale. Se gli errori non vengono corretti, eseguire le azioni consigliate.

# **A proposito di questa attività**

Gli allarmi NRER possono essere causati dai seguenti problemi relativi all'hardware di rete che si collega a

StorageGRID:

- La funzione FEC (Forward Error Correction) è obbligatoria e non in uso
- Mancata corrispondenza tra porta dello switch e MTU della scheda NIC
- Elevati tassi di errore di collegamento
- Buffer di anello NIC scaduto

## **Fasi**

- 1. Seguire i passaggi per la risoluzione dei problemi relativi a tutte le potenziali cause dell'allarme NRER in base alla configurazione di rete.
- 2. A seconda della causa dell'errore, attenersi alla seguente procedura:

#### **Mancata corrispondenza FEC**

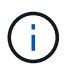

Questi passaggi sono applicabili solo agli errori NRER causati da mancata corrispondenza FEC sulle appliance StorageGRID.

- a. Controllare lo stato FEC della porta dello switch collegato all'appliance StorageGRID.
- b. Controllare l'integrità fisica dei cavi che collegano l'apparecchio allo switch.
- c. Se si desidera modificare le impostazioni FEC per tentare di risolvere l'allarme NRER, assicurarsi innanzitutto che l'appliance sia configurata per la modalità **auto** nella pagina di configurazione del collegamento del programma di installazione dell'appliance StorageGRID (consultare le istruzioni relative all'appliance:
	- ["SG6000"](https://docs.netapp.com/it-it/storagegrid-117/sg6000/changing-link-configuration-of-sg6000-cn-controller.html)
	- ["SG5700"](https://docs.netapp.com/it-it/storagegrid-117/sg5700/changing-link-configuration-of-e5700sg-controller.html)
	- ["SG100 e SG1000"](https://docs.netapp.com/it-it/storagegrid-117/sg100-1000/changing-link-configuration-of-services-appliance.html)
- d. Modificare le impostazioni FEC sulle porte dello switch. Le porte dell'appliance StorageGRID regoleranno le impostazioni FEC in modo che corrispondano, se possibile.

Non è possibile configurare le impostazioni FEC sulle appliance StorageGRID. Le appliance tentano invece di rilevare e duplicare le impostazioni FEC sulle porte dello switch a cui sono collegate. Se i collegamenti sono forzati a velocità di rete 25-GbE o 100-GbE, lo switch e la NIC potrebbero non riuscire a negoziare un'impostazione FEC comune. Senza un'impostazione FEC comune, la rete torna alla modalità "no-FEC". Quando la funzione FEC non è attivata, le connessioni sono più soggette a errori causati da disturbi elettrici.

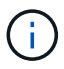

Le appliance StorageGRID supportano Firecode (FC) e Reed Solomon (RS) FEC, oltre che FEC.

#### **Mancata corrispondenza tra porta dello switch e MTU della scheda NIC**

Se l'errore è causato da una mancata corrispondenza tra la porta dello switch e la MTU della NIC, verificare che le dimensioni MTU configurate sul nodo corrispondano all'impostazione MTU per la porta dello switch.

La dimensione MTU configurata sul nodo potrebbe essere inferiore all'impostazione sulla porta dello switch a cui è connesso il nodo. Se un nodo StorageGRID riceve un frame Ethernet più grande del relativo MTU, cosa possibile con questa configurazione, potrebbe essere segnalato l'allarme NRER. Se si ritiene che questo sia quanto accade, modificare la MTU della porta dello switch in modo che corrisponda alla MTU dell'interfaccia di rete StorageGRID oppure modificare la MTU dell'interfaccia di rete StorageGRID in modo che corrisponda alla porta dello switch, in base agli obiettivi o ai requisiti della MTU end-to-end.

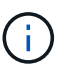

Đ

Per ottenere le migliori performance di rete, tutti i nodi devono essere configurati con valori MTU simili sulle interfacce Grid Network. L'avviso **Grid Network MTU mismatch** (mancata corrispondenza MTU rete griglia) viene attivato se si verifica una differenza significativa nelle impostazioni MTU per Grid Network su singoli nodi. I valori MTU non devono essere uguali per tutti i tipi di rete. Vedere Risolvere i problemi relativi all'avviso di mancata corrispondenza MTU della rete griglia per ulteriori informazioni.

Vedere anche ["Modificare l'impostazione MTU".](https://docs.netapp.com/it-it/storagegrid-117/commonhardware/changing-mtu-setting.html)

#### **Elevati tassi di errore di collegamento**

- a. Attivare FEC, se non è già attivato.
- b. Verificare che il cablaggio di rete sia di buona qualità e non sia danneggiato o collegato in modo errato.
- c. Se i cavi non sembrano essere il problema, contattare il supporto tecnico.

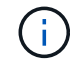

In un ambiente con elevati livelli di rumore elettrico, potrebbero verificarsi errori elevati.

### **Buffer di anello NIC scaduto**

Se l'errore è un buffer di anello della scheda di rete in eccesso, contattare il supporto tecnico.

Il buffer circolare può essere sovraccarico quando il sistema StorageGRID è sovraccarico e non è in grado di elaborare gli eventi di rete in modo tempestivo.

- 3. Dopo aver risolto il problema sottostante, reimpostare il contatore degli errori.
	- a. Selezionare **SUPPORT** > **Tools** > **Grid topology**.
	- b. Selezionare *site* > *grid node* > **SSM** > **Resources** > **Configuration** > **Main**.
	- c. Selezionare **Ripristina conteggio errori di ricezione** e fare clic su **Applica modifiche**.

### **Informazioni correlate**

["Riferimento allarmi \(sistema legacy\)"](https://docs.netapp.com/it-it/storagegrid-117/monitor/alarms-reference.html)

# **Errori di sincronizzazione dell'ora**

Potrebbero verificarsi problemi con la sincronizzazione dell'ora nella griglia.

Se si verificano problemi di sincronizzazione dell'ora, verificare di aver specificato almeno quattro origini NTP esterne, ciascuna con uno strato 3 o un riferimento migliore, e che tutte le origini NTP esterne funzionino normalmente e siano accessibili dai nodi StorageGRID.

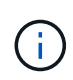

Quando ["Specifica dell'origine NTP esterna"](https://docs.netapp.com/it-it/storagegrid-117/maintain/configuring-ntp-servers.html) Per un'installazione StorageGRID a livello di produzione, non utilizzare il servizio Windows Time (W32Time) su una versione di Windows precedente a Windows Server 2016. Il servizio Time sulle versioni precedenti di Windows non è sufficientemente accurato e non è supportato da Microsoft per l'utilizzo in ambienti ad alta precisione, come StorageGRID.

# **Linux: Problemi di connettività di rete**

Potrebbero verificarsi problemi con la connettività di rete per i grid node StorageGRID ospitati su host Linux.

### **Clonazione indirizzo MAC**

In alcuni casi, i problemi di rete possono essere risolti utilizzando la clonazione dell'indirizzo MAC. Se si utilizzano host virtuali, impostare il valore della chiave di clonazione dell'indirizzo MAC per ciascuna rete su "true" nel file di configurazione del nodo. Questa impostazione fa in modo che l'indirizzo MAC del container StorageGRID utilizzi l'indirizzo MAC dell'host. Per creare i file di configurazione del nodo, consultare le istruzioni per ["Red Hat Enterprise Linux o CentOS"](https://docs.netapp.com/it-it/storagegrid-117/rhel/creating-node-configuration-files.html) oppure ["Ubuntu o Debian".](https://docs.netapp.com/it-it/storagegrid-117/ubuntu/creating-node-configuration-files.html)

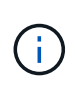

Creare interfacce di rete virtuali separate per l'utilizzo da parte del sistema operativo host Linux. L'utilizzo delle stesse interfacce di rete per il sistema operativo host Linux e per il container StorageGRID potrebbe rendere il sistema operativo host irraggiungibile se la modalità promiscua non è stata attivata sull'hypervisor.

Per ulteriori informazioni sull'attivazione della clonazione MAC, consultare le istruzioni per ["Red Hat Enterprise](https://docs.netapp.com/it-it/storagegrid-117/rhel/configuring-host-network.html) [Linux o CentOS"](https://docs.netapp.com/it-it/storagegrid-117/rhel/configuring-host-network.html) oppure ["Ubuntu o Debian".](https://docs.netapp.com/it-it/storagegrid-117/ubuntu/configuring-host-network.html)

# **Modalità promiscua**

Se non si desidera utilizzare la clonazione dell'indirizzo MAC e si desidera consentire a tutte le interfacce di ricevere e trasmettere dati per indirizzi MAC diversi da quelli assegnati dall'hypervisor, Assicurarsi che le proprietà di sicurezza a livello di switch virtuale e gruppo di porte siano impostate su **Accept** per modalità promiscuous, modifiche indirizzo MAC e trasmissione forgiata. I valori impostati sullo switch virtuale possono essere sovrascritti dai valori a livello di gruppo di porte, quindi assicurarsi che le impostazioni siano le stesse in entrambe le posizioni.

Per ulteriori informazioni sull'utilizzo della modalità promiscua, consultare le istruzioni di ["Red Hat Enterprise](https://docs.netapp.com/it-it/storagegrid-117/rhel/configuring-host-network.html) [Linux o CentOS"](https://docs.netapp.com/it-it/storagegrid-117/rhel/configuring-host-network.html) oppure ["Ubuntu o Debian".](https://docs.netapp.com/it-it/storagegrid-117/ubuntu/configuring-host-network.html)

# **Linux: Stato del nodo "orfano"**

Un nodo Linux in uno stato orfano di solito indica che il servizio StorageGRID o il daemon del nodo StorageGRID che controlla il contenitore del nodo sono morti inaspettatamente.

## **A proposito di questa attività**

Se un nodo Linux segnala che si trova in uno stato orfano, è necessario:

- Controllare i registri per verificare la presenza di errori e messaggi.
- Tentare di riavviare il nodo.
- Se necessario, utilizzare i comandi del motore dei container per arrestare il contenitore di nodi esistente.
- Riavviare il nodo.

### **Fasi**

- 1. Controllare i log sia per il daemon di servizio che per il nodo orfano per verificare la presenza di errori evidenti o messaggi relativi all'uscita imprevista.
- 2. Accedere all'host come root o utilizzando un account con autorizzazione sudo.
- 3. Tentare di riavviare il nodo eseguendo il seguente comando: \$ sudo storagegrid node start node-name

```
$ sudo storagegrid node start DC1-S1-172-16-1-172
```
Se il nodo è orfano, la risposta è

Not starting ORPHANED node DC1-S1-172-16-1-172

4. Da Linux, arrestare il motore dei container e qualsiasi processo di controllo del nodo storagegrid. Ad

esempio:sudo docker stop --time secondscontainer-name

Per seconds, immettere il numero di secondi che si desidera attendere per l'arresto del container (in genere 15 minuti o meno). Ad esempio:

sudo docker stop --time 900 storagegrid-DC1-S1-172-16-1-172

5. Riavviare il nodo: storagegrid node start node-name

```
storagegrid node start DC1-S1-172-16-1-172
```
# **Linux: Risoluzione dei problemi relativi al supporto IPv6**

Potrebbe essere necessario abilitare il supporto IPv6 nel kernel se sono stati installati nodi StorageGRID su host Linux e si nota che gli indirizzi IPv6 non sono stati assegnati ai contenitori di nodi come previsto.

#### **A proposito di questa attività**

È possibile visualizzare l'indirizzo IPv6 assegnato a un nodo Grid nelle seguenti posizioni in Grid Manager:

• Selezionare **NODI** e selezionare il nodo. Quindi, selezionare **Mostra altri** accanto a **indirizzi IP** nella scheda Panoramica.

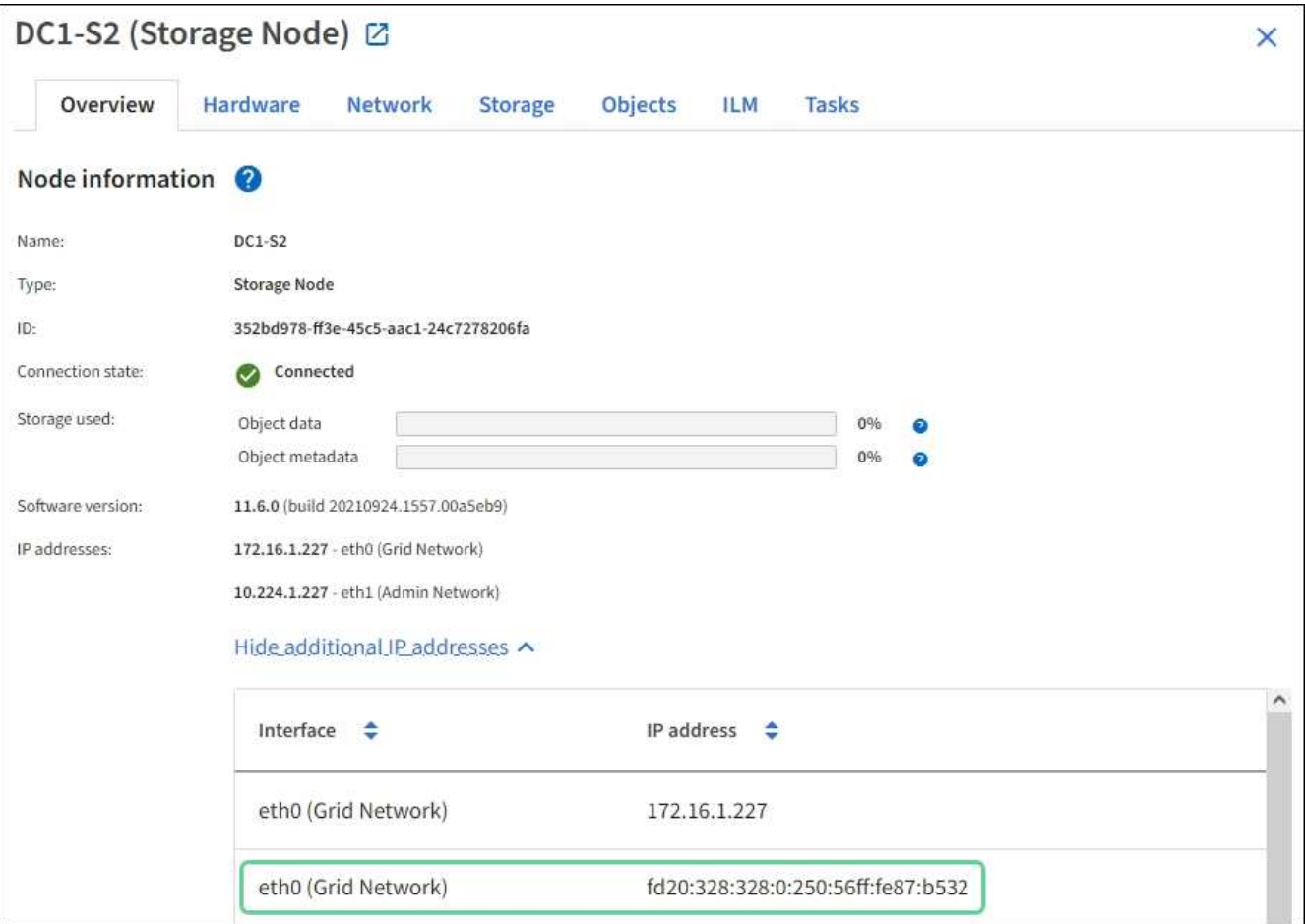

• Selezionare **SUPPORT** > **Tools** > **Grid topology**. Quindi, selezionare *node* > **SSM** > **risorse**. Se è stato assegnato un indirizzo IPv6, questo viene elencato sotto l'indirizzo IPv4 nella sezione **indirizzi di rete**.

Se l'indirizzo IPv6 non viene visualizzato e il nodo è installato su un host Linux, seguire questa procedura per abilitare il supporto IPv6 nel kernel.

#### **Fasi**

- 1. Accedere all'host come root o utilizzando un account con autorizzazione sudo.
- 2. Eseguire il seguente comando: sysctl net.ipv6.conf.all.disable ipv6

root@SG:~ # sysctl net.ipv6.conf.all.disable\_ipv6

Il risultato deve essere 0.

net.ipv6.conf.all.disable ipv6 = 0

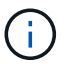

Se il risultato non è 0, consultare la documentazione relativa al sistema operativo in uso per le modifiche sysctl impostazioni. Quindi, modificare il valore su 0 prima di continuare.

- 3. Inserire il contenitore di nodi StorageGRID: storagegrid node enter node-name
- 4. Eseguire il seguente comando: sysctl net.ipv6.conf.all.disable\_ipv6

root@DC1-S1:~ # sysctl net.ipv6.conf.all.disable\_ipv6

Il risultato deve essere 1.

```
net.ipv6.conf.all.disable_ipv6 = 1
```
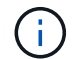

Se il risultato non è 1, questa procedura non si applica. Contattare il supporto tecnico.

5. Uscire dal container: exit

```
root@DC1-S1:~ # exit
```
6. Come root, modificare il seguente file: /var/lib/storagegrid/settings/sysctl.d/net.conf.

sudo vi /var/lib/storagegrid/settings/sysctl.d/net.conf

7. Individuare le due righe seguenti e rimuovere i tag di commento. Quindi, salvare e chiudere il file.

net.ipv6.conf.all.disable\_ipv6 = 0

net.ipv6.conf.default.disable\_ipv6 = 0

8. Eseguire questi comandi per riavviare il container StorageGRID:

```
storagegrid node stop node-name
```

```
storagegrid node start node-name
```
# **Risolvere i problemi di un server syslog esterno**

La seguente tabella descrive i messaggi di errore del server syslog esterno ed elenca le azioni correttive.

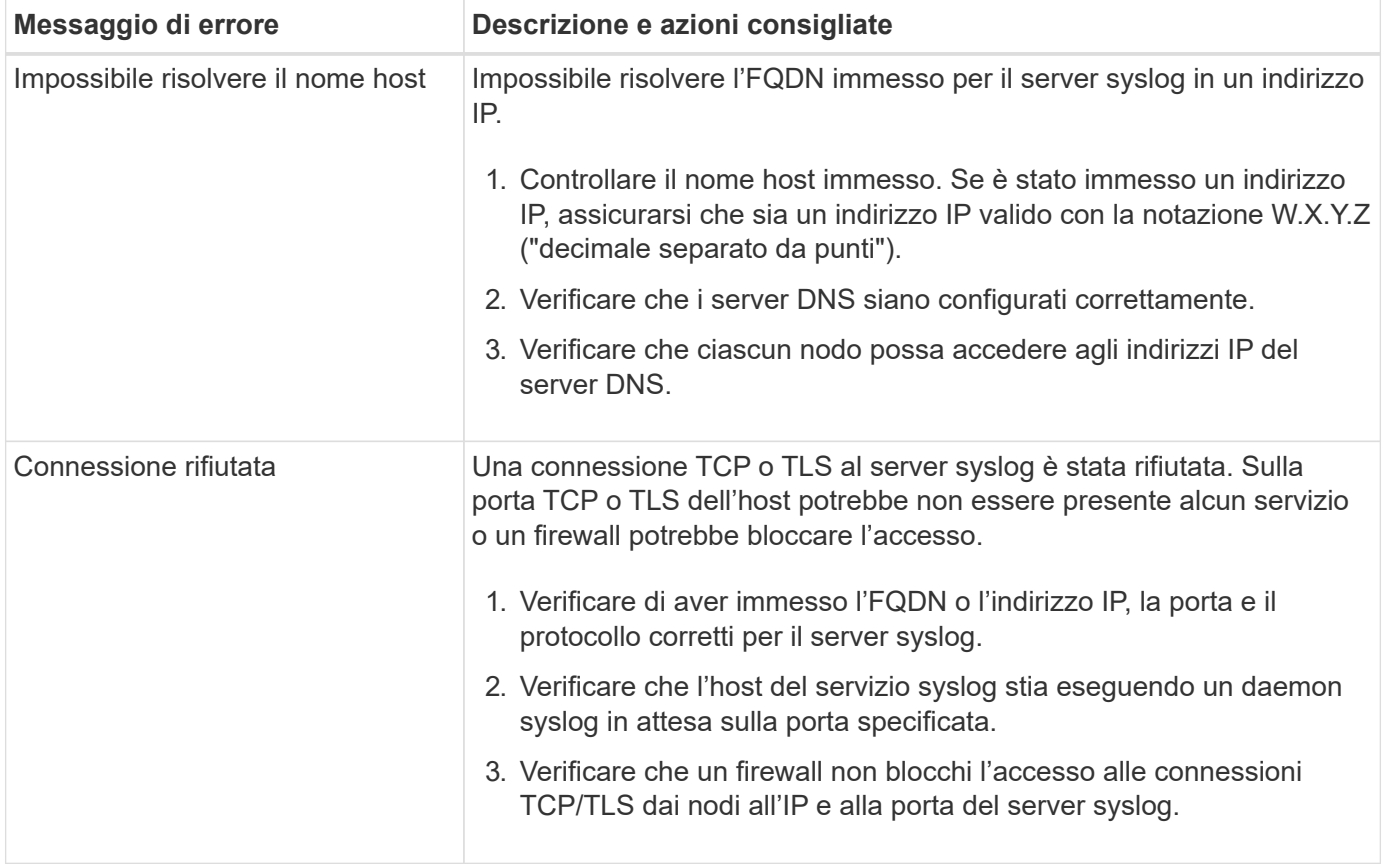

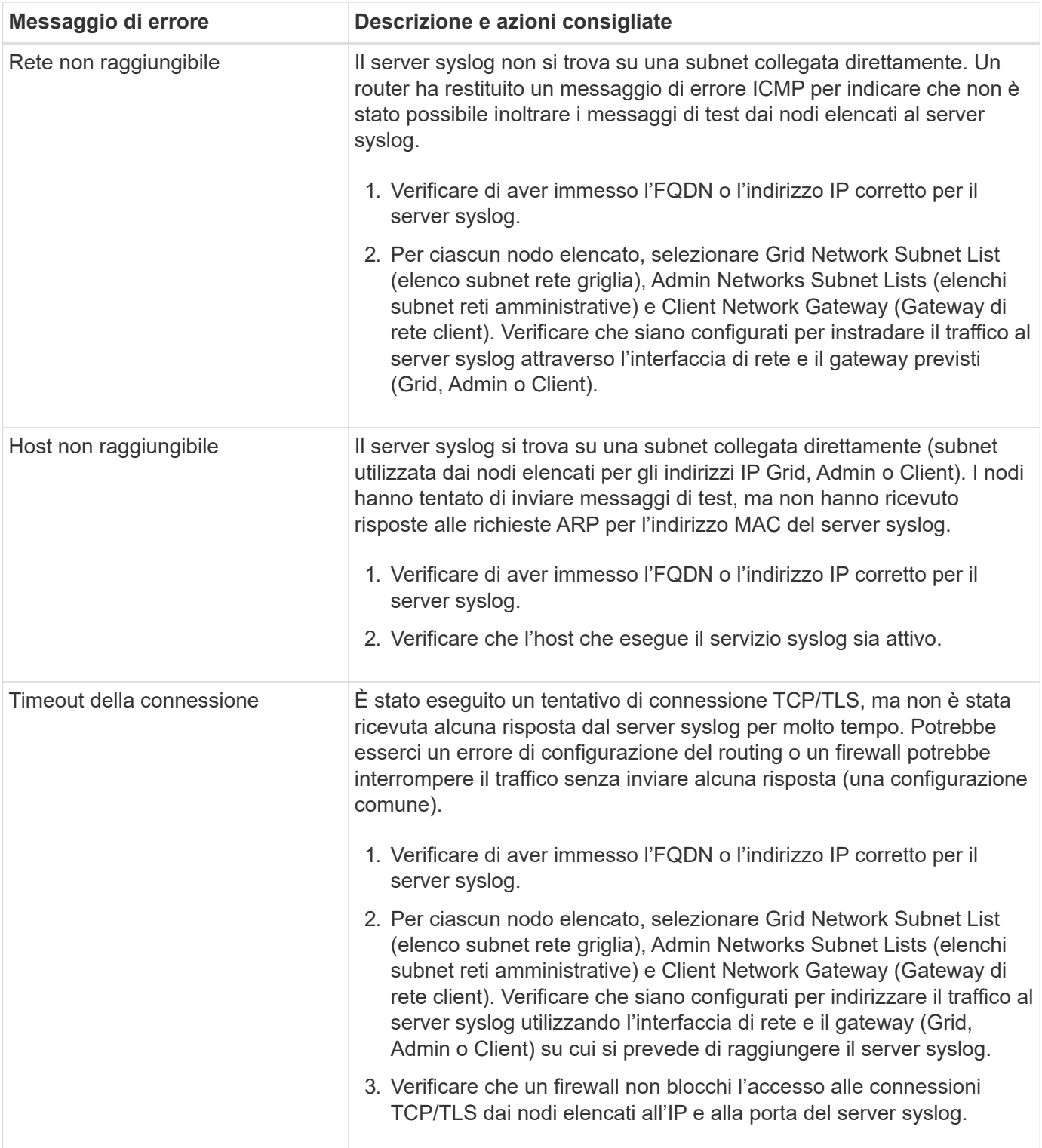

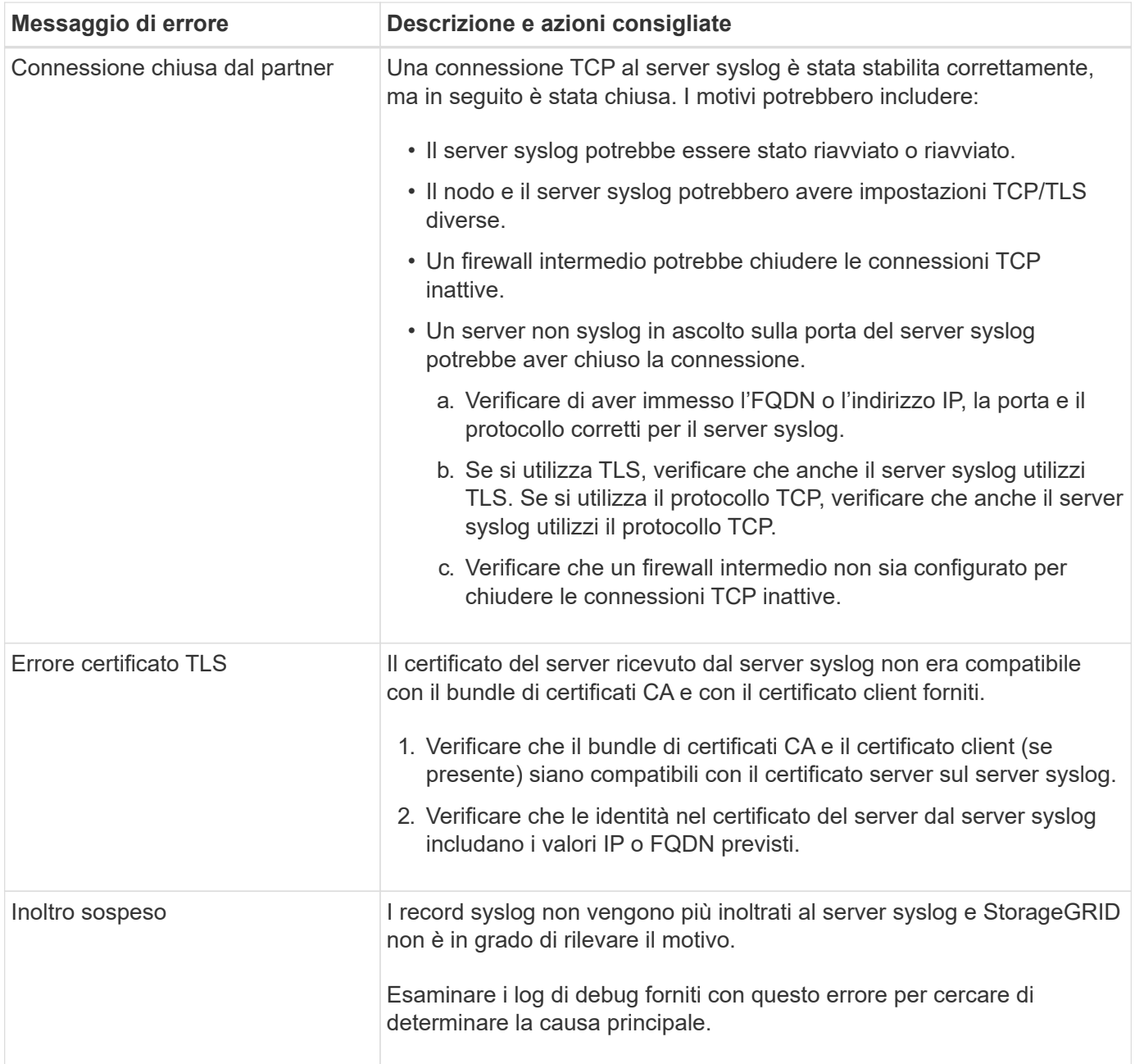
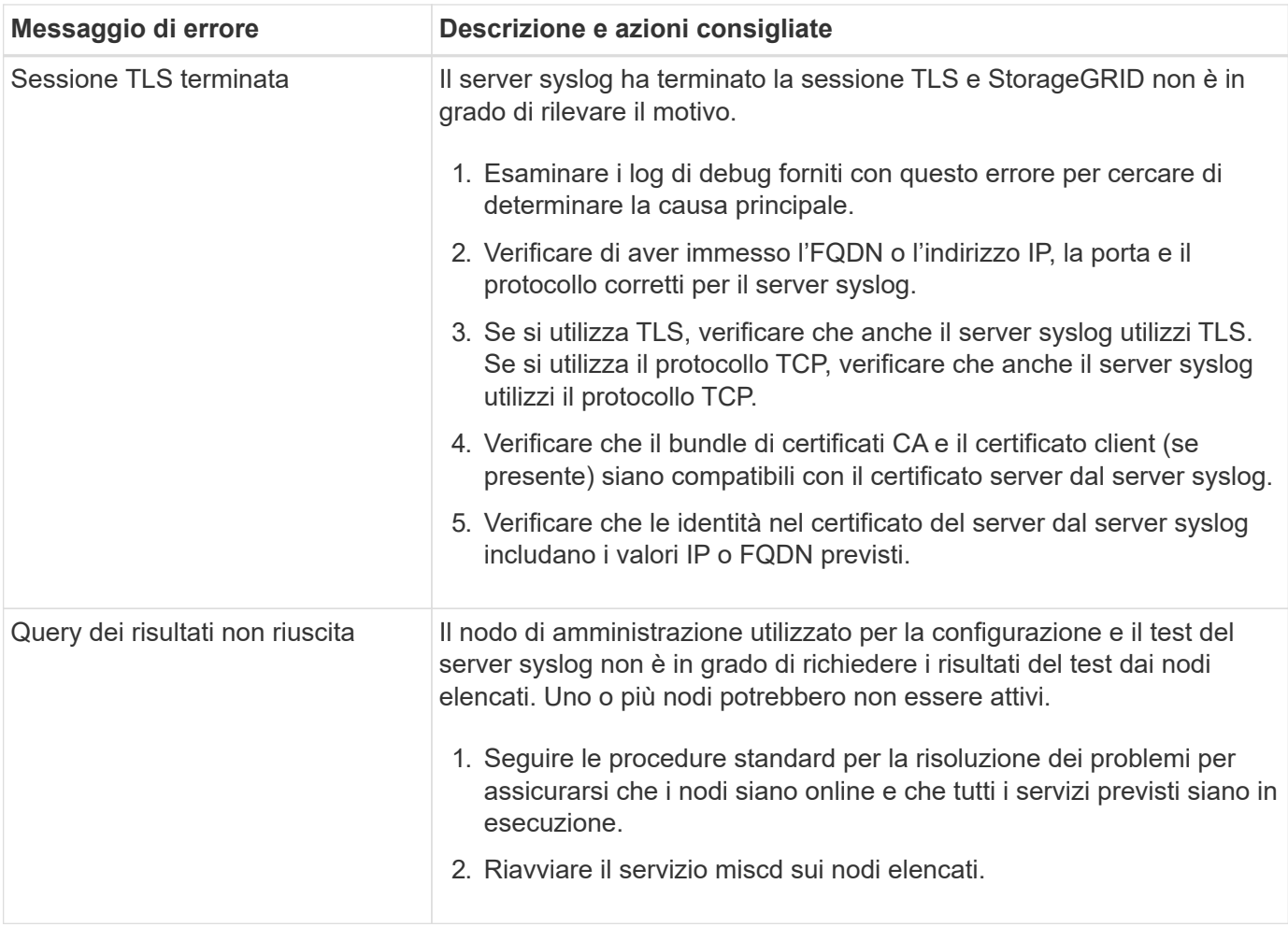

## **Informazioni sul copyright**

Copyright © 2024 NetApp, Inc. Tutti i diritti riservati. Stampato negli Stati Uniti d'America. Nessuna porzione di questo documento soggetta a copyright può essere riprodotta in qualsiasi formato o mezzo (grafico, elettronico o meccanico, inclusi fotocopie, registrazione, nastri o storage in un sistema elettronico) senza previo consenso scritto da parte del detentore del copyright.

Il software derivato dal materiale sottoposto a copyright di NetApp è soggetto alla seguente licenza e dichiarazione di non responsabilità:

IL PRESENTE SOFTWARE VIENE FORNITO DA NETAPP "COSÌ COM'È" E SENZA QUALSIVOGLIA TIPO DI GARANZIA IMPLICITA O ESPRESSA FRA CUI, A TITOLO ESEMPLIFICATIVO E NON ESAUSTIVO, GARANZIE IMPLICITE DI COMMERCIABILITÀ E IDONEITÀ PER UNO SCOPO SPECIFICO, CHE VENGONO DECLINATE DAL PRESENTE DOCUMENTO. NETAPP NON VERRÀ CONSIDERATA RESPONSABILE IN ALCUN CASO PER QUALSIVOGLIA DANNO DIRETTO, INDIRETTO, ACCIDENTALE, SPECIALE, ESEMPLARE E CONSEQUENZIALE (COMPRESI, A TITOLO ESEMPLIFICATIVO E NON ESAUSTIVO, PROCUREMENT O SOSTITUZIONE DI MERCI O SERVIZI, IMPOSSIBILITÀ DI UTILIZZO O PERDITA DI DATI O PROFITTI OPPURE INTERRUZIONE DELL'ATTIVITÀ AZIENDALE) CAUSATO IN QUALSIVOGLIA MODO O IN RELAZIONE A QUALUNQUE TEORIA DI RESPONSABILITÀ, SIA ESSA CONTRATTUALE, RIGOROSA O DOVUTA A INSOLVENZA (COMPRESA LA NEGLIGENZA O ALTRO) INSORTA IN QUALSIASI MODO ATTRAVERSO L'UTILIZZO DEL PRESENTE SOFTWARE ANCHE IN PRESENZA DI UN PREAVVISO CIRCA L'EVENTUALITÀ DI QUESTO TIPO DI DANNI.

NetApp si riserva il diritto di modificare in qualsiasi momento qualunque prodotto descritto nel presente documento senza fornire alcun preavviso. NetApp non si assume alcuna responsabilità circa l'utilizzo dei prodotti o materiali descritti nel presente documento, con l'eccezione di quanto concordato espressamente e per iscritto da NetApp. L'utilizzo o l'acquisto del presente prodotto non comporta il rilascio di una licenza nell'ambito di un qualche diritto di brevetto, marchio commerciale o altro diritto di proprietà intellettuale di NetApp.

Il prodotto descritto in questa guida può essere protetto da uno o più brevetti degli Stati Uniti, esteri o in attesa di approvazione.

LEGENDA PER I DIRITTI SOTTOPOSTI A LIMITAZIONE: l'utilizzo, la duplicazione o la divulgazione da parte degli enti governativi sono soggetti alle limitazioni indicate nel sottoparagrafo (b)(3) della clausola Rights in Technical Data and Computer Software del DFARS 252.227-7013 (FEB 2014) e FAR 52.227-19 (DIC 2007).

I dati contenuti nel presente documento riguardano un articolo commerciale (secondo la definizione data in FAR 2.101) e sono di proprietà di NetApp, Inc. Tutti i dati tecnici e il software NetApp forniti secondo i termini del presente Contratto sono articoli aventi natura commerciale, sviluppati con finanziamenti esclusivamente privati. Il governo statunitense ha una licenza irrevocabile limitata, non esclusiva, non trasferibile, non cedibile, mondiale, per l'utilizzo dei Dati esclusivamente in connessione con e a supporto di un contratto governativo statunitense in base al quale i Dati sono distribuiti. Con la sola esclusione di quanto indicato nel presente documento, i Dati non possono essere utilizzati, divulgati, riprodotti, modificati, visualizzati o mostrati senza la previa approvazione scritta di NetApp, Inc. I diritti di licenza del governo degli Stati Uniti per il Dipartimento della Difesa sono limitati ai diritti identificati nella clausola DFARS 252.227-7015(b) (FEB 2014).

## **Informazioni sul marchio commerciale**

NETAPP, il logo NETAPP e i marchi elencati alla pagina<http://www.netapp.com/TM> sono marchi di NetApp, Inc. Gli altri nomi di aziende e prodotti potrebbero essere marchi dei rispettivi proprietari.